Enregistreur numérique HD

# **Manuel Utilisateur TN-5000HD**

Le code PIN par défaut est 0000.

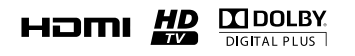

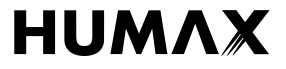

Nous vous remercions d'avoir acheté un produit HUMAX. Veuillez lire attentivement ce manuel de l'utilisateur afin d'installer, d'utiliser et d'assurer la maintenance de ce produit en toute sécurité et dans des conditions optimales. Conservez ce manuel de l'utilisateur à proximité de votre produit pour pouvoir le consulter ultérieurement. Les informations contenues dans ce manuel de l'utilisateur sont susceptibles d'êtres modifiées sans préavis.

### **Copyright (Copyright © 2010 HUMAX Corporation)**

La copie, l'utilisation ou la traduction de tout ou partie de ce document sont interdites sans l'accord préalable écrit d'HUMAX, sauf dans le cas d'une preuve de propriété intrinsèque au droit d'auteur (copyright) et à la loi relative au droit d'auteur.

### **Garantie**

La garantie ne couvre pas les pièces détachées rendues défectueuses par une utilisation inadéquate des informations contenues dans ce manuel.

### **Marques commerciales**

- Viaccess est une marque commerciale de France Télécom.
- CryptoWorks est une marque commerciale d'Irdeto Access B.V.
- Irdeto est une marque commerciale d'Irdeto Access B.V.
- Nagravision est une marque déposée de KUDELSKI S.A.
- Conax est une marque commerciale de Telenor Conax AS.
- Fabriqué sous la licence de Dolby Laboratories.

Dolby et le symbole du double D sont des marques commerciales de Dolby Laboratories.

Ce produit comprend la technologie de protection du droit d'auteur couverte par des brevets aux États-Unis et autres droits de propriété intellectuelle. L'utilisation de cette technologie de protection du droit d'auteur doit être autorisée par Macrovision. Elle est destinée à un usage domestique et autres utilisations limitées, sauf accord contraire de Macrovision. La pratique de l'ingénierie inverse ou le démontage sont interdits.

### **Avertissements, mises en garde et remarques**

Tout au long du manuel, portez une attention particulière aux mentions suivantes qui indiquent des situations dangereuses.

**• Avertissement**

Indique une situation dangereuse qui pourrait entraîner une blessure grave.

**• Attention**

Indique une situation qui pourrait endommager l'équipement ou un autre appareil.

**• Remarque**

Indique des informations supplémentaires destinées à mettre en garde l'utilisateur sur des problèmes et informations de plus ou moins grande importance afin de l'aider à comprendre, utiliser et assurer la maintenance de l'installation.

### **Signification des symboles**

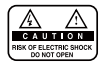

Afin de réduire le risque de décharge électrique, n'enlevez pas le couvercle (ou la partie arrière). L'appareil ne contient aucune pièce détachée à changer par l'utilisateur. Confiez l'entretien à du personnel qualifié.

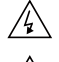

Ce symbole indique **une tension dangereuse** à l'intérieur du produit qui présente un risque de décharge électrique ou de blessure.

Ce symbole indique que des instructions importantes accompagnent le produit.

### **Instructions à propos du symbole DEEE**

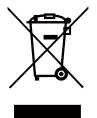

En fin de vie, ce produit ne doit pas être jeté avec les déchets ménagers. Veuillez procéder au tri des déchets et recycler ce produit de manière responsable afin de promouvoir la réutilisation durable des ressources matérielles. Cela permettra de préserver l'environnement ainsi que la santé humaine grâce au contrôle des déchets.

**• Utilisateurs domestiques :**

Veuillez contacter soit le revendeur où vous avez acheté le produit, soit votre municipalité pour obtenir des renseignements sur les lieux de recyclage.

### **• Utilisateurs professionnels :**

Contactez votre fournisseur et consultez les conditions générales du contrat d'achat. Ce produit ne doit pas être mélangé aux autres déchets commerciaux.

## **Avertissement de sécurité**

Ce produit a été fabriqué en conformité avec les normes de sécurité internationales. Veuillez lire les recommandations de sécurité suivantes.

### **Instructions et recommandations de sécurité**

### **1. ALIMENTATION DU RÉSEAU**

90-250 V c.a., 50/60 Hz

- Ne faites fonctionner ce produit qu'à partir du type d'alimentation électrique indiqué sur l'étiquette. Si vous avez des doutes sur le type d'alimentation fournie à votre domicile, consultez votre compagnie d'électricité.
- Débranchez le produit du réseau électrique avant de démarrer les procédures de maintenance ou d'installation.

#### **2. SURCHARGE**

• Ne surchargez pas une prise électrique murale, une rallonge ou un adaptateur car cela pourrait provoquer un feu ou une décharge électrique.

#### **3. LIQUIDES**

• Ce produit ne doit en aucun cas entrer en contact avec un liquide. En outre, aucun objet rempli de liquide ne doit être posé sur l'appareil.

#### **4. NETTOYAGE**

- Débranchez le produit de la prise murale avant de le nettoyer.
- Utilisez un chiffon humide (sans solvant) pour dépoussiérer le produit.

### **5. VENTILATION**

- Les ouvertures situées sur le dessus du produit ne doivent pas être couvertes afin de laisser l'air circuler librement.
- Ne placez pas le produit sur des surfaces moelleuses ou des tapis.
- N'empilez pas d'équipements électroniques sur le produit.

### **6. ACCESSOIRES**

• N'utilisez pas d'accessoires non pris en charge car ils peuvent être dangereux ou endommager le produit.

### **7. BRANCHEMENT À LA TÊTE LNB DE LA PARABOLE**

• Débranchez le produit du réseau électrique avant de brancher ou de débrancher le câble de la parabole. Dans le cas contraire, la tête LNB pourrait être endommagée.

### **8. BRANCHEMENT À LA TÉLÉVISION**

• Débranchez le produit du réseau électrique avant de brancher ou de débrancher le câble du téléviseur. Dans le cas contraire, le téléviseur pourrait être endommagé.

### **9. MISE À LA TERRE**

• Le câble de la LNB doit être connecté à la terre du système pour protéger la parabole.

#### **10. EMPLACEMENT**

- Placez le produit à l'intérieur pour éviter toute exposition à la foudre, à la pluie ou au soleil.
- Ne le placez pas à proximité d'un radiateur ou d'une source de chaleur.
- Assurez-vous de laisser un espace de plus de 10 cm avec d'autres appareils susceptibles d'émettre des fréquences électromagnétiques comme le téléviseur ou le magnétoscope.
- Ne bloquez pas les ouvertures avec un objet quelconque et ne placez pas le produit sur un lit, un canapé, un tapis ou toute surface similaire.

### **Avertissement de sécurité**

- Si vous placez le produit sur une étagère ou une bibliothèque, assurez-vous que la ventilation est adéquate et que vous avez suivi les instructions de montage du fabricant.
- Ne placez pas le produit sur un chariot, un support, un trépied, une équerre ou une table manquant de stabilité d'où il pourrait tomber.
- La chute du produit peut provoquer de graves blessures à un enfant ou un adulte, et peut sévèrement endomma ger l'appareil.

### **11. FOUDRE, TEMPÊTE OU MANQUE D'UTILISATION**

• Débranchez le produit de la prise murale et l'antenne en cas d'orage. Débranchez également le produit lorsqu'il n'est pas sous surveillance et lorsqu'il n'est pas utilisé pendant de longues périodes. Cela permettra de le protéger contre la foudre et les surcharges électriques.

### **12. OBJETS ÉTRANGERS**

• N'insérez aucun objet dans les ouvertures du produit, car ils pourraient toucher de dangereux points de tension ou endommager des pièces.

### **13. REMPLACEMENT DE PIÈCES DÉTACHÉES**

• Lorsqu'il est nécessaire de remplacer des pièces détachées, assurez-vous que le technicien utilise les pièces dé tachées indiquées par le fabricant ou bien des pièces ayant les mêmes caractéristiques que la pièce d'origine. Le remplacement non autorisé peut endommager davantage l'appareil.

### **Avertissement**

#### **1. Afin d'éviter d'endommager le cordon d'alimentation ou la prise :**

- Ne modifiez pas et ne transformez pas le cordon d'alimentation ou la prise de manière arbitraire.
- Ne pliez pas et tordez pas le cordon d'alimentation.
- Assurez-vous de débrancher le cordon d'alimentation supportant la prise.
- Éloignez le plus possible le cordon d'alimentation des sources de chaleur afin d'éviter que l'enveloppe en vinyle ne fonde.
- La prise principale doit toujours être accessible à l'utilisateur afin de pouvoir la débrancher.

### **2. Pour éviter toute décharge électrique :**

- N'ouvrez pas l'appareil.
- N'insérez pas d'objets en métal ou inflammables dans le produit.
- Ne touchez pas la prise d'alimentation avec les mains mouillées.
- Débranchez le cordon d'alimentation en cas de foudre.

#### **3. Pour éviter d'endommager le produit :**

- N'utilisez pas le produit lorsqu'il est hors d'état de marche. Si vous utilisez le produit alors qu'il est défectueux, il peut subir de sérieux dommages. Assurez-vous de contacter votre distributeur local si le produit ne fonctionne pas.
- N'insérez pas de corps étrangers ou en métal dans les emplacements prévus pour les modules ou cartes à puce. Cela pourrait endommager le produit et réduire sa durée de vie.

#### **4. Disque dur**

- Ne déplacez pas le produit ou ne l'éteignez pas de manière soudaine lorsque le disque dur est en cours de fonc tionnement.
- La société ne sera pas responsable de la corruption des données du disque dur en cas de négligence ou de mau vais usage de la part des utilisateurs.

## **Sommaire**

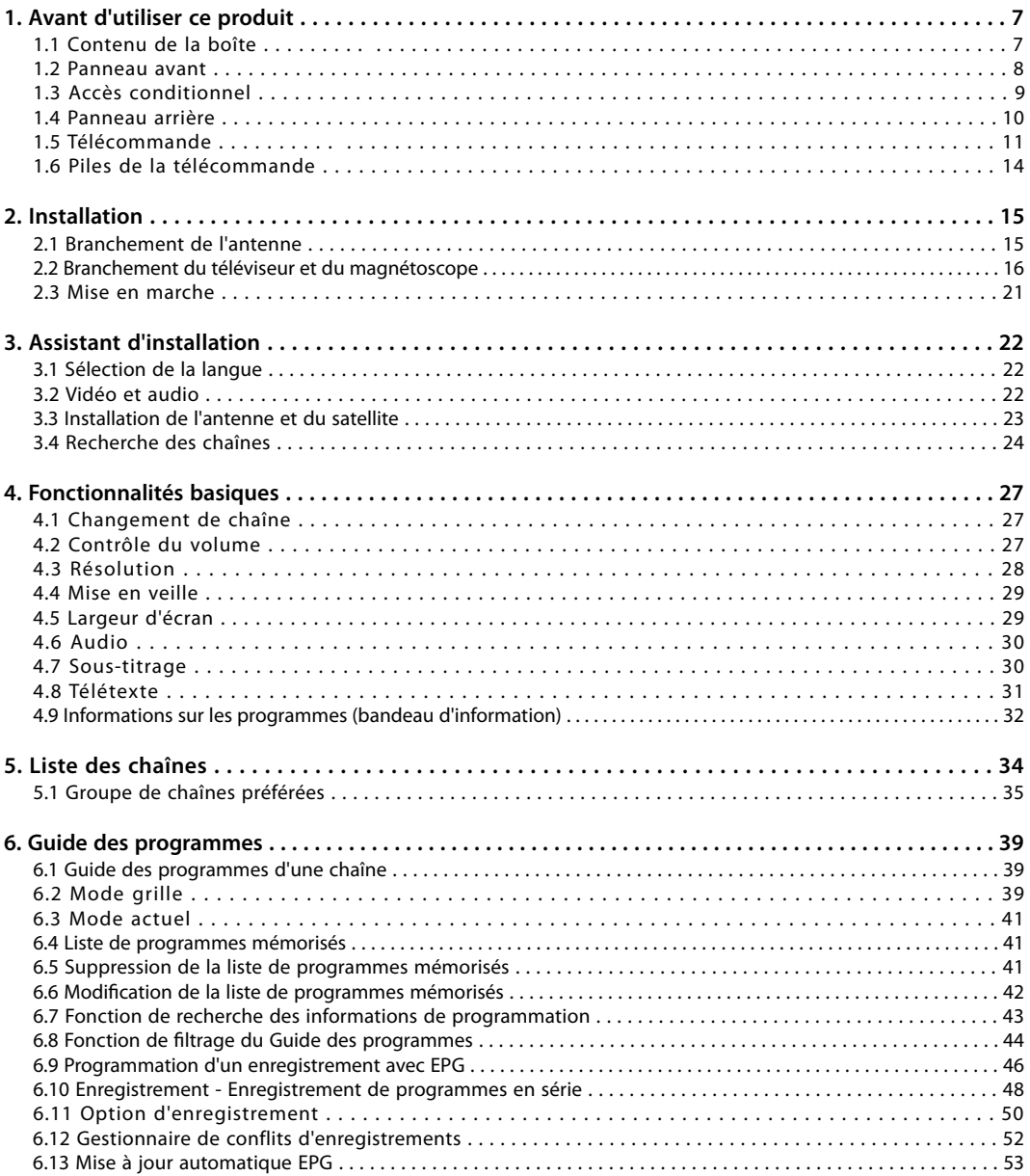

## **Sommaire**

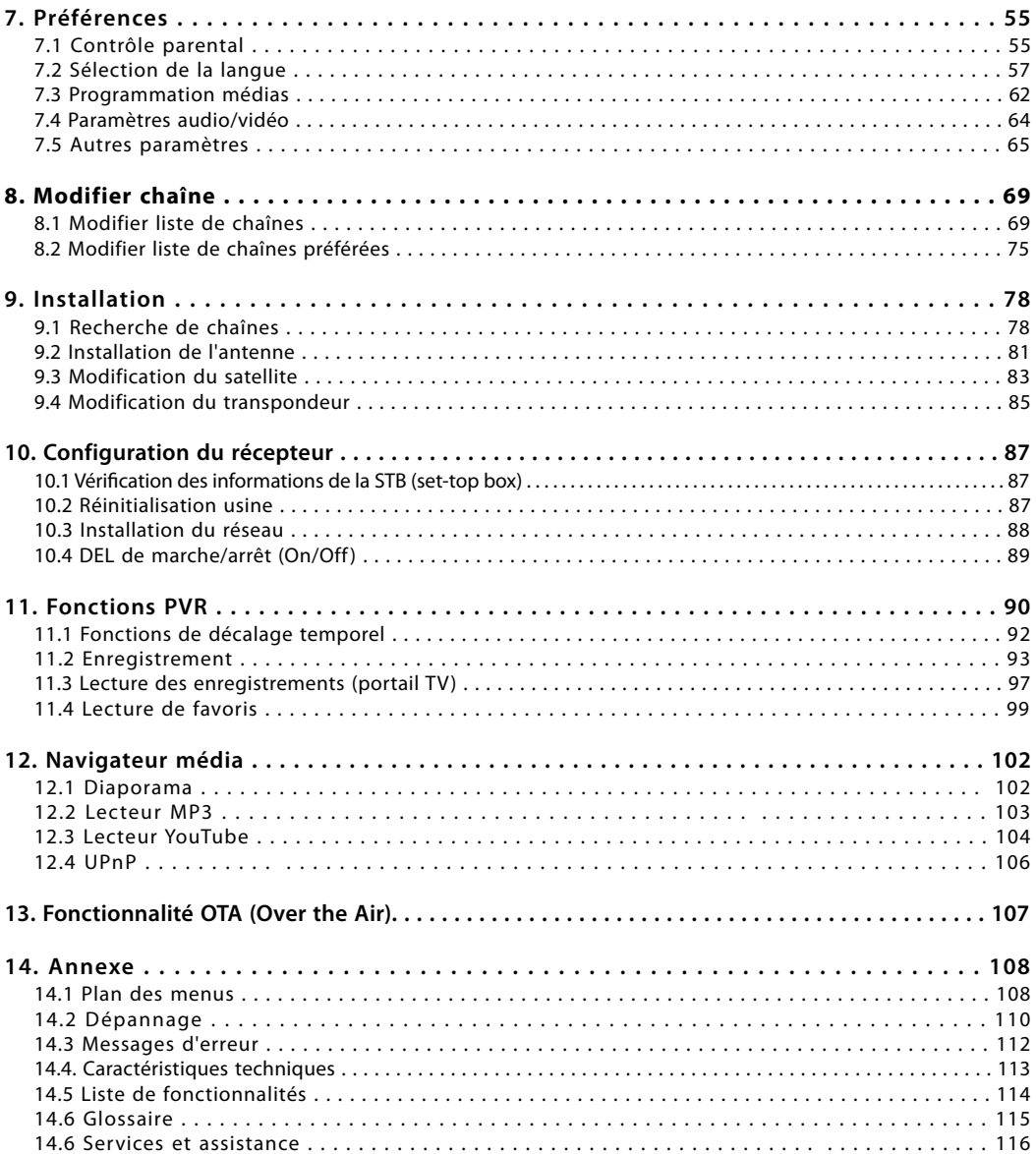

Ce chapitre donne des instructions détaillées sur le produit et ses accessoires.

### **1.1 Contenu de la boîte**

Veuillez procéder à la vérification de l'intégralité du contenu de la boîte avant d'utiliser votre produit.

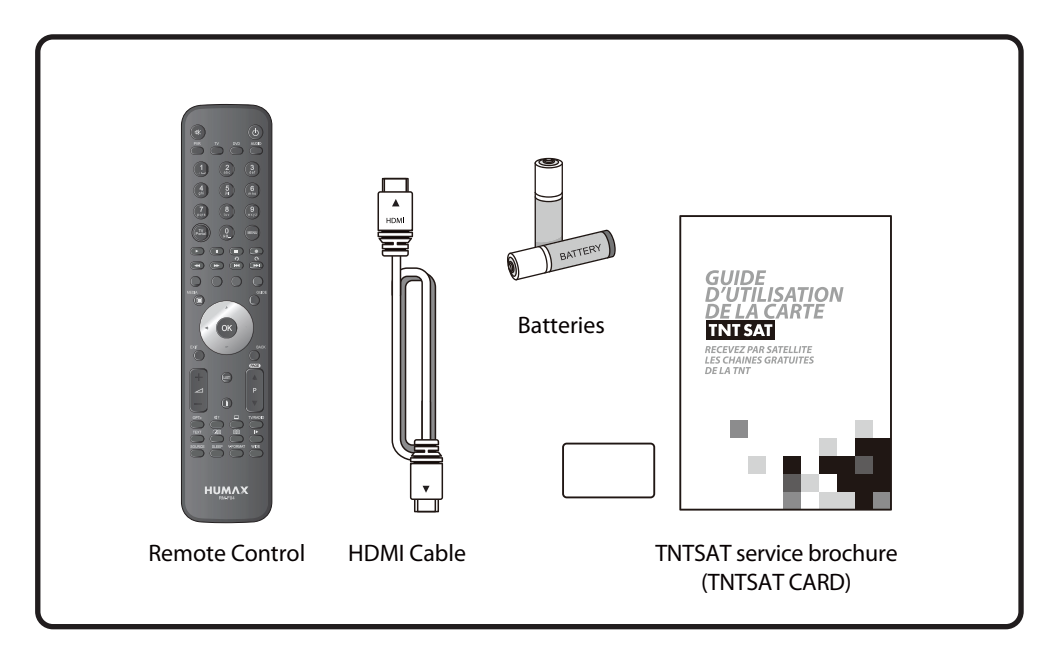

### **Remarque :**

- Des défaillances peuvent se produire lorsque la télécommande reste sans pile pendant une période pro longée. Conservez toujours les piles à l'intérieur de la télécommande.
- Le contenu de la boîte peut varier en fonction de la zone géographique.

### **Attention :**

• La société ne pourra pas être tenue responsable des problèmes occasionnés par un disque dur externe.

### **1.2 Panneau avant**

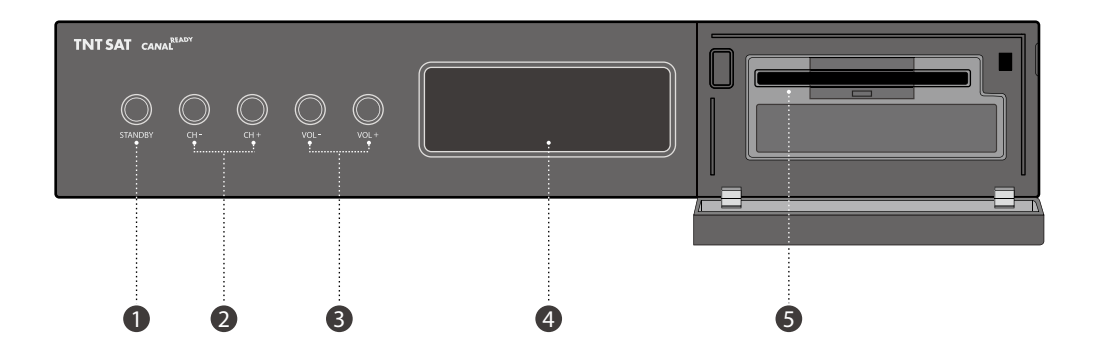

- **1. BOUTON DE MARCHE/ARRÊT** Permet de passer du mode actif au mode veille, et inversement.
- **2. BOUTON CH- / CH+** Permet de changer les chaînes de la télévision/radio.
- **3. BOUTON VOL- / VOL+** Permet de régler le volume audio.
- **4. Affichage frontal** Indique le numéro de la chaîne et l'heure en mode veille.
- **5. EMPLACEMENT DE LA CARTE** Emplacement de la carte TNTSAT.

### **1.3 Accès conditionnel**

Les programmes TNTSAT ne peuvent être vus qu'avec la carte qui se trouve dans le guide d'utilisation TNTSAT.

### **Insertion de la carte TNTSAT**

Cette carte est nécessaire pour décoder les chaînes.

- 1. Ouvrez le volet situé à droite sur le panneau avant du produit pour découvrir l'emplacement réservé à la carte.
- 2. Insérez la carte dans l'emplacement.

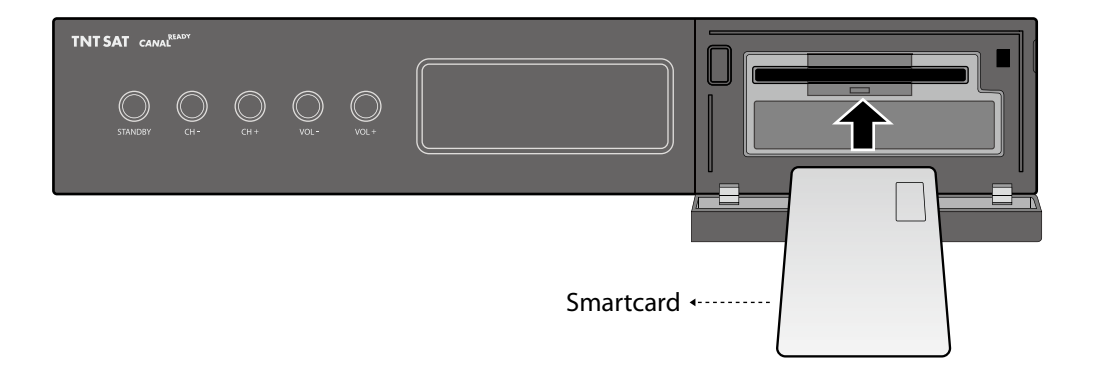

### **1.4 Panneau arrière**

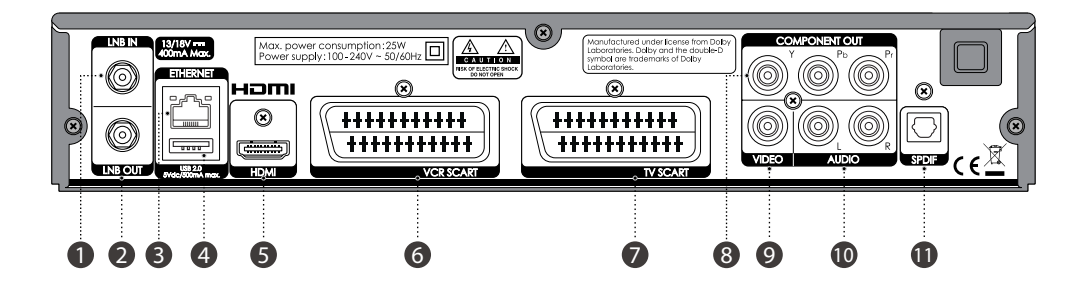

### **1. ENTRÉE LNB 1**

Permet de brancher un câble d'antenne satellite.

### **2. SORTIE LNB 1**

Permet de brancher un autre récepteur satellite numérique.

### **3. ETHERNET**

Port Ethernet pour connexion à YouTube.

### **4. Hôte USB**

Permet le branchement d'une clé USB ou d'un disque dur externe.

### **5. HDMI**

Permet le branchement au téléviseur à l'aide d'un câble HDMI.

### **6. PRISE PÉRITEL TÉLÉVISION**

Permet le branchement au téléviseur à l'aide d'une prise Péritel.

### **7. PRISE PÉRITEL MAGNÉTOSCOPE**

Permet le branchement d'un magnétoscope ou d'un lecteur DVD à l'aide un câble Péritel.

### **8. COMPOSANTE (YPbPr)**

Permet le branchement au téléviseur ou au magnétoscope à l'aide d'un câble composante.

### **9. VIDÉO**

Permet le branchement au téléviseur ou au magnétoscope à l'aide d'un câble RCA.

### **10. AUDIO**

Permet le branchement au téléviseur ou au magnétoscope à l'aide d'un câble RCA.

### **11. S/PDIF**

Permet le branchement au système audio à l'aide d'un câble S/PDIF (audio numérique).

**Remarque** : le panneau arrière du produit est susceptible d'être modifié sans préavis.

### **1.5 Télécommande**

**Remarque :** la télécommande est susceptible d'être modifiée sans préavis.

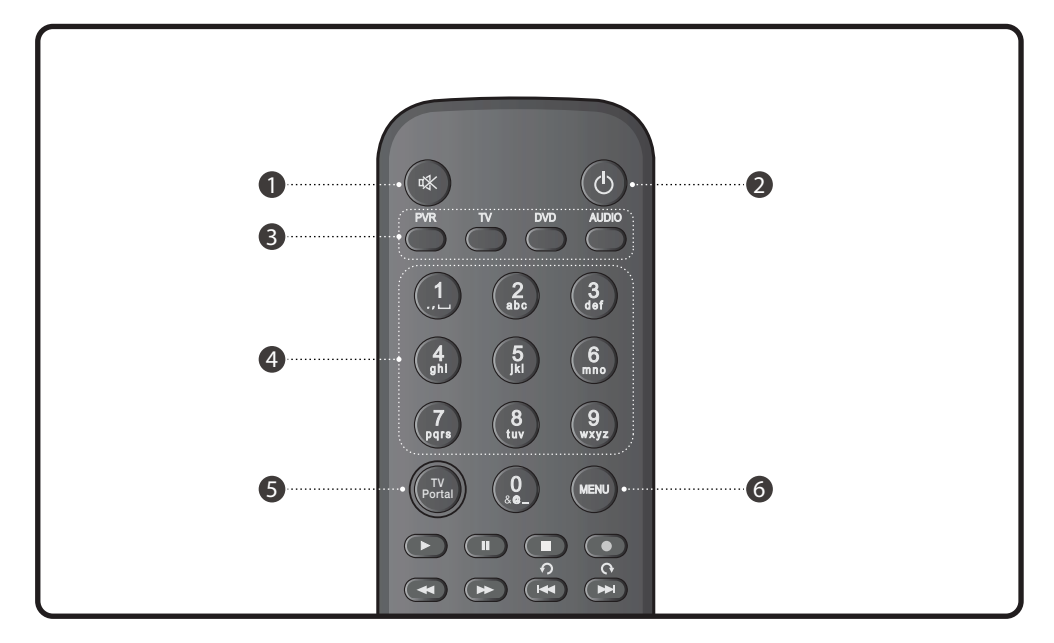

### **1. SILENCE**

Permet de couper et de remettre le son.

### **2. MARCHE/ARRÊT**

Permet de passer du mode actif au mode veille, et inversement.

### **3. DEL universelle**

Affiche le mode de fonctionnement de chaque appareil (magnétoscope, téléviseur, lecteur DVD, lecteur DVD,

### **4. BOUTONS NUMÉRIQUES (0-9)**

Permet de saisir un numéro de chaîne de télévision/radio ou le numéro d'une option du menu.

### **5. TV PORTAL (PORTAIL TV)**

Permet d'afficher la liste des enregistrements.

### **6. MENU**

Permet d'afficher le menu principal.

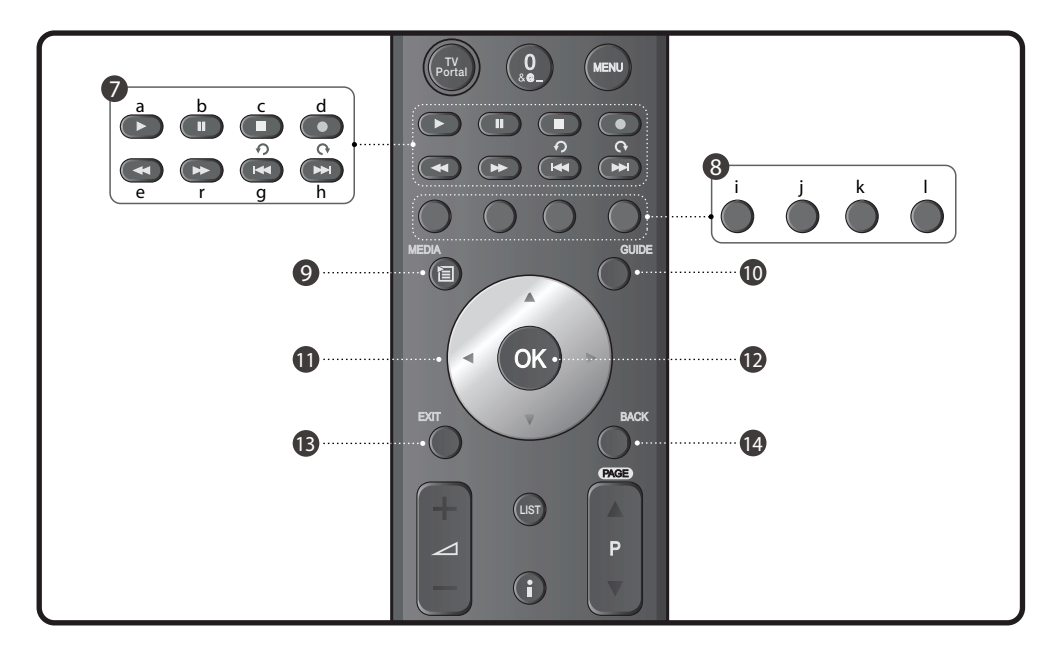

### **7. BOUTONS DE CONTRÔLE DE LA LECTURE**

#### a. LECTURE

Lecture en vitesse normale ou reprise de la lecture.

#### b. PAUSE

Met le programme ou l'enregistrement en pause.

c. STOP

Arrête l'enregistrement ou passe en lecture du programme.

### d. ENREGISTREMENT

Enregistre le programme.

#### e. RETOUR RAPIDE

Retour en arrière en vitesse accélérée. La vitesse de retour est accélérée à chaque fois que vous appuyez sur ce bouton.

#### f. AVANCE RAPIDE

Avance en vitesse accélérée. La vitesse d'avance rapide est accélérée à chaque fois que vous appuyez sur ce bouton.

#### g. SAUT EN ARRIÈRE

Revient en arrière de 30 secondes à chaque appui sur ce bouton. Sert de bouton de suppression dans certains menus.

#### h. SAUT EN AVANT

Avance de 30 secondes à chaque appui sur ce bou-<br>ton.

### **8. BOUTONS DE COULEUR**

### j. ROUGE

Active la fonction PIP (Picture in Picture) en mode de visionnage normal.

#### k. VERT

Aucune fonction ne lui est attribuée en mode de visionnage normal.

#### l. JAUNE

Aucune fonction ne lui est attribuée en mode de visionnage normal.

#### m. BLEU

Aucune fonction ne lui est attribuée en mode de visionnage normal.

### **9. MEDIA**

Active le navigateur média.

#### **10. GUIDE**

 Active le guide de programme électronique (EPG).

### **11. BOUTONS FLÉCHÉS**

Permettent de naviguer dans les options du menu.

### **12. OK**

 Sélectionne un menu ou confirme l'opération sélectionnée. Affiche la liste de chaînes en<br>mode de visionnage normal.

#### **13. EXIT (SORTIE)**

Permet de sortir du menu en cours d'affichage.

#### **14. BACK (RETOUR)**

Revient une étape en arrière par rapport au menu en cours d'affichage.

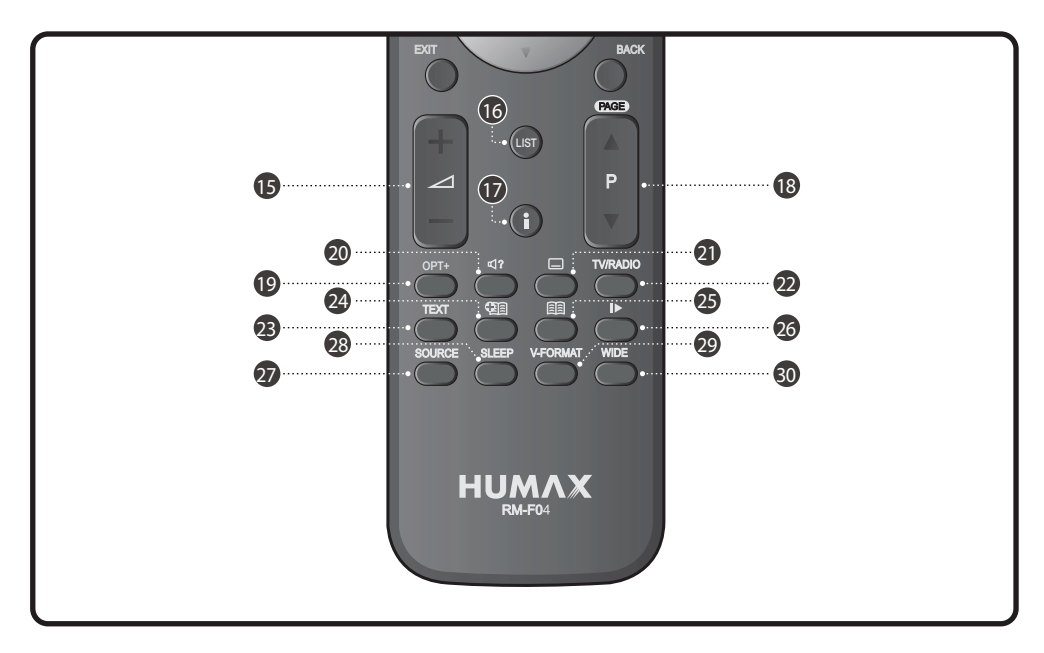

### **15. VOL+/VOL-**

Permet de régler le volume audio.

### **16. LIST (LISTE)**

Affiche la liste de chaînes.

#### **17. i (Informations)**

 Affiche les informations relatives à la chaîne et au programme.

### **18. P + / P-**

Permet de changer de chaîne.

#### **19. OPT+**

 Permet de sélectionner les favoris, ver rouiller, supprimer ou renommer.

#### **20. AUDIO (** $\mathbb{Q}$ **?)**

Permet d'afficher la liste de pistes audio.

### **21. SOUS-TITRAGE**

Permet d'afficher l'option de sous-titrage.

#### **22. TV/RADIO**

 Permet du passer du mode télévision au mode radio, et inversement.

#### **23. TEXT (TEXTE)**

 Permet de passer du mode télétexte au mode télévision, et inversement.

#### **24. AJOUT D'UN FAVORI ( )**

 Permet de sauvegarder l'instant de lecture en cours comme favori.

### **25. LISTE DE FAVORIS ( )**

Permet d'afficher la liste des favoris enregistrés.

#### **26. ÉJECTER ( )**

 Aucune fonction allouée (réservé à des applica tions futures)

#### **27. SOURCE**

Contrôle la sortie de la prise Péritel du télévi seur.

#### **28. SLEEP (VEILLE)**

Permet d'afficher la minuterie de veille.

### **29. V-FORMAT (FORMAT VIDÉO)**

Permet de modifier la résolution de la vidéo.

#### **30. WIDE (LARGEUR D'ÉCRAN)**

 Permet de choisir le format d'affichage (lors de l'utilisation de la prise Péritel du téléviseur)

### **1.6 Piles de la télécommande**

- 1. Appuyez sur le clip du couvercle des piles et ouvrez le couvercle.
- 2. Placez les nouvelles piles. Assurez-vous que l'extrémité (+) entre en contact avec la borne positive indi quée sur la pile.
- 3. Replacez le couvercle.

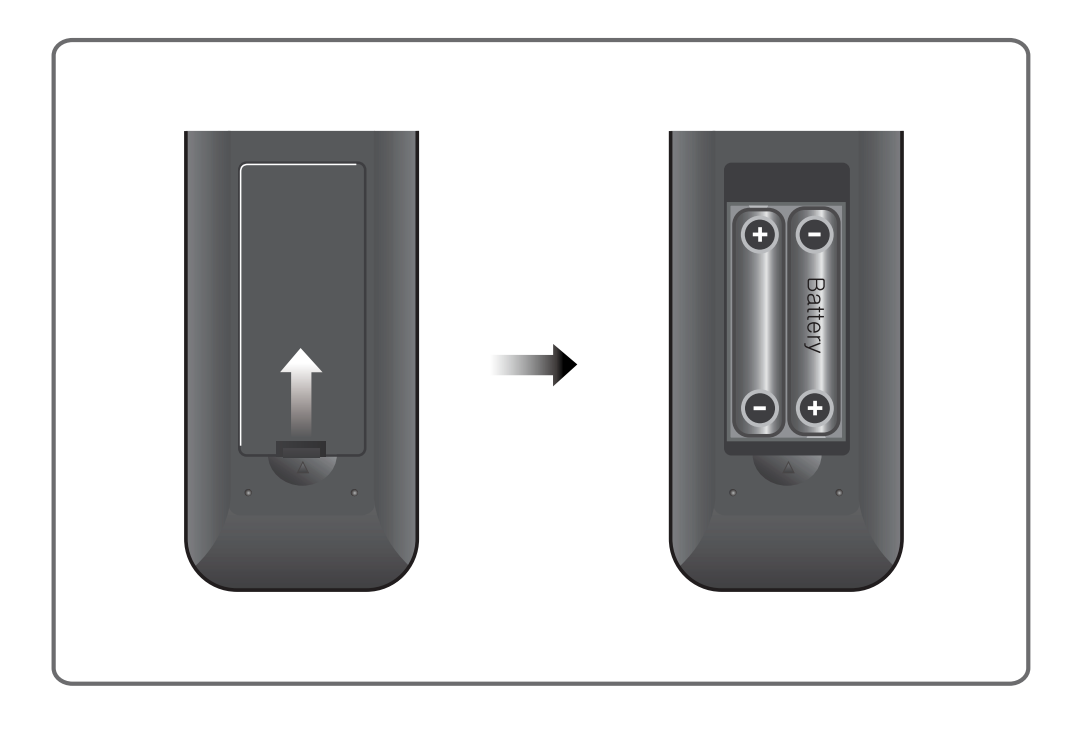

Ce chapitre décrit comment brancher votre produit à la télévision avec du matériel particulier afin d'obtenir une qualité de signal optimale. Le produit propose diverses interfaces pour brancher le téléviseur, le magnétoscope ou autres appareils. Sélectionnez la procédure la plus adaptée à votre matériel.

**Remarque** : si vous rencontrez des problèmes lors de l'installation de votre produit, veuillez contacter votre revendeur local.

### **2.1 Branchement de l'antenne**

Le panneau arrière comprend respectivement une entrée et une sortie RF.

### **Branchez le câble de l'antenne à l'ENTRÉE RF.**

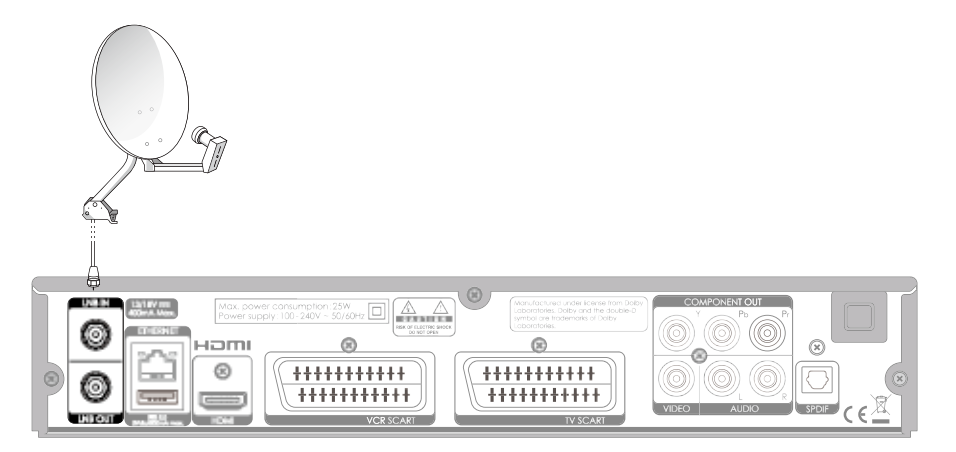

**Remarque** : la SORTIE RF est utilisée pour le branchement à une autre box satellite.

### **2.2 Branchement du téléviseur et du magnétoscope**

L'utilisation d'un connecteur HDMI est recommandée pour la télévision numérique. Si le téléviseur dispose d'un connecteur d'entrée HDMI (interface entièrement numérique spéciale offrant la meilleure qualité d'image), connectez le produit et le téléviseur à l'aide d'un câble HDMI de la manière suivante.

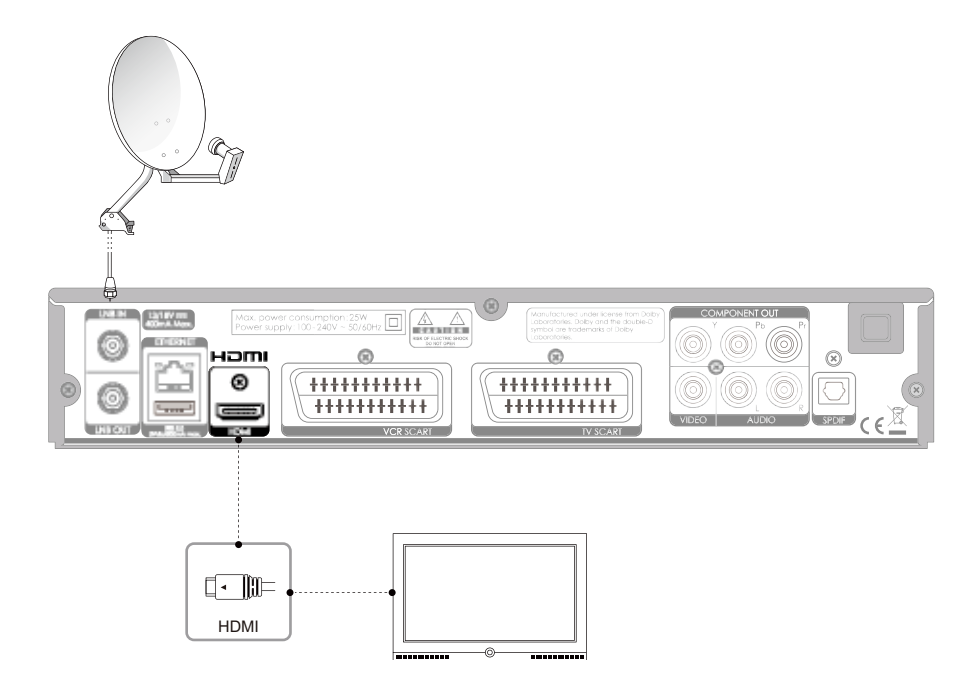

### **Utilisation d'un connecteur DVI**

Le branchement à l'interface DVI (Digital Video Interface) est recommandé dans le cas de la télévision numérique à l'aide d'un convertisseur HDMI-DVI. Si le téléviseur ne dispose que du connecteur d'entrée DVI, branchez le produit au téléviseur grâce à un câble HDMI à l'aide d'un convertisseur HDMI-DVI de la façon suivante :

### **Lorsque vous êtes équipé d'un récepteur A/V**

- 1. Branchez une extrémité du câble HDMI à l'entrée HDMI du produit et l'autre extrémité au convertisseur HDMI-DVI.
- 2. Branchez le convertisseur DVI au téléviseur.
- 3. Connectez le produit et le décodeur Dolby Digital à l'aide d'un câble S/PDIF.

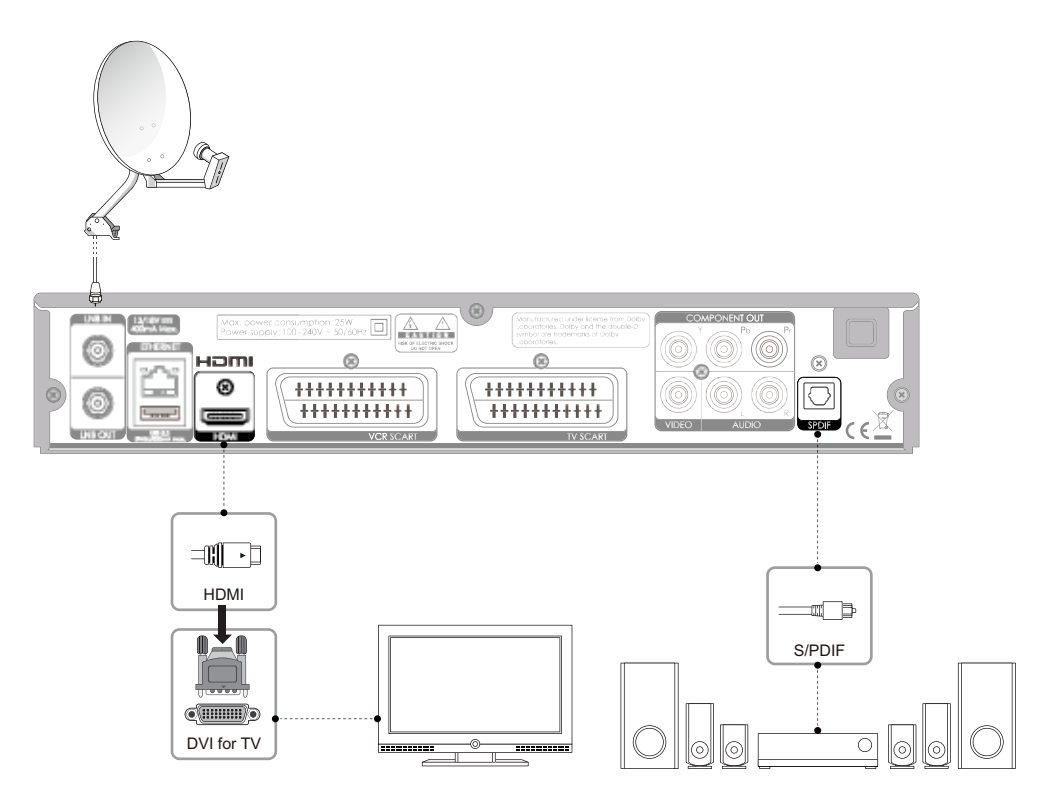

### **Lorsque vous n'êtes pas équipé d'un récepteur A/V :**

- 1. Connectez le produit et le téléviseur à l'aide d'un câble RCA.
- 2. Branchez une extrémité du câble HDMI à l'entrée HDMI du produit et l'autre extrémité au convertisseur HDMI-DVI.
- 3. Branchez le convertisseur DVI au téléviseur.

**Remarque** : vous pouvez également brancher le produit au téléviseur à l'aide d'un *câble stéréo Jack 3.5 vers câble Y 2 RCA.*

**Attention** : NE PAS BRANCHER SUR LE CONNECTEUR POUR CASQUE DE LA TÉLÉVISION

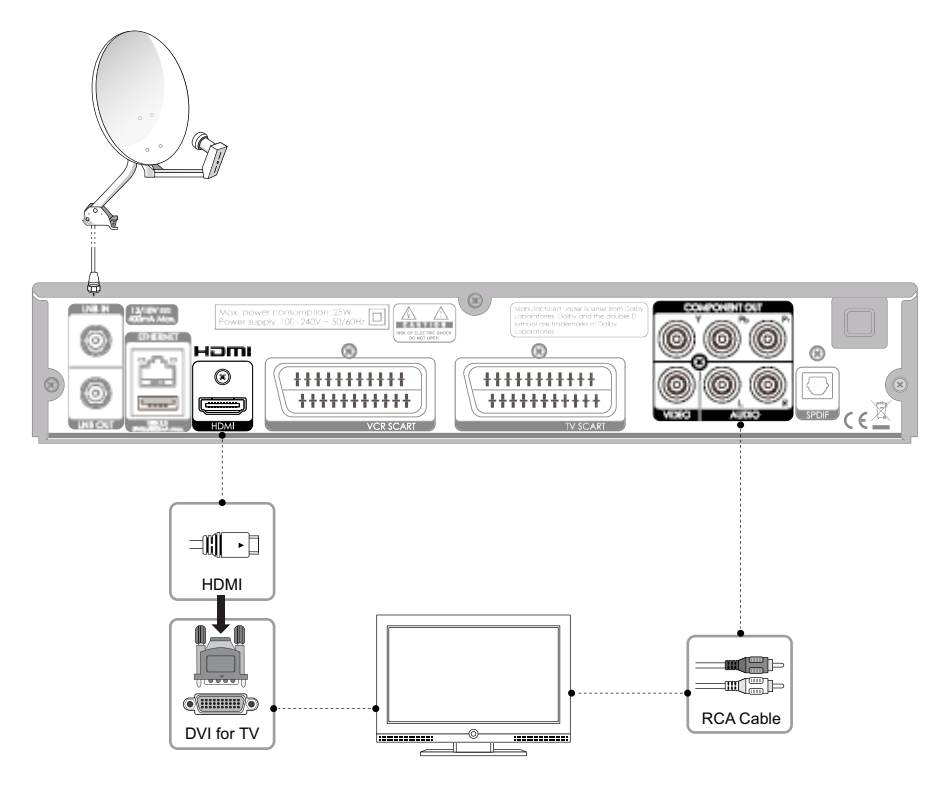

### **Utilisation d'un câble composante**

Le branchement à l'aide d'un câble composante est recommandé dans le cas de la télévision numérique. Connectez le produit et le téléviseur à l'aide d'un câble composante de la manière suivante.

### **Choisissez l'une des options ci-dessous :**

- 1-1 Connecter le produit et le téléviseur à l'aide d'un câble RCA (Audio G/D).
- 1-2 Connecter le produit et le décodeur Dolby Digital à l'aide d'un câble S/PDIF.

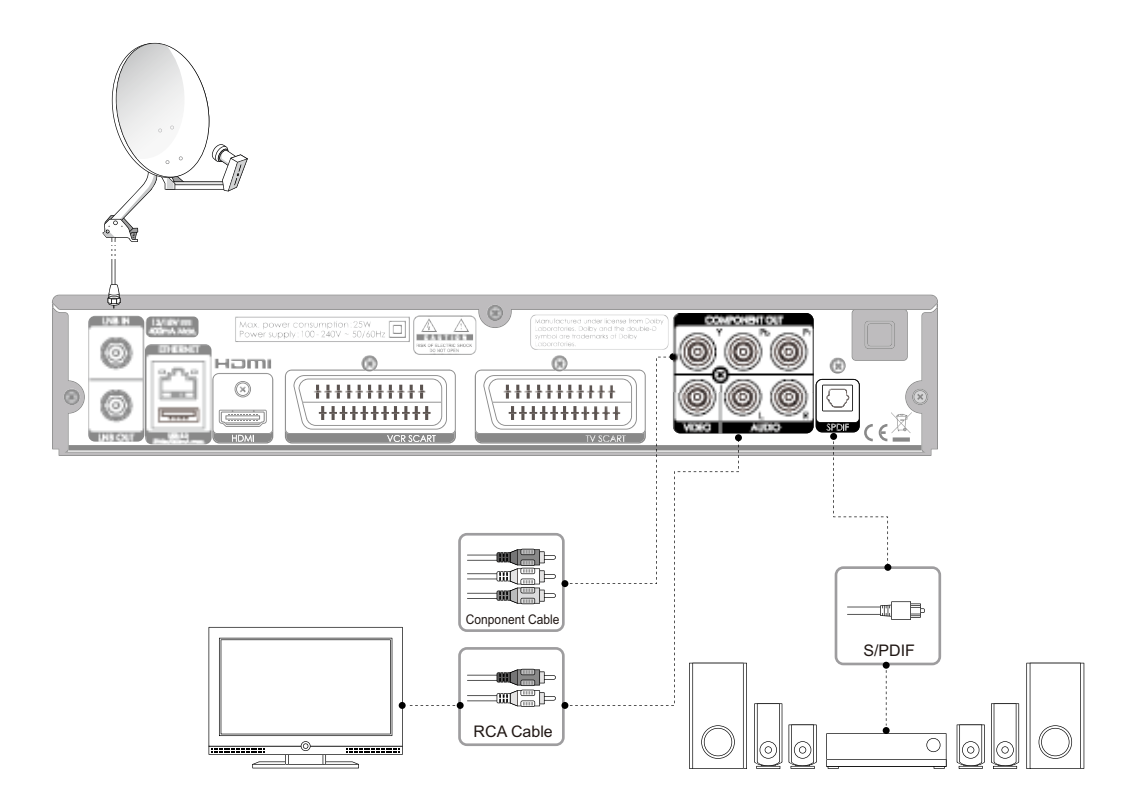

### **Utilisation d'un câble Péritel**

Un branchement par câble Péritel est recommandé pour la télévision analogique ou pour un magnétoscope.

- 1. Connectez le produit et le téléviseur à l'aide d'un câble Péritel.
- 2. Connectez le produit et le magnétoscope (le cas échéant) à l'aide d'un câble Péritel.

**Remarque** : le branchement direct de votre téléviseur à la sortie audio/vidéo du produit offre une image plus nette et améliore la qualité de votre expérience audiovisuelle.

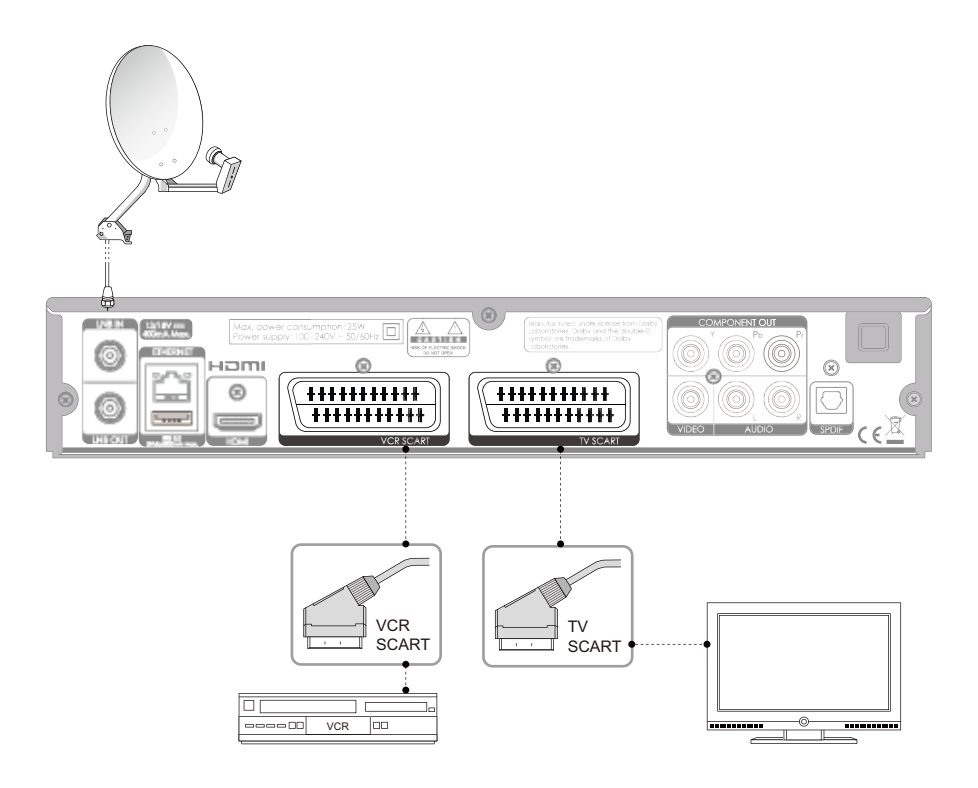

### **2.3 Mise en marche**

- 1. Branchez le cordon d'alimentation du produit à la prise murale.
- 2. Mettez en marche en appuyant sur le bouton **MARCHE/ARRÊT** de la télécommande ou bien le bouton **MARCHE/ARRÊT** sur le panneau avant du produit.

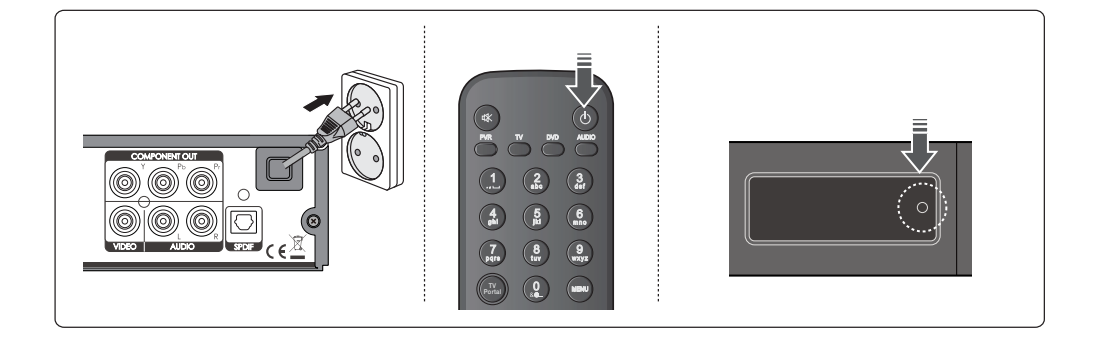

Lors de la première mise en marche de votre produit, l'assistant d'installation apparaît automatiquement.

### **3.1 Sélection de la langue**

La *langue* vous permet de sélectionner la langue principale. Sélectionnez la langue dans la liste. Appuyez sur le bouton **VERT** pour passer à l'étape suivante.

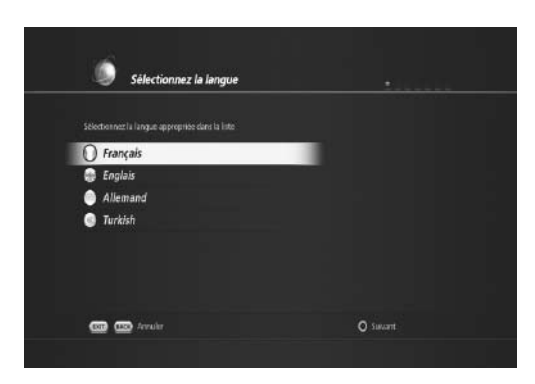

### **3.2 Vidéo et audio**

*Vidéo et audio* vous permet de modifier les options suivantes :

- Format d'écran de télévision (16:9 et 4:3)
- Audio Dolby (ON/OFF)
- Résolution HDMI (576i, 576p, 720p, 1080i)
- Sortie Péritel (RGB ou CVBS) Appuyez sur le bouton **VERT** pour passer à l'étape suivante.

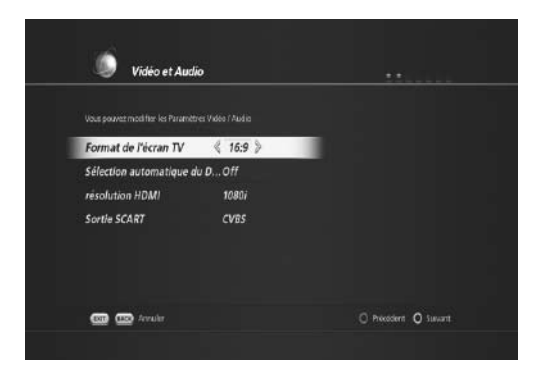

### **3.3 Installation de l'antenne et du satellite**

L'installation de *l'antenne et du satellite* vous permet de choisir le type de LNB.

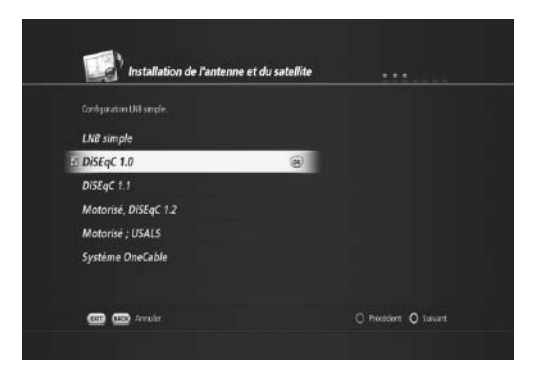

Vous pouvez choisir parmi les types de systèmes de réception suivants, en fonction de votre antenne et de votre système LNB.

• LNB simple

Cette option est utilisée lorsqu'un seul satellite est connecté. Il s'agit du paramètre par défaut pour les chaînes TNTSAT, puisqu'un seul satellite est généralement employé par les utilisateurs.

• DiSEqC™1.0

Avec cette option, il est possible de connecter jusqu'à 4 satellites.

• DiSEqC™1.1

Avec cette option, il est possible de connecter jusqu'à 64 satellites.

• Motorisation, DiSEqC™1.2

Cette option est utilisée lorsque vous disposez d'une antenne motorisée. Veuillez vous reporter au manuel d'utilisation de votre antenne motorisée pour plus d'informations.

• Motorisation, USALS

Cette option est utilisée lorsque vous disposez d'une antenne motorisée. Veuillez vous reporter au manuel d'utilisation de votre antenne motorisée pour plus d'informations.

Après avoir sélectionné l'une des options ci-dessus, vous pouvez procéder à la recherche des chaînes.

### **3.4 Recherche des chaînes**

- 1. Par exemple, sélectionnez DiSEqC 1.0 et appuyez sur le bouton **VERT** pour passer à l'étape suivante.
- 2. Le satellite 19.2 E Astra apparaît.

3. Appuyez sur le bouton **VERT** pour passer à l'étape suivante.

4. Sélectionnez le numéro de l'entrée DiSEqC. Sélectionnez également Transpondeur et appuyez sur **OK**.

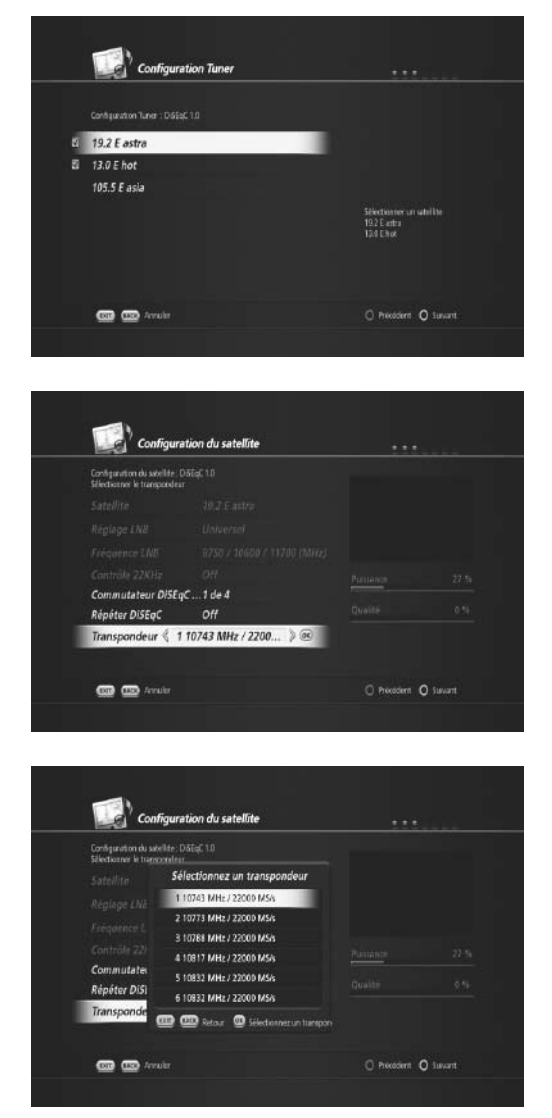

- 5. Sélectionnez 11 856 MHz/27 500 MS/s et appuyez sur **OK** afin de rechercher les chaînes TNTSAT.
- 6. Appuyez sur le bouton **VERT** pour passer à l'étape suivante.

7. Dans le menu suivant, il se peut que vous ayez à configurer la fréquence primaire et secondaire si vos satellites sont liés indirectement par le biais du système SMATV comme dans un appartement. Sinon, vous pouvez ignorer cette étape en appuyant simplement sur le bouton **VERT** pour passer à l'étape suivante.

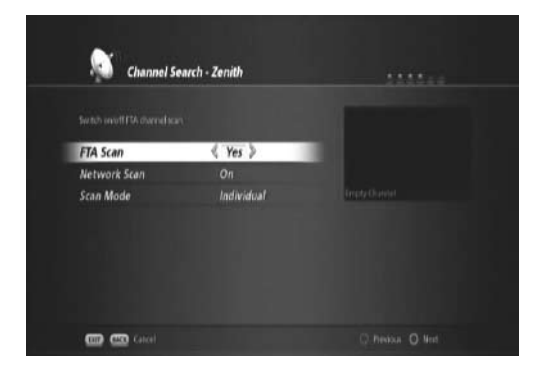

- 8. Dans cette étape, vous devez définir trois options.
- Recherche FTA (Oui / Non)
	- Si vous souhaitez rechercher gratuitement des chaînes autres que les chaînes TNTSAT, sélectionnez Oui. Sinon, sélectionnez Non.
- Recherche du réseau (On / Off)
	- Si vous sélectionnez On, la recherche portera sur le tableau NIT (Network Information Table) du satel lite.
- Mode recherche (individuelle / collective)
	- L'option individuelle est utilisée lorsque le câble est directement branché à la parabole.
	- L'option collective est utilisée lorsque le câble est indirectement connecté à la parabole via un système SMATV, comme dans un appartement par exemple.
- 9. Appuyez sur le bouton **VERT** pour procéder à la recherche de chaînes.
- Il existe deux processus de recherche : la recherche rapide et la recherche complète.
	- Lors d'une recherche rapide, la recherche ne porte que sur les chaînes TNTSAT.
	- Lors d'une recherche complète, la recherche porte sur les chaînes autres que les chaînes TNTSAT.

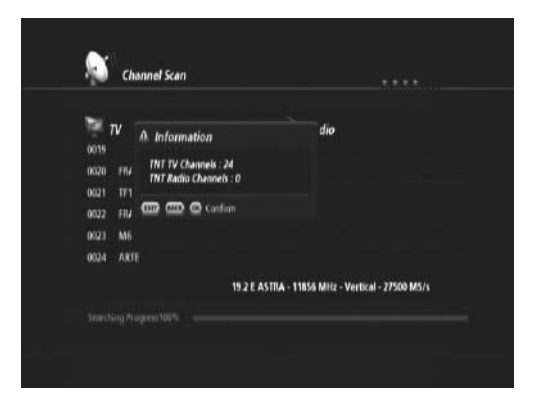

- 10. Appuyez sur **OK** pour confirmer le résultat de la recherche. Le menu Service régional
	- France 3 apparaît. Sélectionnez votre chaîne régio nale de France 3 et appuyez sur le bouton **VERT** pour passer à l'étape suivante.

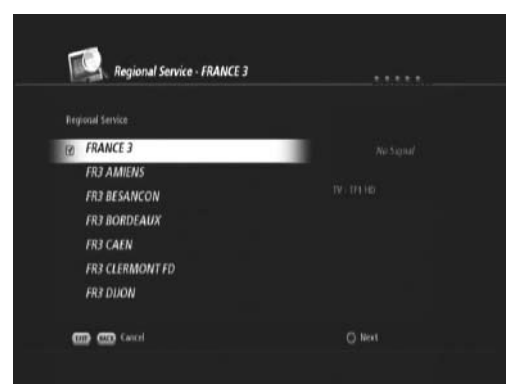

11. Un résumé de la recherche de chaînes s'affiche.

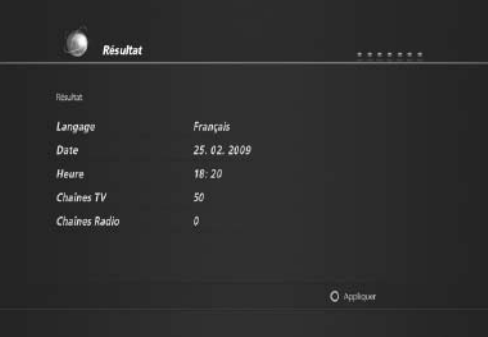

12. Appuyez sur le bouton **VERT** pour terminer la recherche de chaînes.

Ce chapitre décrit les fonctions de base du produit comme le changement de chaîne, le contrôle du volume et autres fonctionnalités courantes.

### **4.1 Changement de chaîne**

- Vous pouvez changer la chaîne en cours de vision nage en appuyant sur le bouton **P+-/P-**.
- Vous pouvez aussi saisir directement le numéro de la chaîne à l'aide des boutons **NUMÉRIQUES (0-9)**.
- En appuyant sur **OK** ou sur le bouton **LIST (LISTE)**, vous affichez la *Liste de chaînes* afin de consulter la liste de toutes les chaînes trouvées.
- Appuyez sur le bouton **TV/RADIO** pour passer des chaînes de télévision aux différentes radios, et inver sement.

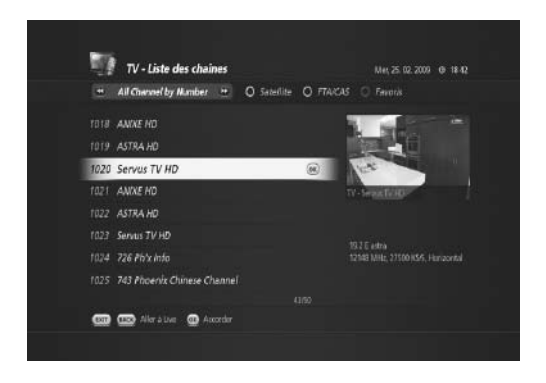

**Remarque** : il est possible de changer de chaîne à l'aide de la liste de chaînes ou du guide de télévision. Pour revenir à la chaîne précédente, appuyez sur le bouton **BACK (RETOUR)**.

### **4.2 Contrôle du volume**

Il est possible de régler le volume audio.

• Appuyez sur le bouton **VOL+/ VOL-** pour régler le volume.

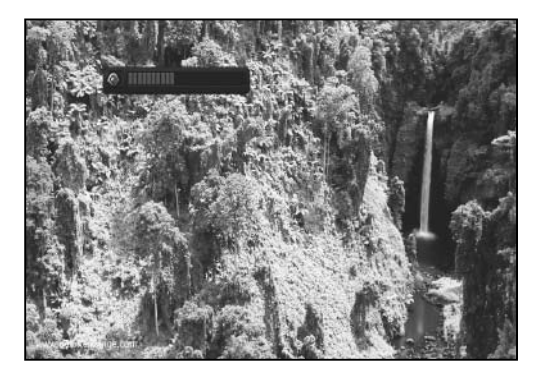

• Appuyez sur le bouton **SILENCE** pour arrêter le son de manière temporaire.

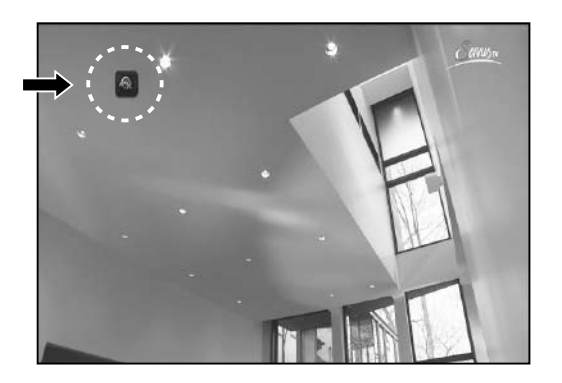

**Remarque** : la fonction silence est conservée lorsque vous changez de chaîne.

### **4.3 Résolution**

Il est possible de régler la résolution de l'écran.

- Appuyez sur le bouton **V-FORMAT (FORMAT VIDÉO)** lorsque vous regardez un programme. Le menu *Para mètres vidéo* affiche la liste des résolutions vidéo.
- Vous pouvez modifier la résolution vidéo à l'aide de ce menu.

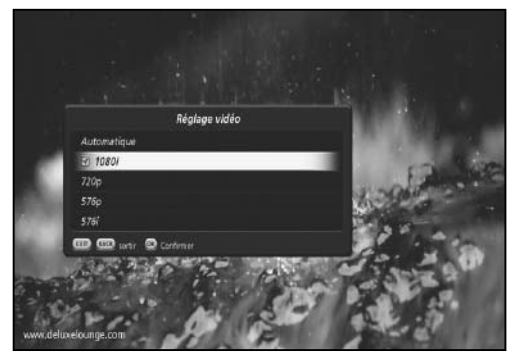

### **4.4 Mise en veille**

Il est possible de régler une heure d'arrêt automatique.

- Appuyez sur le bouton **SLEEP (VEILLE)** lorsque vous regardez un programme afin de régler l'heure de mise en veille.
- Le menu Minuterie de veille s'affiche.
- À l'aide des boutons **GAUCHE/DROITE**, vous avez la possibilité de modifier l'heure de mise en veille dans la séquence suivante : 15 min, 30 min, 1h, 1h30 et 2h00.

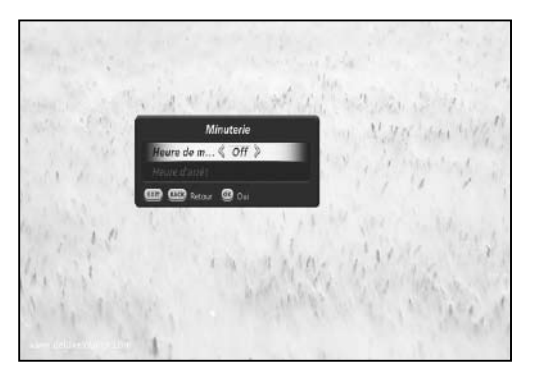

### **4.5 Largeur d'écran**

Vous pouvez régler le format d'affichage.

- Appuyez sur le bouton **WIDE (LARGEUR D'ÉCRAN)** lorsque vous regardez un programme afin de modi fier le format d'affichage.
- Le menu Voir le programme en 4:3 s'affiche.
	- L'option normale est utilisée lorsque vous souhai tez utiliser le format d'origine de l'écran.
	- L'option étirée est utilisée pour passer du format d'écran 4:3 au format 16:9.
	- L'option de zoom peut être utilisée avec le format d'origine 4:3, lorsque vous souhaitez zoomer sur l'écran.

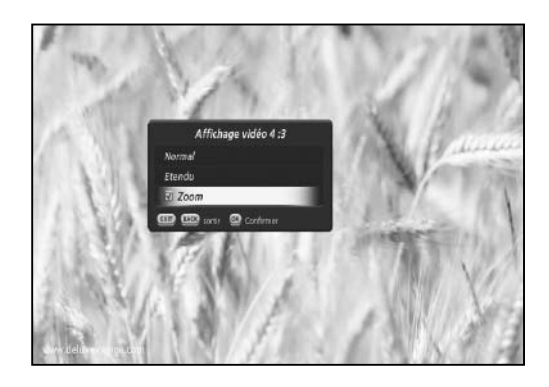

### **4.6 Audio**

Vous pouvez sélectionner votre langue favorite dans *Audio* si le programme en cours est disponible en plusieurs langues.

- 1. Appuyez sur le bouton **AUDIO** ( $\triangleleft$ ?). Le menu *Bande son* s'affiche.
- 2. Sélectionnez la langue que vous préférez.
- 3. Appuyez sur **OK** pour confirmer.

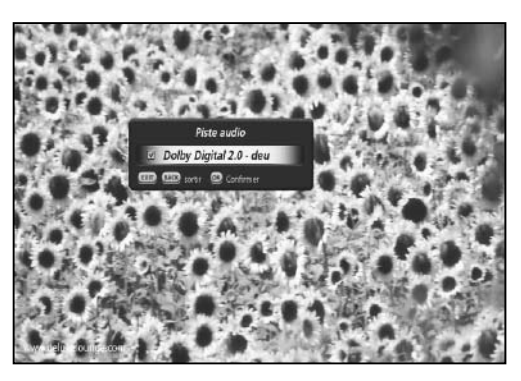

### **4.7 Sous-titrage**

Vous pouvez sélectionner une langue de sous-titrage si le programme propose ces informations.

- 1. Appuyez sur le bouton **SOUS-TITRAGE** ( $\Box$ ).
- 2. Sélectionnez la langue du sous-titrage et appuyez sure bouton **OK**. Le sous-titrage s'affiche dans la langue sélectionnée en bas de l'écran.
- 3. Afin de désactiver le sous-titrage, appuyez sur le bouton **SOUS-TITRAGE** ( $\Box$ ) et sélectionnez l'op tion Désactiver. Appuyez sur **OK** pour confirmer.

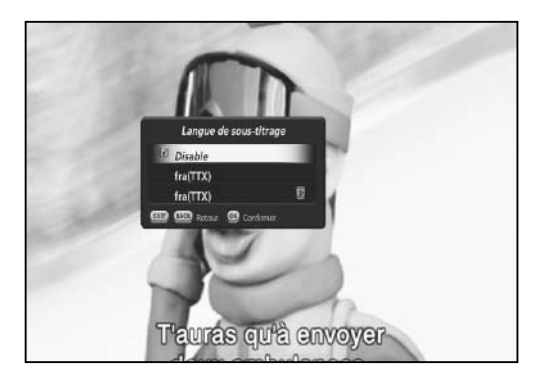

### **4.8 Télétexte**

Toutes les chaînes disposant du *Télétexte* disposent de l'icône du télétexte dans leur bandeau d'information.

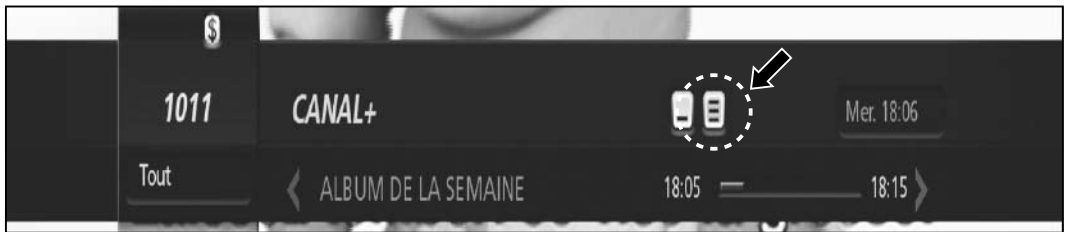

- 1. Appuyez sur le bouton **TÉLÉTEXTE** (TEXT). La page du télétexte s'affiche.
- 2. Pour consulter une page du télétexte, saisissez un numéro de page à l'aide des boutons **NUMÉRIQUES (0-9)**.

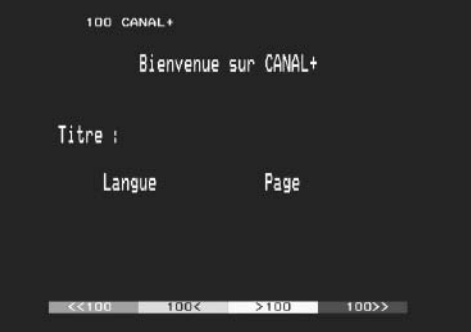

### **4.9 Informations sur les programmes (bandeau d'information)**

Le *bandeau d'information* s'affiche toujours pendant un certain temps à chaque fois que vous changez de chaîne. Lorsque vous regardez un programme, vous pouvez consulter les informations relatives au programme en appuyant sur le bouton i. Appuyez sur le bouton **i** pour faire disparaître le bandeau.

Après avoir changé de chaîne, appuyez sur le bouton **GAUCHE/DROITE** pour afficher le mode de navigation. Appuyez sur le bouton **GAUCHE/DROITE** pour voir les informations de programme précédentes/suivantes.

### **1. Informations générales du bandeau d'information**

Les informations générales s'affichent à l'écran de la manière suivante.

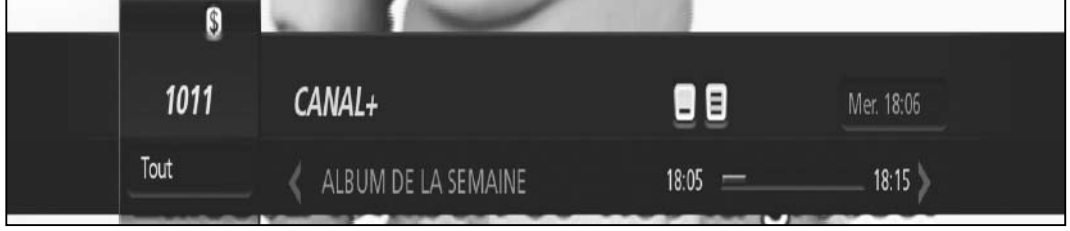

• 1011

Numéro de chaîne

• Toutes

Cela vous indique la liste de chaînes que vous parcourez. Si vous avez sélectionné un groupe favori de listes de chaînes, son nom (par exemple, Jean) apparaît à cet endroit.

- CANAL+ Nom de la chaîne en cours d'affichage
- Logo Dolby Digital  $(\blacksquare \blacksquare)$ Ce logo apparaît lorsque la chaîne en cours d'affichage est disponible en son Dolby.
- $\cdot$  Icône du télétexte ( $\blacksquare$ ) Cette icône apparaît lorsque la chaîne en cours d'affichage propose des données de télétexte.
- Icône du sous-titrage  $(\Box)$ Cette icône apparaît lorsque la chaîne en cours d'affichage propose des sous-titres.
- Mer. 18:05 Le jour et l'heure.
- ALBUM DE…. Informations sur le programme en cours d'affichage.

### **2. Informations détaillées sur les programmes**

Il est possible de voir les informations détaillées sur le programme en cours. Appuyez sur le bouton **i** lorsque le *bandeau d'information* s'affiche pour voir les informations détaillées. Appuyez sur le bouton **i** une fois de plus pour faire disparaître le bandeau.

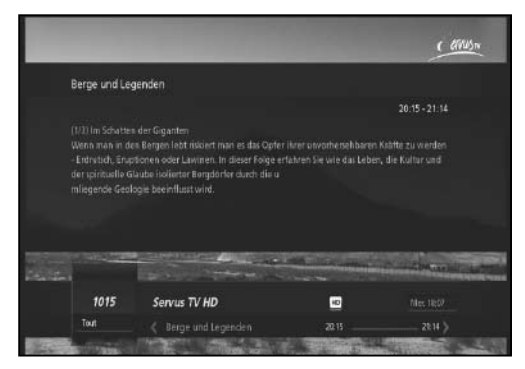

### **Remarque** :

• Si les informations détaillées du programme s'étendent sur plus d'une page, utilisez les **flèches vers le HAUT et le BAS** pour passer d'une page à l'autre.

## **5. Liste des chaînes**

Ce chapitre vous aidera à gérer la liste des chaînes. Vous pouvez afficher la liste des chaînes en appuyant sur la touche **OK** ou **LIST (LISTE)** lorsque vous visionnez un programme.

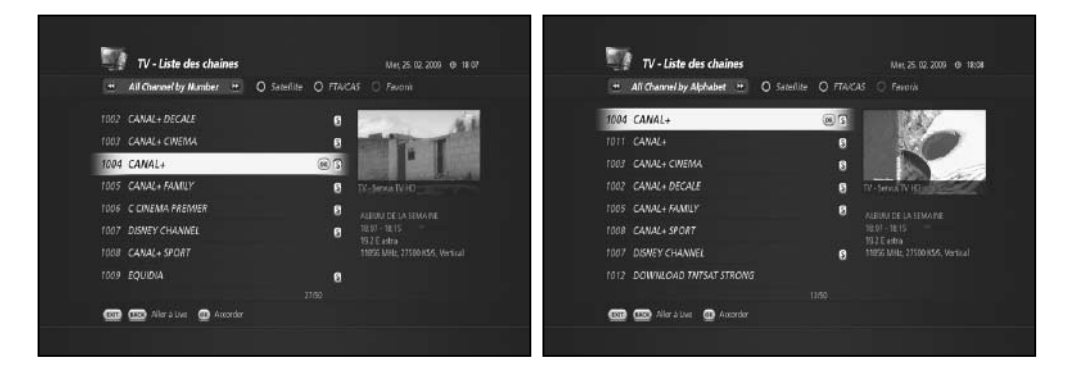

#### **Remarque** :

vous pouvez passer des chaînes TV aux chaînes radio en appuyant sur le bouton **TV/RADIO**.

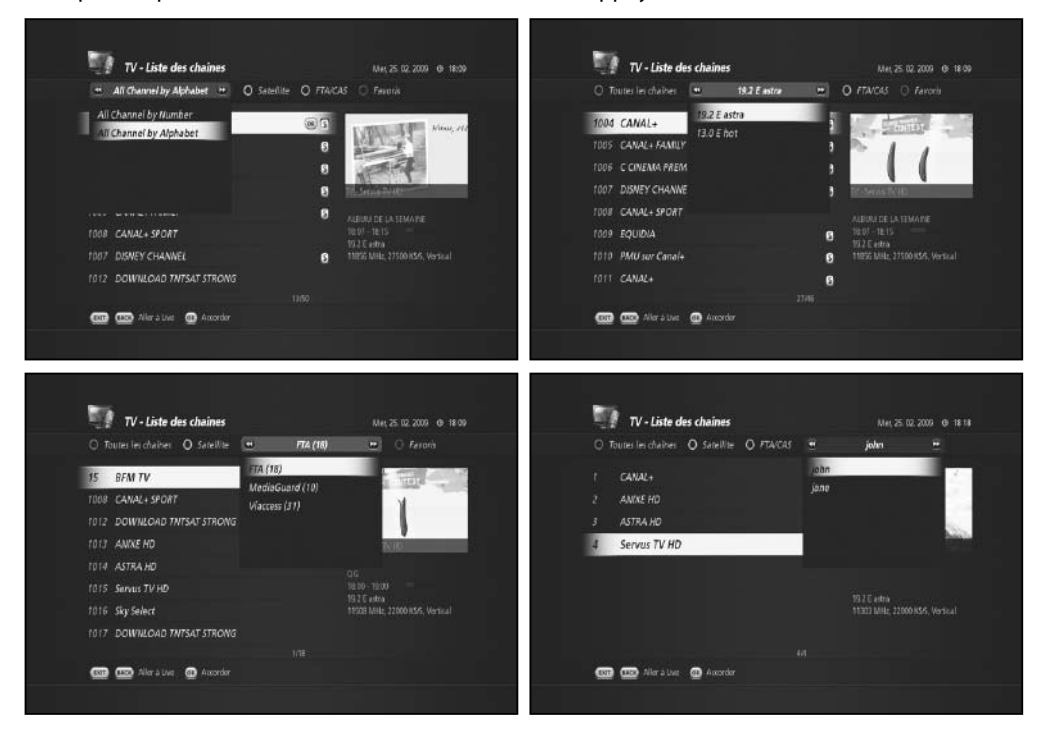
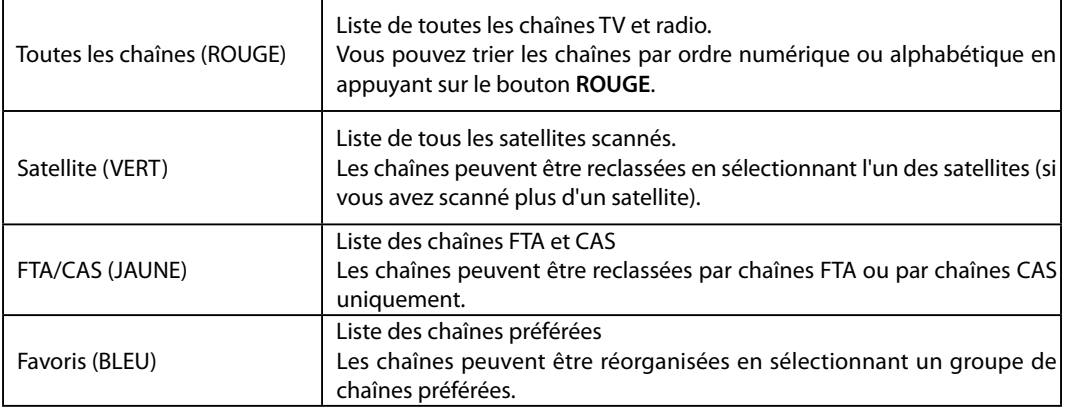

#### **Remarque** :

• Au départ, aucune liste ne sera disponible avec le bouton **BLEU**. Il vous faut tout d'abord créer un groupe préféré afin d'utiliser l'option *BLEUE*. Pour créer une liste de chaînes préférées, reportez-vous à la section intitulée *5.1 Groupe de chaînes préférées*.

### **5.1 Groupe de chaînes préférées**

Il s'avère souvent fastidieux de naviguer à travers toutes les chaînes de la *Liste des chaînes*. Il est plus simple de regrouper les chaînes que vous regardez le plus souvent dans un groupe de chaînes préférées.

1. Appuyez sur le bouton **MENU** et sélectionnez *Opé rations de chaîne*.

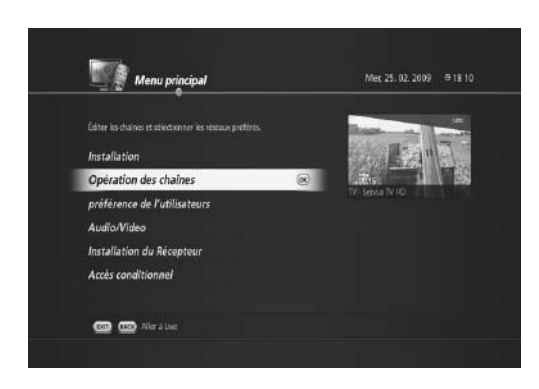

2. Sélectionnez *Modifier liste de chaînes* et appuyez sur **OK**.

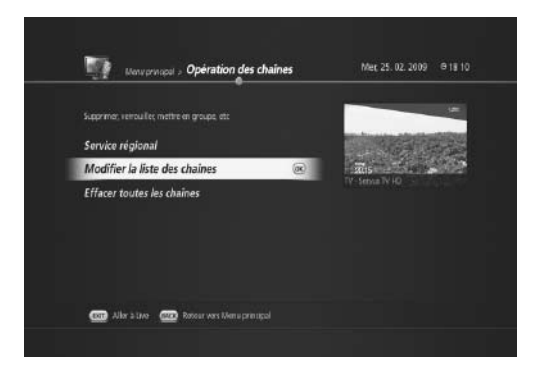

3. Le menu *Modifier liste de chaînes* apparaît.

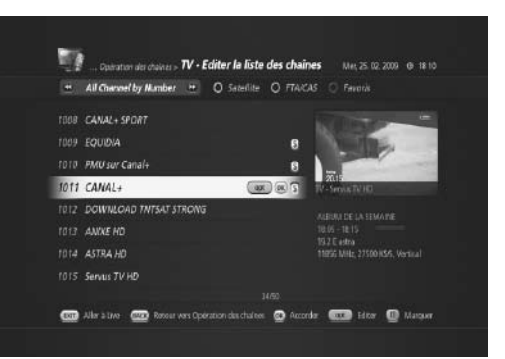

4. Appuyez sur le bouton **BLEU** pour accéder au menu *Favoris*.

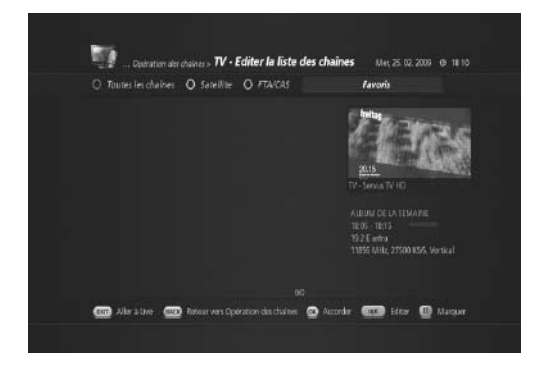

5. Appuyez sur **OPT** pour appeler le menu *Modifier chaîne*.

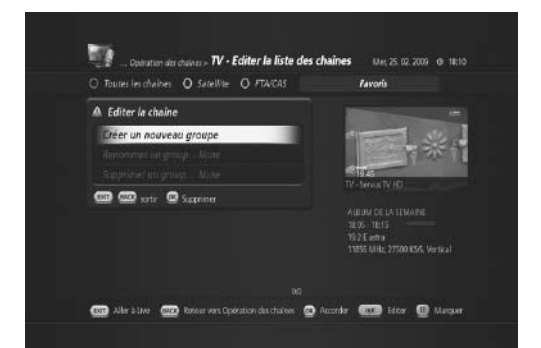

6. Sélectionnez *Créer nouveau groupe* et appuyez sur **OK**. Le menu *Nom du groupe* apparaît.

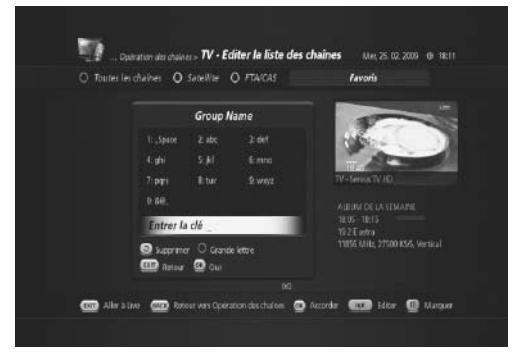

7. Saisissez un nom pour le groupe de chaînes préfé rées (ici, Jean) et appuyez sur **OK**. « **Jean** » apparaît sur la barre BLEUE.

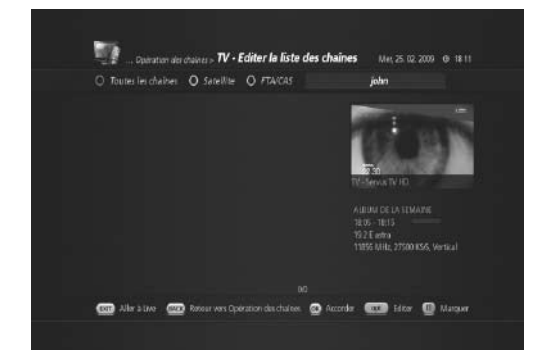

8. Appuyez sur le bouton **ROUGE** pour appeler le menu *Toutes les chaînes*.

9. Sélectionnez les chaînes que vous souhaitez ajou ter à « **Jean** » en appuyant sur le bouton **PAUSE**. La marque « V » apparaîtra à gauche de chaque chaîne sélectionnée.

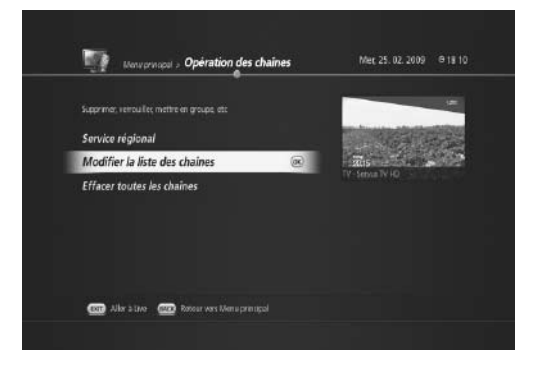

10. Appuyez sur **OPT** pour appeler le menu *Modifier chaîne*. Sélectionnez *Ajouter à un groupe préféré* puis appuyez sur **OK**.

11. Appuyez sur **OK** ; vous remarquerez que les chaî nes sélectionnées sont regroupées dans la liste de chaînes préférées *Jean*.

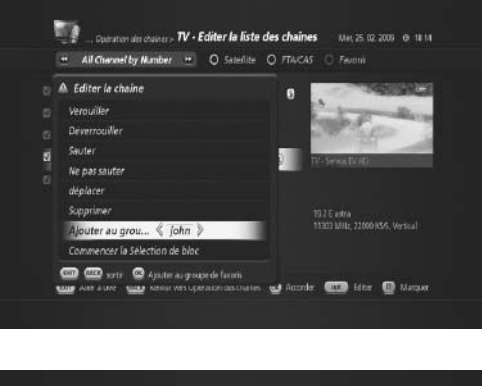

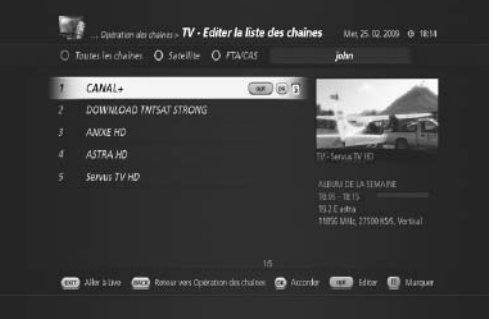

**Remarque** : vous pouvez alterner de la télévision à la radio en appuyant sur le bouton **TV/RADIO** et créer un groupe de chaînes préférées à la fois pour les chaînes TV et radio.

Le *Guide des programmes* affiche les informations de programmation relatives à chaque chaîne, classées par heure et par date. Vous avez la possibilité de personnaliser votre propre guide des programmes pour lister les chaînes ou programmes qui vous intéressent à l'aide des informations de programmation.

**Remarque** : appuyez sur la touche **GUIDE** ou **EXIT (SORTIE)** pour quitter l'écran du guide TV.

Le *Guide des programmes* fournit les informations de programmation relatives à chaque chaîne. Il existe quatre modes différents.

### **6.1 Guide des programmes d'une chaîne : bouton ROUGE**

Ce mode apparaît lorsque vous appuyez sur **GUIDE** puis sur le bouton **ROUGE**. Il affiche la programmation de la chaîne sélectionnée en fonction de l'heure.

Plusieurs boutons permettent d'utiliser le *Guide des programmes*.

- **P-/+** : pour modifier la date des informations de programmation.
- **EXIT (SORTIE) / BACK (RETOUR)** : pour passer en mode en direct.
- **OK** (regarder) : programmer un événement afin de regarder l'événement de programmation sélection né.
- **OPT** : pour filtrer les informations de programmation par date, heure et genre.
- **TEXT (TEXTE)** (recherche) : pour rechercher des informations de programmation. Il existe trois modes de recherche : le texte du titre, le texte dans tous, et le genre.
- **ENR** : pour programmer un enregistrement.

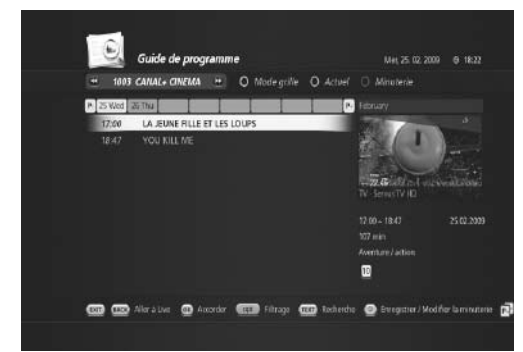

### **6.2 Mode grille : bouton VERT**

En mode grille, l'information de programmation de 6 chaînes différentes s'affiche.

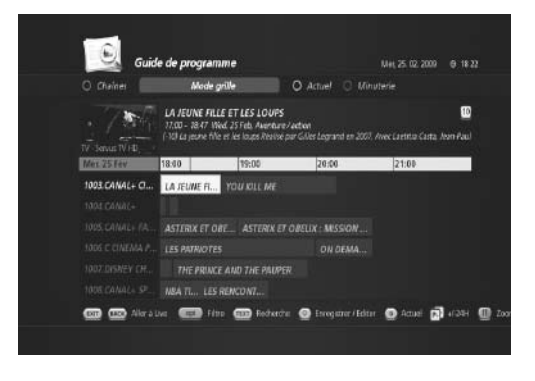

- 0 : pour accéder aux informations du programme actuel affiché dans la fenêtre de prévisualisation.
- PAUSE : pour faire un zoom avant et arrière des informations, de 1 heure à 4 heures.

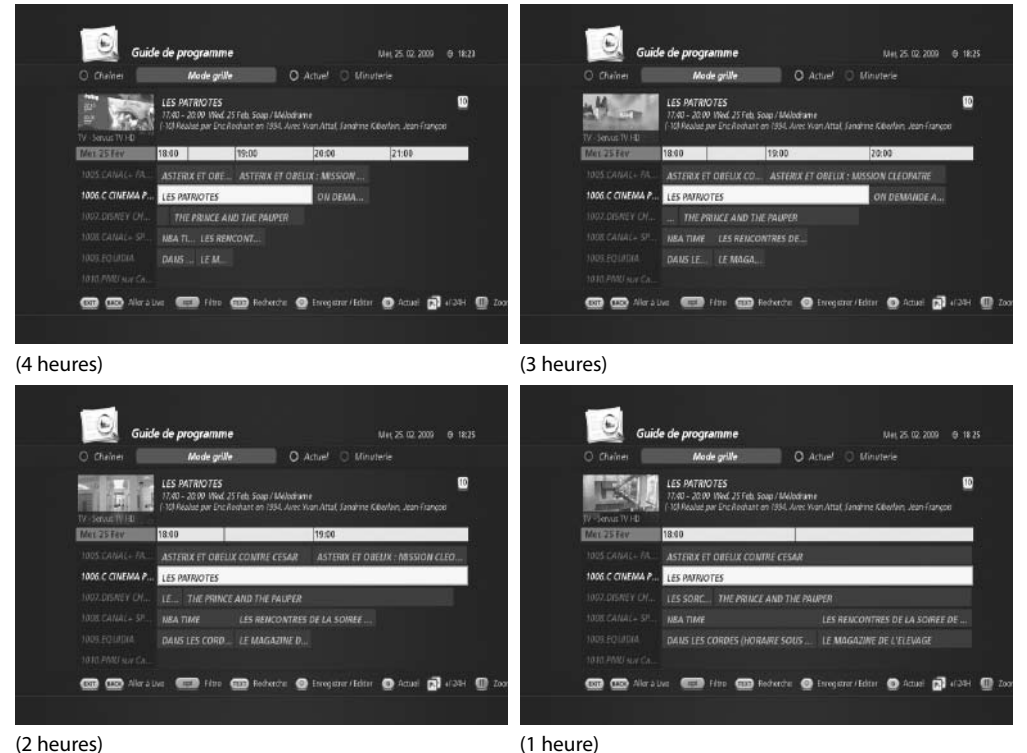

### **6.3 Mode actuel : bouton JAUNE**

Le *mode actuel* affiche la programmation des chaînes à l'heure actuelle.

Ce mode vous permet de naviguer à travers les événements de programmation en cours de diffusion afin que vous puissiez trouver rapidement le programme qui vous intéresse.

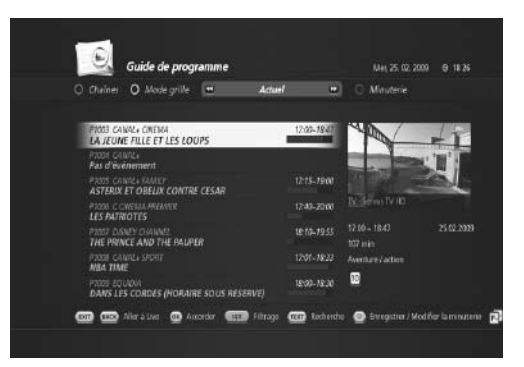

### **6.4 Liste de programmes mémorisés**

La liste de programmes mémorisés affiche les événements d'enregistrement pris en compte.

Vous pouvez consulter la liste des enregistrements prévus.

- **BACK (RETOUR)** : pour revenir au guide des pro grammes
- **OPT** : pour modifier l'enregistrement sélectionné

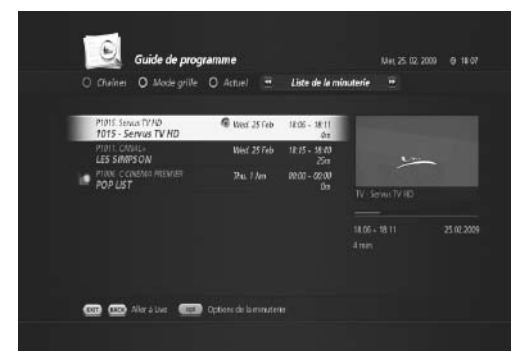

### **6.5 Suppression de la liste de programmes mémorisés**

- 1. Sélectionnez l'enregistrement à supprimer.
- 2. Appuyez sur le bouton **OPT**. La fenêtre Option timer apparaît.
- 3. Sélectionnez pour supprimer puis appuyez sur **OK**.

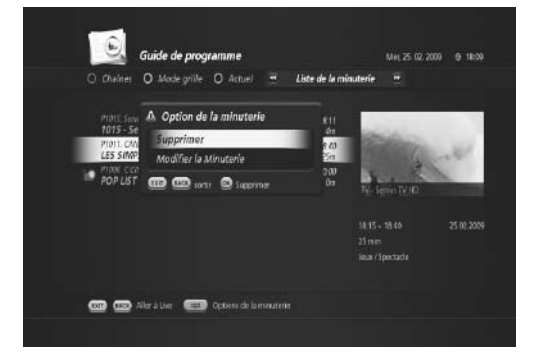

### **6.6 Modification de la liste de programmes mémorisés**

- 1. Sélectionnez l'enregistrement à modifier.
- 2. Appuyez sur le bouton **OPT**. Le menu *Option de timer* apparaît.
- 3. Sélectionnez Modifier timer puis appuyez sur **OK**.

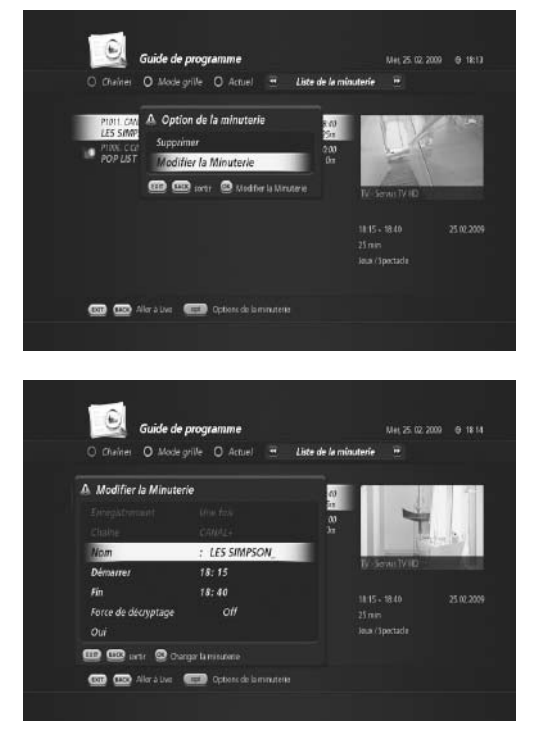

4. Le menu *Modifier timer* apparaît.

5. Vous pouvez modifier le nom ainsi que les heures de début et de fin.

### **6.7 Fonction de recherche des informations de programmation**

Votre liste de chaînes comporte probablement plusieurs centaines de chaînes. Il peut alors s'avérer difficile de localiser les informations de programmation qui vous intéressent. TN-5000HD dispose d'une option de recherche intelligente pour vous aider à trouver les informations exactes que vous recherchez en quelques secondes. L'option de recherche est disponible en guide de chaîne, en mode grille et en mode actuel.

- 1. Appuyez sur **GUIDE** pour appeler le *Guide des pro grammes*.
- $\Theta$ Guide de programme  $114.25.02000 - 0.1800$ Mode grille O Actuel O Minuterie  $\cap$  Chains LA JEUNE FILLE ET LES LOUPS  $\mathbf{C}$ 77.00 - 18:47 Wed, 25 Feb. Awerture Judoor.<br>(-10) La jeune fille et les loups Résisé par Gilles Legrand en 2007. Avec Laetitse Casta. Nom Paul.  $18.0$ 19:00  $7000$ 1003 CANAL+ C ... A TEMPE FILLE E. YOU MILL ME 104 CANAL - **ANGELIA (ALAN ANGELIA)**<br>105 CANAL - PA - ASTERIX ET OBELIX CO. ASTERIX ET OBELIX : MISSION CLEOPATRE 1006 C CINEMA P., LES PATRIOTES ON DEMANDE A. CO CO Altrains Co Hop CO Refere @ Enegency Editor @ Acual CO (DH CO Zoo Guile de programmes Recherche Mer. 25. 02. 2009 018 09 Option de recherche Texte dans le titre Texte dans tout Genre C C untr @ Recherding partiest **CO sott** @ Accoder **CO** Reductio @ enegationes
- 2. Appuyez sur le bouton **TEXT (TEXTE)**. Le menu *Op tion de recherche* apparaît.

- 3. Vous pouvez sélectionner
- Texte du titre : pour rechercher des mots-clés dans les titres des programmes.
- Texte dans tous : pour rechercher des mots-clés dans tous les textes.
- Genre : pour effectuer une recherche en fonction des genres suivants.
	- Drame
	- Film policier/thriller
	- Aventures/action
	- Science-fiction/fantastique/horreur
	- Comédie
	- Comédie romantique/comédie dramatique

4. Sélectionnez une option de recherche (ici, Drame) et appuyez sur **OK**.

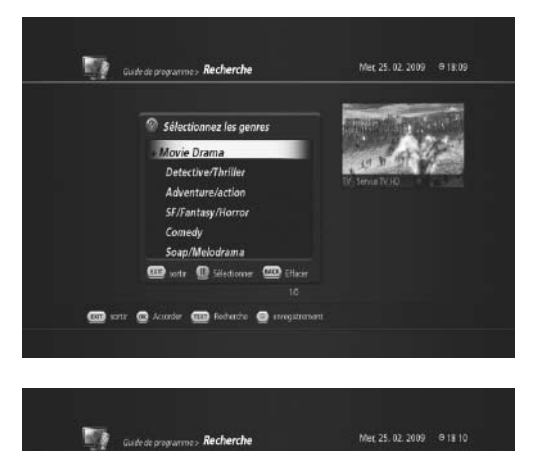

TEDD TOO NOT

**1200 10210** 

эгистрині

1200-1840

300 min

25.02.2009

25/02 ANNE LE GUEN

**25/02 ANNE LE GUEN<br>25/02 LA AUGE CHALLE ET LE LOUIS<br>25/02 LA AUGE ALLE ET LE LOUIS<br>25/02 AGENT SECRET ANGENT MICHE** 

25/02 NOS CARAL FAMER 25/02 ASTERIX ET GREUX CONTI

**25/02 ASS CANAL FAME!** 

**CO** son: @ Acode: CO Reberic @ reegstreen

**25702** LES PROVIDITES<br>7003 CANALI-CINERA<br>25702 YOU ATLIME

5. Les résultats de la recherche s'affichent.

6. Vous pouvez étendre la recherche ou, si vous avez trouvé le programme recherché, appuyer sur **OK** pour regarder ou sur **ENR** pour programmer un enregistrement.

### **6.8 Fonction de filtrage du Guide des programmes**

En plus de la fonction de recherche, le TN-5000HD offre toute une série d'options de filtrage pour le *Guide des programmes*.

1. Appuyez sur **GUIDE** pour appeler le *Guide des pro grammes*.

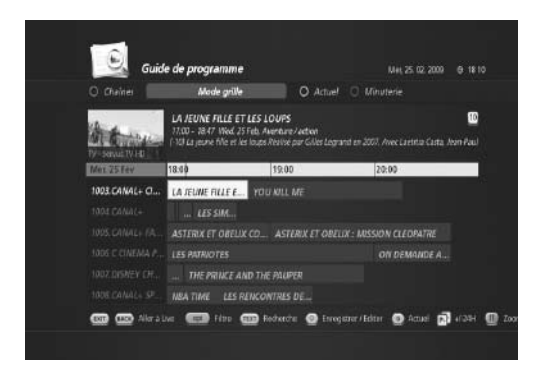

- 2. Appuyez sur le bouton **OPT**. Le menu *Filtre EPG* apparaît.
- 3. Sélectionnez Filtrer par genres. Vous avez ici la possibilité de sélectionner l'une des options suivantes :
	- Drame
	- Film policier/thriller
	- Aventures/action
	- Science-fiction/fantastique/horreur
	- Comédie
	- Comédie romantique/comédie dramatique
- 4. Sélectionnez une option de filtre (ici, Aventures/ac tion).
- 5. Appuyez sur **OK** pour confirmer.

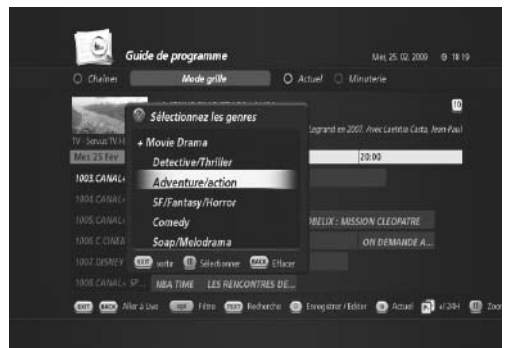

6. Les programmes filtrés apparaissent en surbrillance.

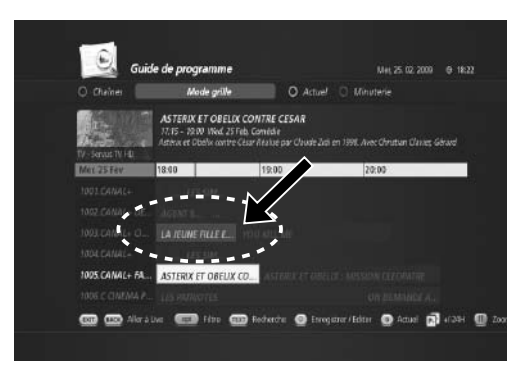

### **6.9 Programmation d'un enregistrement avec EPG**

Le TN-5000HD ne possède pas de disque dur interne. Toutefois, si vous possédez un disque dur USB externe, vous pouvez enregistrer des programmes en toute simplicité. Pour de plus amples informations sur l'utilisation d'un disque dur USB externe, reportez-vous à la section **7.4 Programmation des médias**.

Si un disque dur externe est connecté à votre TN-5000HD, vous pouvez programmer l'enregistrement en utilisant le Guide des programmes. Le TN-5000HD est doté d'une fonction d'enregistrement intelligente qui facilite grandement la programmation d'un enregistrement.

1. Appuyez sur **Guide** pour appeler le menu *Guide des programmes*.

2. Sélectionnez la chaîne et le programme que vous souhaitez enregistrer.

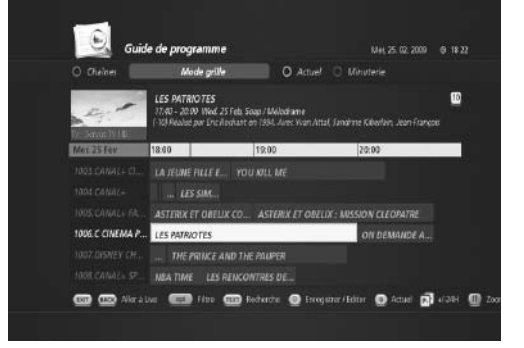

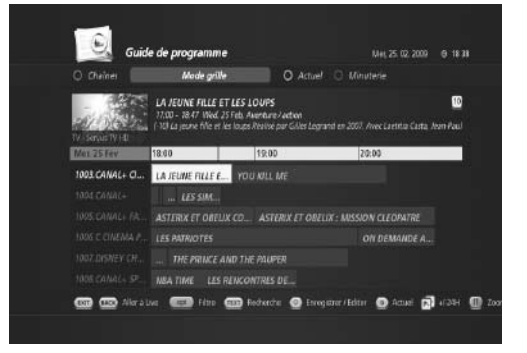

3. Appuyez sur le bouton **ENR** pour faire apparaître le menu *Enregistrement manuel*.

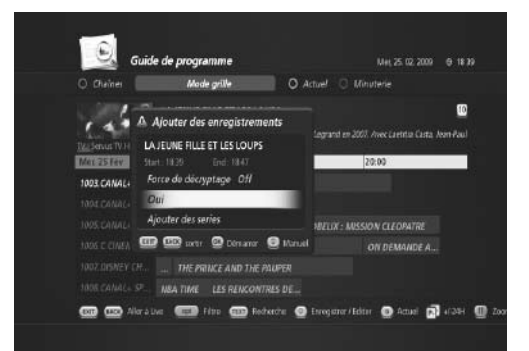

4. Sélectionnez *OK* et appuyez sur **OK**. L'icône d'enre gistrement Ф apparaît pour le programme sélec tionné.

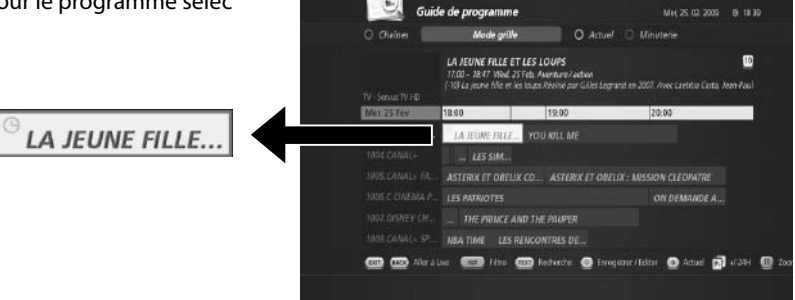

 $\hat{e}$ 

### **6.10 Enregistrement - Enregistrement de programmes en série**

Vous pouvez enregistrer un programme en série sans devoir reprogrammer à chaque fois le programme en question en utilisant l'option *Enregistrement en série*.

1. Appuyez sur **Guide** pour appeler le menu *Guide des programmes*.

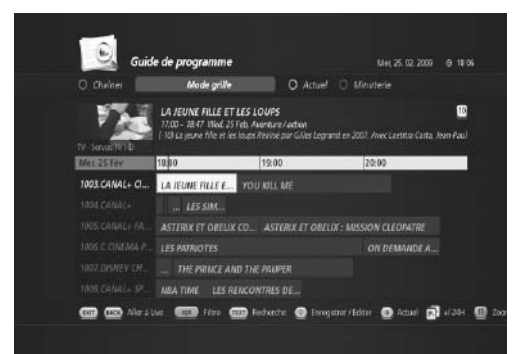

2. Sélectionnez la chaîne et le programme que vous souhaitez enregistrer.

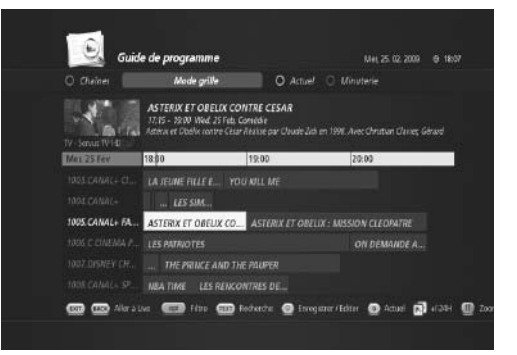

3. Appuyez sur le bouton **ENR** pour faire apparaître le menu *Ajouter un enregistrement*.

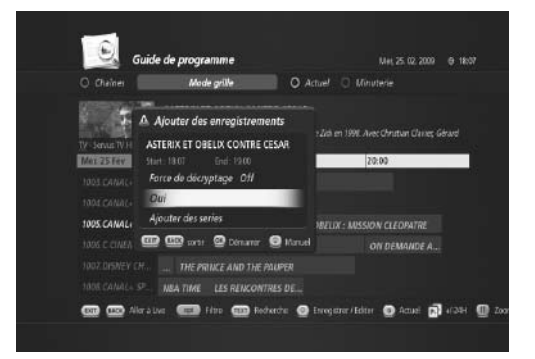

4. Sélectionnez *Ajouter programme en série* et appuyez sur **OK**. Le *clavier de programmation* apparaît.

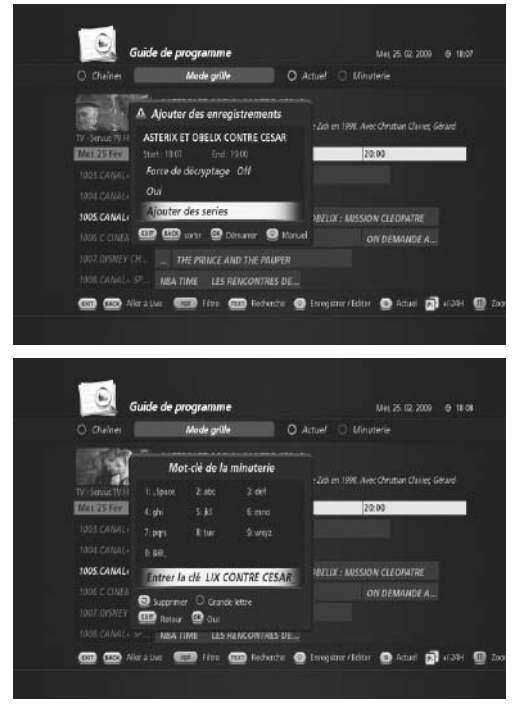

5. Vous pouvez modifier le nom du programme en série sélectionné.

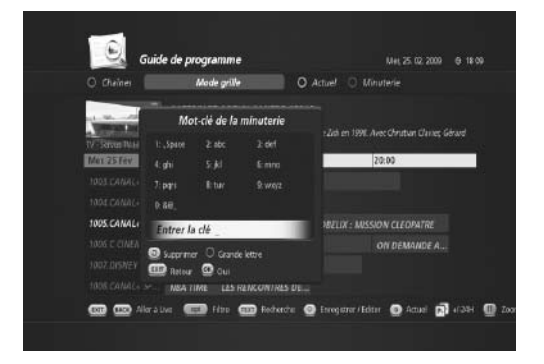

6. Appuyez sur **OK** pour démarrer l'enregistrement du programme en série.

### **6.11 Option d'enregistrement**

1. Appuyez sur **Guide** pour appeler le menu *Guide des programmes*.

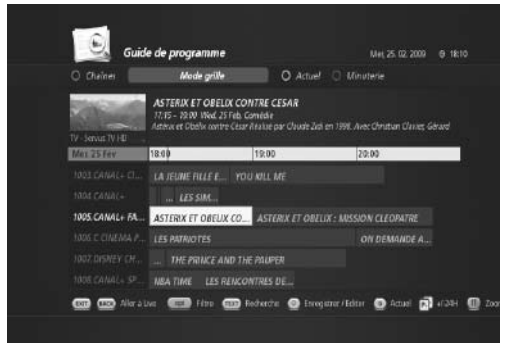

2. Sélectionnez la chaîne et le programme que vous souhaitez enregistrer.

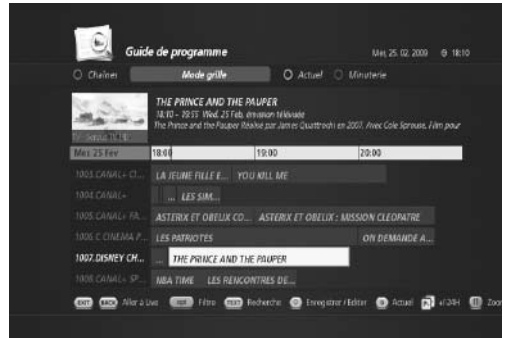

3. Appuyez sur le bouton **ENR** pour faire apparaître le menu *Ajouter un enregistrement*.

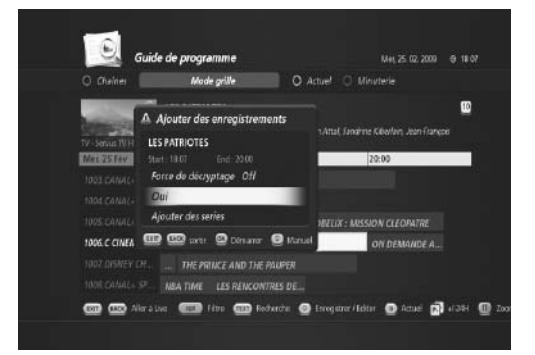

4. Appuyez sur **ENR** pour appeler le menu *Enregistrement manuel*.

- 5. Vous pouvez définir manuellement les options d'enre gistrement.
	- Enregistrement : Une fois/quotidien/hebdomadaire
	- Nom : nom du programme
	- Quotidien : Du **dimanche** au **samedi**
	- Début : heure de début de l'enregistrement
	- Fin : heure de fin de l'enregistrement
- 6. Sélectionnez puis appuyez sur **OK**.

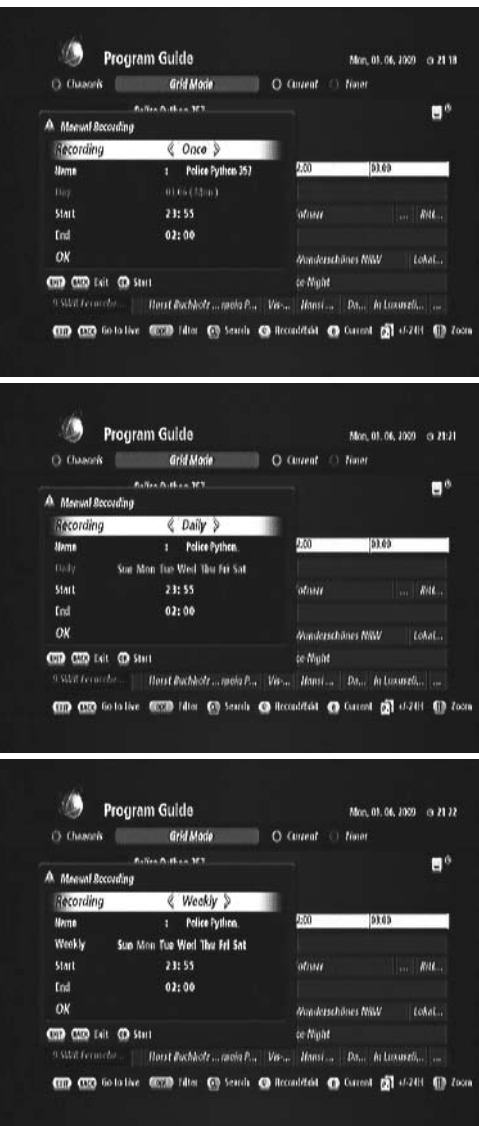

### **6.12 Gestionnaire de conflits d'enregistrements**

Si vous avez programmé par mégarde deux enregistrements au même moment, un conflit est généré. Le TN-5000HD dispose d'un gestionnaire intelligent de conflits.

1. Si vous avez programmé des enregistrements dont les heures correspondent, le menu *Résoudre conflit* apparaît.

- 2. Appuyez sur le bouton **OPT** pour appeler le menu *Option de timer*.
- 3. Vous pouvez soit supprimer l'une des programma tions, soit en modifier une.

4. Un message confirmant la résolution du conflit apparaîtra.

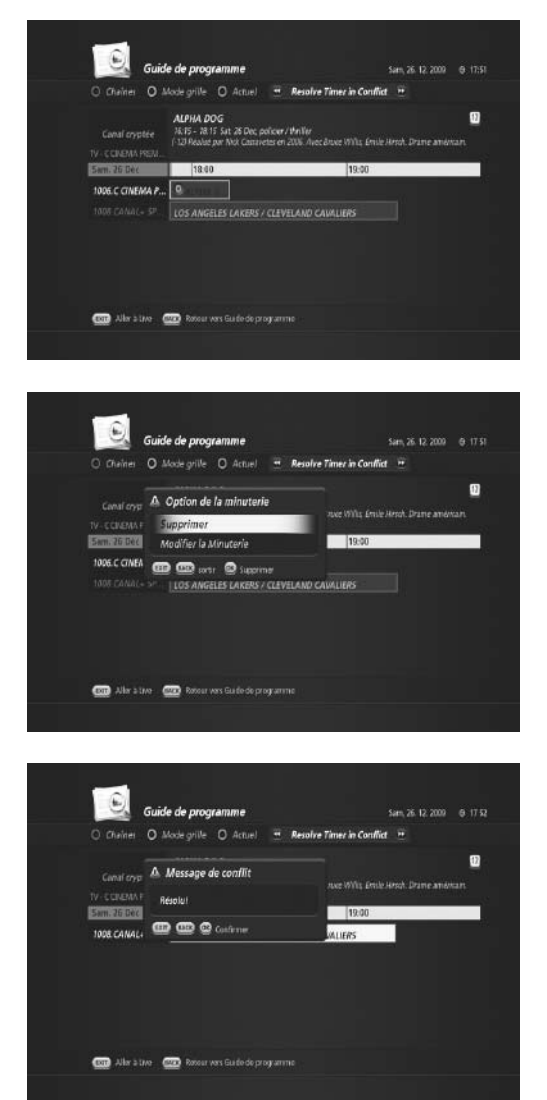

### **6.13 Mise à jour automatique EPG(MENU > Préférences de l'utilisateur > Mise**

#### **à jour automatique EPG)**

Certaines chaînes disposent d'un Guide des programmes. Le *Guide des programmes* fournit les informations détaillées relatives à chaque chaîne.

- 1. Appuyez sur **MENU** pour appeler le *Menu principal*.
- 2. Sélectionnez *Préférences de l'utilisateur* puis appuyez sur **OK**.
- 3. Sélectionnez *Mise à jour automatique EPG* et appuyez sur **OK**. *Le menu* Mise à jour automatique EPG *apparaît.*

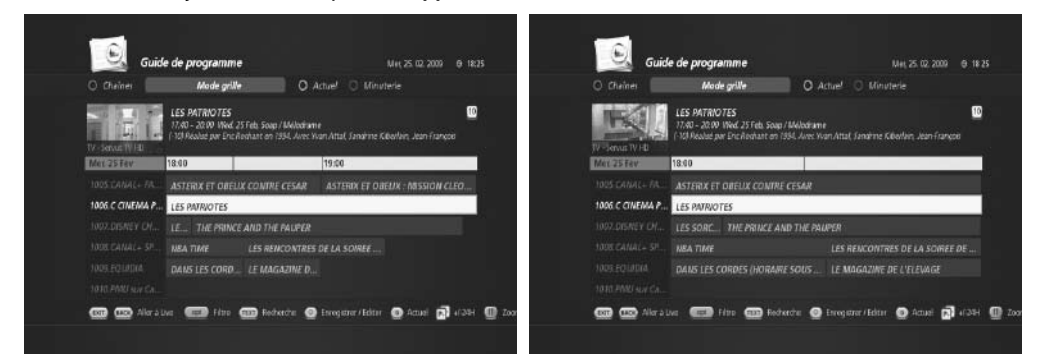

- 4. Si vous définissez *Mise à jour automatique EPG* comme
	- 4.1 Désactivé : la *mise à jour automatique EPG* ne démarre pas.

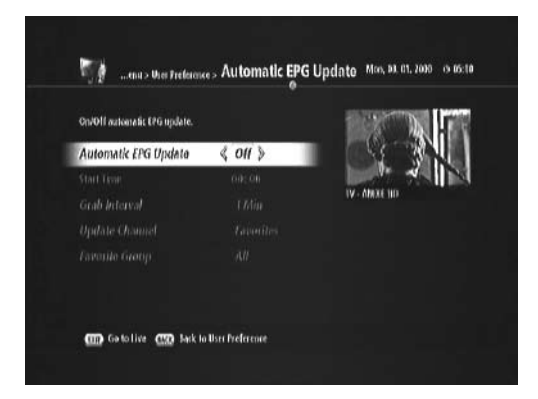

4.2 Activé : *La mise à jour automatique EPG* démarre à l'heure et sur la chaîne définies. Il vous faut configurer les paramètres des options suivantes.

- Heure de début : saisissez l'heure de début de la mise à jour automatique.
- Intervalle d'extraction : sélectionnez l'intervalle d'extraction des données EPG de 1 à 10 min.
- Canal de mise à jour
	- Définissez le canal de données EPG pour la mise à jour.
	- Choisissez les numéros de chaînes ou les favoris.
- Chaîne de début
	- Définissez la chaîne de début à partir de laquelle les données automatiques EPG s'appliquent.
- Chaîne de fin
	- Définissez la chaîne de fin à laquelle les données automatiques EPG cessent de s'appliquer.
- 5. Une fois la programmation de la *Mise à jour automatique EPG* effectuée, vous pouvez quitter pour re tourner au mode direct en appuyant sur **EXIT (SORTIE)**, ou retournez au menu *Préférences de l'utilisa teur* en appuyant sur **BACK (RETOUR)** pour définir d'autres paramètres.

Dans ce chapitre, vous apprendrez à définir le contrôle parental mais aussi les paramètres de langue, d'heure, de média, audio/vidéo ainsi que d'autres éléments de configuration.

### **7.1 Contrôle parental (MENU > Préférences de l'utilisateur > Contrôle parental)**

*Le contrôle parental* vous permet de limiter chaque programme en fonction de l'âge du téléspectateur ou de modifier votre mot de passe précédent. Vous pouvez également verrouiller les changements effectués à l'aide du verrouillage d'installation.

**Conseil** : le mot de passe par défaut est **0000**.

#### **A. Verrouillage parental**

Le *verrouillage parental* est utilisé pour deux fonctions :

- Il vous permet de verrouiller les changements effectués dans le menu principal. Vous pouvez ainsi proté ger les paramètres définis du menu principal pour éviter qu'ils ne soient modifiés par quelqu'un, à moins que cette personne ne connaisse le mot de passe.
- Vous avez également la possibilité de définir une limite d'âge pour que vos enfants ne visionnent pas certains programmes.
- 1. Appuyez sur **MENU** pour appeler le *Menu princi pal*.
- 2. Sélectionnez *Préférences de l'utilisateur* et ap puyez sur **OK**.

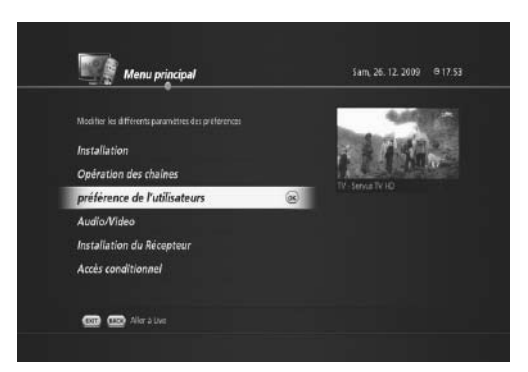

3. Sélectionnez *Verrouillage parental* et appuyez sur **OK**. Le menu *Saisir le code PIN* apparaît.

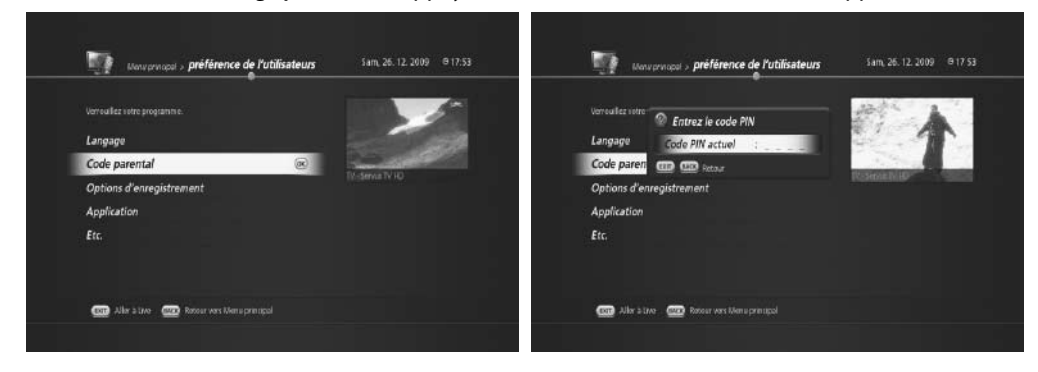

- 4. Saisissez le code PIN (le mode de passe par défaut est 0000).
- 5. Le menu *Contrôle parental* apparaît.

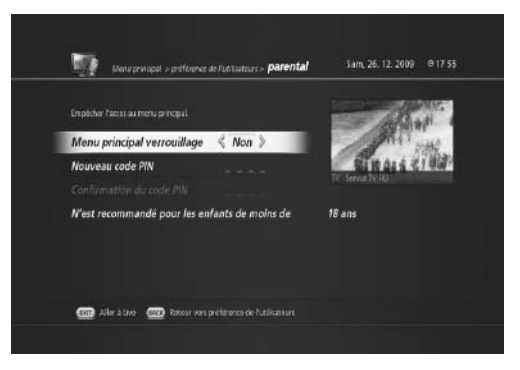

- 6. Vous pouvez verrouiller le *Menu principal* en choisissant *Oui* ou le déverrouiller en choisissant *Non*.
- 7. Vous pouvez définir une *Limite d'âge* en choisissant *Pas de limite, 7, 11, 15, jusqu'à 18*.
- 8. Une fois la programmation du verrouillage parental effectuée, vous pouvez quitter pour retourner au mode direct en appuyant sur EXIT (SORTIE), ou retourner au menu *Préférences de l'utilisateur* en ap puyant sur BACK (RETOUR) pour définir d'autres paramètres.

#### **B. Modification du mot de passe**

#### **(MENU > Préférences de l'utilisateur > Verrouillage parental)**

Le mot de passe par défaut est 0000. Vous avez la possibilité de modifier le mot de passe actuel.

- 1. Appuyez sur **MENU** et sélectionnez *Préférences de l'utilisateur*.
- 2. Sélectionnez *Verrouillage parental* et appuyez sur **OK**.
- 3. Saisissez le code PIN actuel. Le menu *Contrôle pa rental* apparaît.
- 4. Sélectionnez *Saisir nouveau code PIN* et appuyez sur **OK**.
- 5. Saisissez deux fois le nouveau code PIN en utilisant les boutons **NUMÉRIQUE (0-9)**.

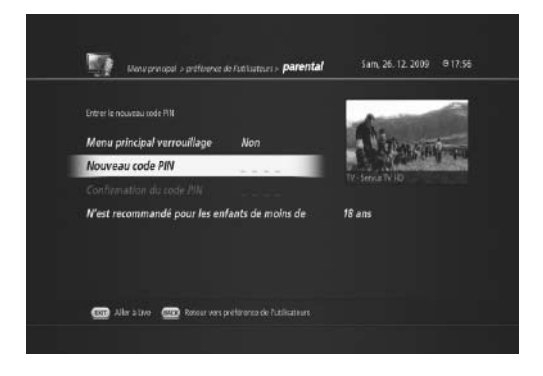

### **7.2 Paramètres de langue**

#### **(MENU > Préférences de l'utilisateur > Préférences de langue)**

Le menu *Préférences de langue* vous permet de définir les options basiques de langue et de sous-titrage comme la langue du menu et la langue des sous-titres.

- 1. Appuyez sur le bouton **MENU**.
- 2. Sélectionnez *Préférences de l'utilisateur* et appuyez sur **OK**.
- 3. Sélectionnez *Langue* et appuyez sur **OK**.
- 4. Le menu *Préférences de langue* apparaît. Vous pou vez paramétrer les options suivantes :
- Langue du menu à l'écran (français, anglais, alle mand, turc)
- Langue audio principale (Français, Italiano, Espa nol, Cestina, Nedelands, Polski, Turkce, Russian, Deutsch, English)
	-
- 26.12.2009 Appl > préférence de Publisherres Langue de Préférence 5am, 26.12.2009 017.57 Choitir la langue du meriu et du popup Langue OSD & Francais > Langue audio principal Français Langue de sous-titrages pri... Désactiver COD Aller a two COD Resour vers preference de Publication
- Langue de sous-titrage principale (Français, Italiano, Espanol, Cestina, Nedelands, Polski, Turkce, Russian, Deutsch, English)
- Langue de sous-titrage secondaire (finnois, danois, norvégien, suédois, désactiver)
- Pour les malentendants (oui, non) Si vous activez cette option, les sous-titres pour sourds et malentendants seront activés si disponibles.
- 5. Une fois la programmation de la langue effectuée, vous pouvez quitter pour retourner au mode direct en appuyant sur **EXIT (SORTIE)**, ou retourner au menu *Préférences de l'utilisateur* en appuyant sur **BACK (RETOUR)** pour définir d'autres paramètres.

### **7.3 Programmation médias**

Le TN-5000HD possède un port USB. Vous pouvez connecter une clé USB ou un disque dur USB pour profiter de diverses applications multimédia.

#### **A. Créer un disque dur externe dédié (MENU > Installation récepteur > Stockage)**

Avant de pouvoir utiliser un disque dur USB externe, vous devez tout d'abord en faire un disque dur externe dédié.

- 1. Appuyez sur **MENU** et sélectionnez *Installation récepteur*.
- 2. Sélectionnez *Stockage* et appuyez sur **OK**. Le menu *Stockage* apparaît.

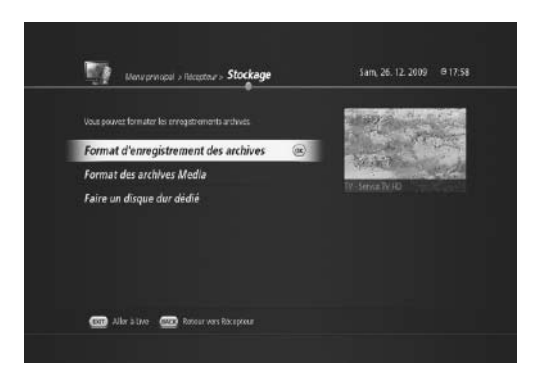

3. Sélectionnez *Créer un disque dur dédié* et appuyez sur **OK**. *Le menu Définir le disque dur d'archivage* apparaît.

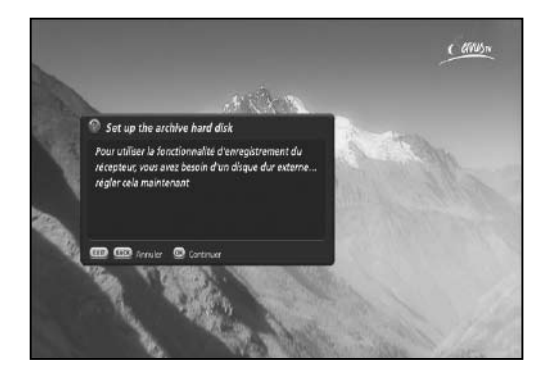

4. Appuyez sur **OK** pour commencer. Une instruction apparaîtra vous demandant de retirer tout dispositif connecté au port USB.

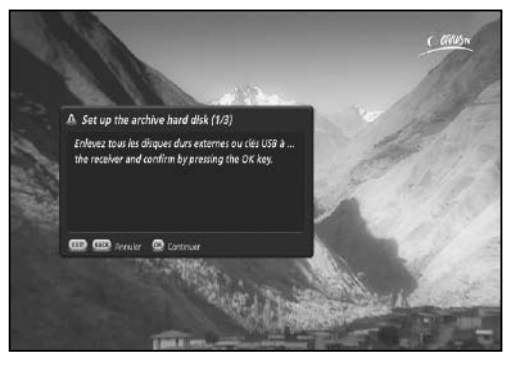

5. Appuyez sur **OK**, une instruction apparaîtra pour vous demander de connecter votre disque dur USB A Set up the archive hard disk (2/3) Malatenant connectez le disque dur d'archive sur l'... Attention: Toutes les données sur le disque dur si

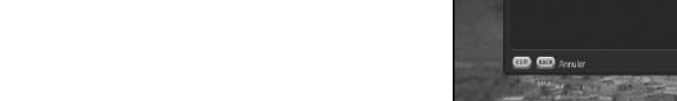

**Remarque** : toutes les données du disque seront supprimées lors de son formatage.

au port USB.

- 6. Le menu *Installation du disque dur d'archivage (3/3*) apparaît.
- Taille du média : vous pouvez définir la capacité de stockage en utilisant les boutons **GAUCHE/DROITE** ou en saisissant un chiffre.
- Taille du décalage temporel : vous pouvez définir la capacité de stockage pour la fonction de décalage temporel en utilisant les boutons **GAUCHE/DROITE** ou en saisissant un chiffre.

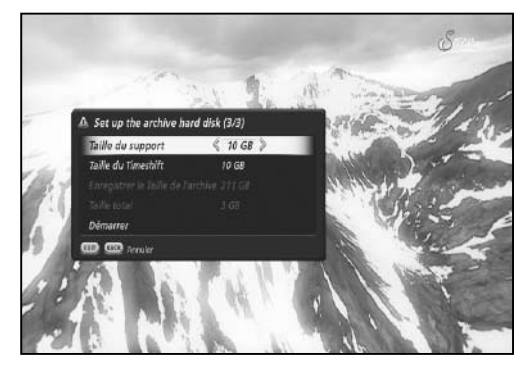

**Remarque** : la capacité maximale de stockage du décalage temporel est de 16 Go.

7. Si vous définissez chaque capacité, sélectionnez *Dé but* puis appuyez sur **OK**.

Une barre de progression apparaît pour indiquer le processus du format de disque dur USB externe connecté.

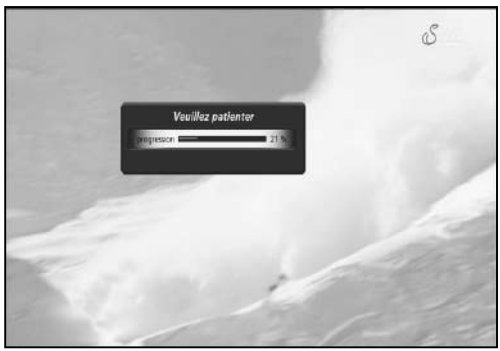

- 8. Une fois le processus terminé, le système redémarrera.
- 9. Lorsque l'appareil est rallumé, vous pouvez vérifier si le processus a réussi en appuyant sur le bouton **MÉDIA**. Le menu *Navigateur média* apparaît.

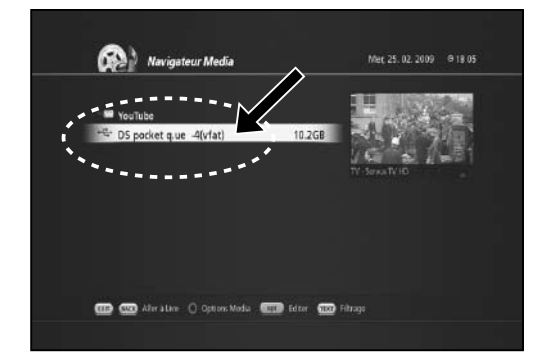

Vous verrez que le disque dur USB externe a été correctement installé.

#### **B. Formater un disque dur USB (MENU > Installation récepteur > Stockage)**

Vous pouvez formater le disque dur USB dédié.

- 1. Appuyez sur **MENU** et sélectionnez Installation récepteur.
- 2. Sélectionnez Stockage et appuyez sur **OK**. Le menu Stockage apparaît.

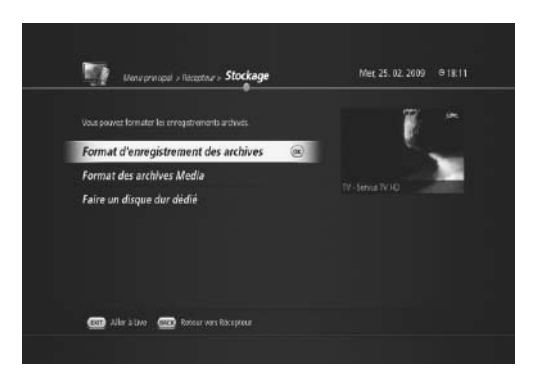

- Formater des archives d'enregistrement
- Ce menu vous permet d'effacer tous les enregistrements stockés sur le disque dur USB dédié.
- Formater des archives média

- Ce menu vous permet d'effacer tous les fichiers média comme les fichiers MP3, JPG, avi, etc. stockés sur le disque dur USB dédié.

**Remarque** : après le formatage du disque dur USB, le système redémarre automatiquement.

### **C. Utilisation d'une clé USB**

Vous avez la possibilité de connecter une clé USB au port USB.

1. Connectez la clé USB au port USB situé sur le panneau arrière.

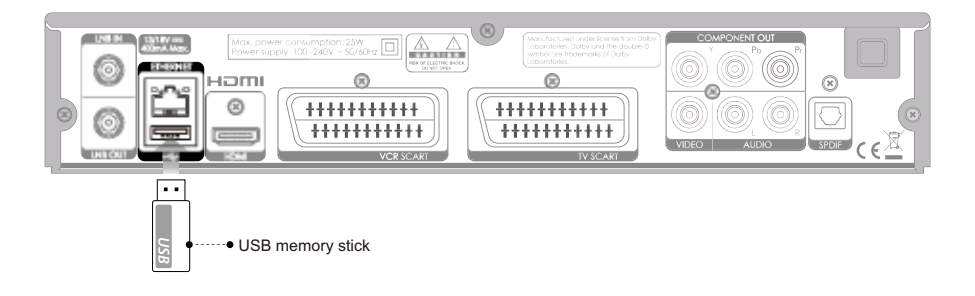

2. Un message indiquant que la clé USB est reconnue apparaîtra.

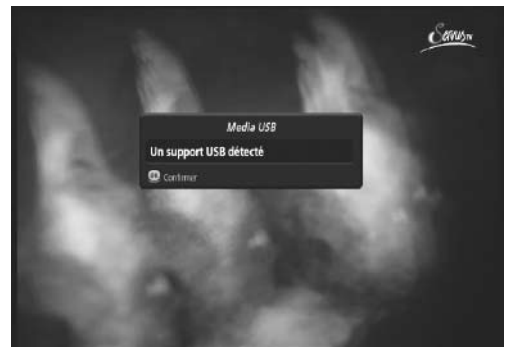

- 3. Vous pouvez vérifier que la clé USB est reconnue en appuyant sur le bouton **MÉDIA**. Le menu *Navigateur média* apparaît.
- 4. Vous pouvez voir si la clé USB est reconnue.

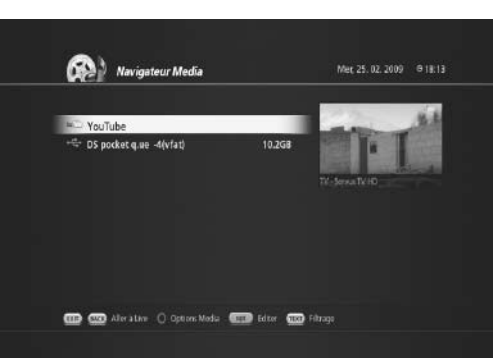

5. Appuyez sur **OK** pour accéder à la clé USB. Les fichiers stockés s'afficheront.

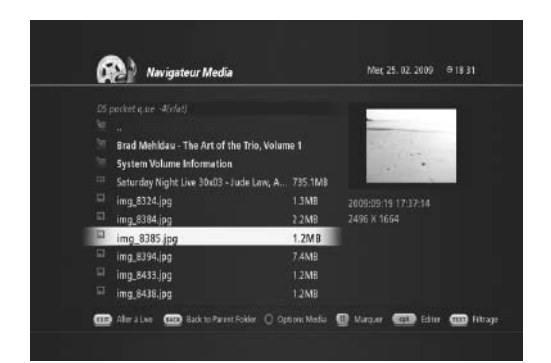

### **7.4 Paramètres audio/vidéo**

Vous avez la possibilité de configurer les paramètres de sortie audio et vidéo.

#### **B. Paramètres audio (MENU > Audio/vidéo)**

- 1. Appuyez sur **MENU** pour appeler le *Menu principal*.
- 2. Sélectionnez *Audio/vidéo* et appuyez sur **OK**.

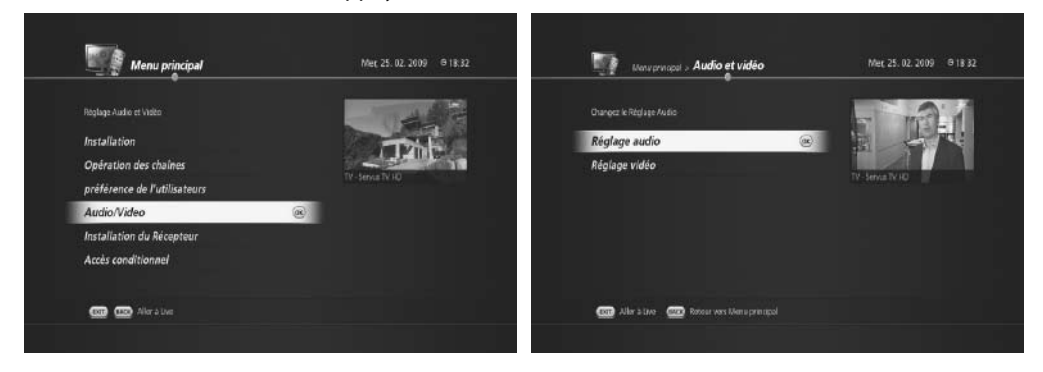

3. Sélectionnez *Paramètres audio* et appuyez sur **OK**.

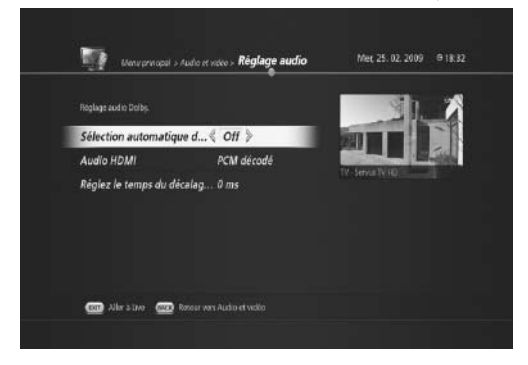

- Audio Dolby
	- **Activé** : active le son numérique Dolby.
	- **Désactivé** : désactive le son numérique Dolby.
- Audio HDMI
	- **PCM décodé** est un mode normal lorsque l'audio passe par la télévision.
	- Le format S/PDIF est un mode utilisé lors d'une connexion S/PDIF pour un audio numérique.
- Définir une durée de décalage audio (0 ms~150 ms) - Vous pouvez définir une durée de décalage audio.
- 4. Une fois les paramètres audio configurés, vous pouvez quitter pour retourner au mode direct en ap puyant sur **EXIT (SORTIE)**, ou retourner au menu *Préférences de l'utilisateur* en appuyant sur **BACK (RE TOUR)** pour définir d'autres paramètres.

#### **B. Paramètres vidéo (MENU > Audio/vidéo)**

- 1. Appuyez sur **MENU** pour appeler le *Menu principal*.
- 2. Sélectionnez *Audio/vidéo* et appuyez sur **OK**.

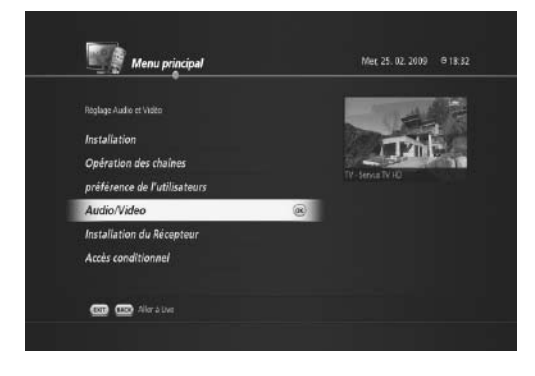

3. Sélectionnez *Paramètres vidéo* et appuyez sur **OK**. Le menu *Paramètres vidéo* suivant apparaît.

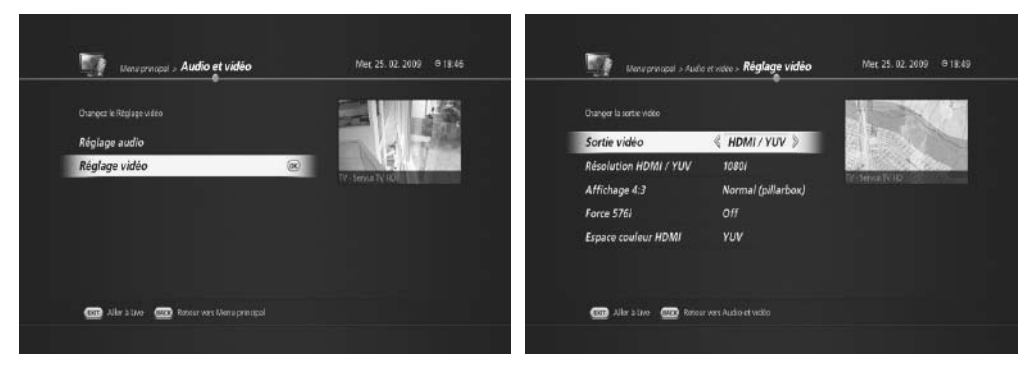

- 4. Vous pouvez choisir pour la *sortie vidéo* entre *Péritel* et *HDMI/YUV*.
	- 4.1 Si vous choisissez Péritel, vous pouvez choisir comme rapport largeur/hauteur TV 16:9 ou 4:3.

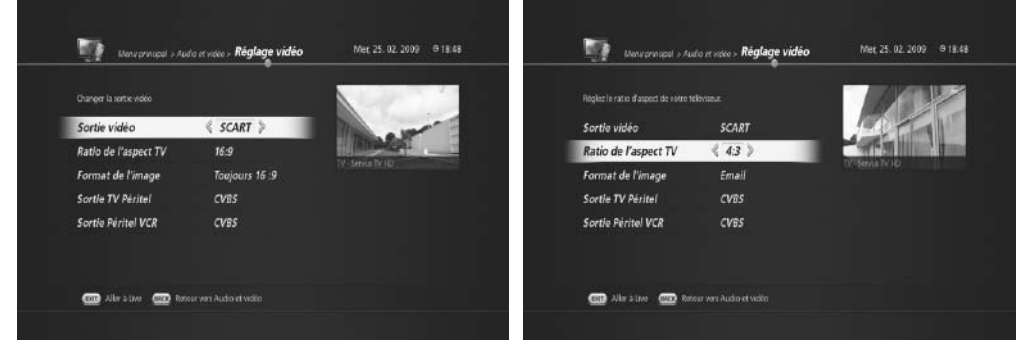

- Si vous choisissez 16:9, vous pouvez choisir comme format d'image Automatique ou Toujours 16:9.
- Si vous choisissez 4:3, vous pouvez choisir comme format d'image Recadrage ou Letterbox.
- 4.2 Si vous choisissez *HDMI/YUV*, le menu suivant apparaît.

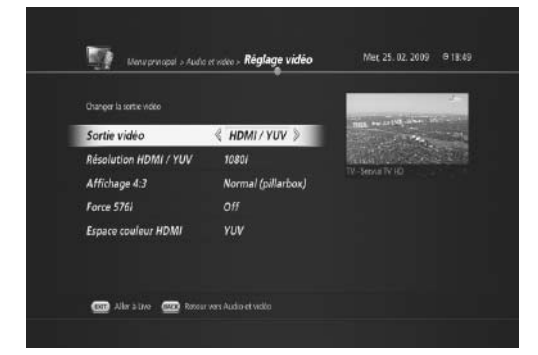

- Vous pouvez définir la résolution *HDMI/ YUV* en 1080i, format original, 576i, 576p, et 720p.
- 4.3 Vous pouvez configurer l'affichage 4:3 de la façon suivante :
- Étiré (plein écran)
- Zoom (recadrage)
- Normal (Pillarbox)
- 4.4 576i forcé
- Activé/désactivé
- 4.5 Espace de couleurs HDMI
- YUV/RVB

### **7.5 Autres paramètres**

Vous avez la possibilité de configurer d'autres paramètres tels que la durée d'affichage des informations, le degré de transparence du menu à l'écran et l'EPG.

#### **A. Modification de la durée d'affichage du bandeau d'information (MENU > Préférences de l'utilisateur > Etc.)**

- 1. Appuyez sur **MENU** pour appeler le *Menu principal*.
- 2. Sélectionnez *Préférences de l'utilisateur* et appuyez sur **OK**.

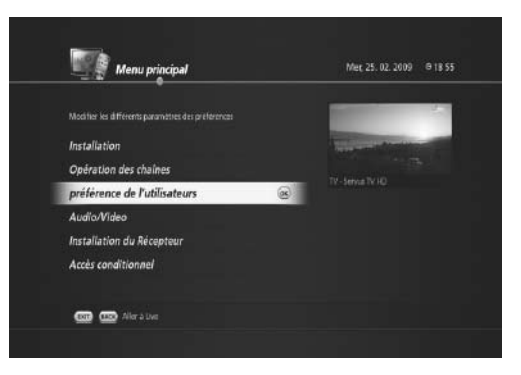

3. Sélectionnez *Etc.* et appuyez sur **OK**. Le menu *Etc.* apparaît.

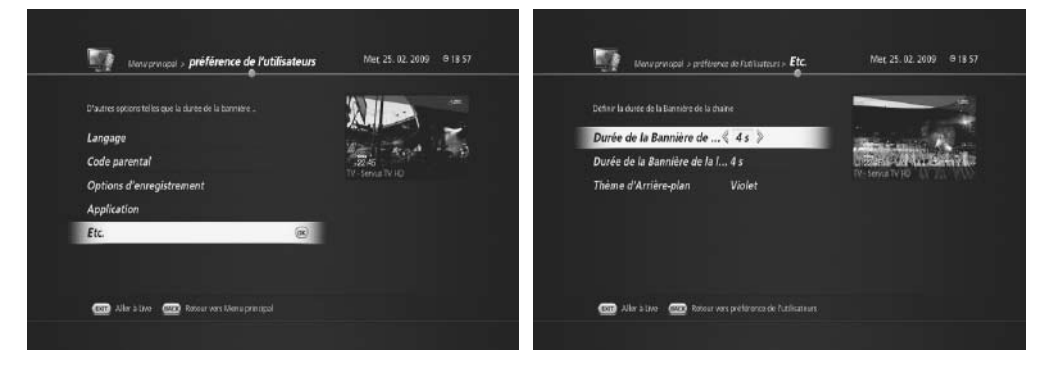

- 4. Sélectionnez *Durée de la bannière de la chaîne*.
- 5. Vous pouvez modifier la durée de 1 à 6 secondes.

#### **B. Modification de la durée de bannière de lecture (MENU > Préférences de l'utilisateur > Etc.)**

- 1. Appuyez sur **MENU** pour appeler le *Menu principal*.
- 2. Sélectionnez *Préférences de l'utilisateur* et appuyez sur **OK**.
- 3. Sélectionnez *Etc.* et appuyez sur **OK**. Le menu Etc. suivant apparaît.
- 4. Sélectionnez *Durée de la bannière de lecture*. Vous pouvez modifier la durée de 1 à 6 secondes.
- 5. Une fois la programmation de la durée de la ban nière de lecture effectuée, vous pouvez quitter pour retourner au mode direct en appuyant sur **EXIT (SORTIE)** ou retourner au menu *Préférences de l'utilisateur* en appuyant sur **BACK (RETOUR)** pour définir d'autres paramètres.

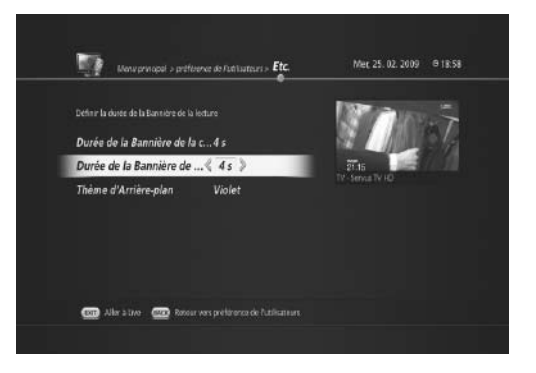

#### **C. Modification du thème d'arrière-plan (MENU > Préférences de l'utilisateur > Etc.)**

- 1. Appuyez sur **MENU** pour appeler le *Menu principal*.
- 2. Sélectionnez *Préférences de l'utilisateur* et appuyez sur **OK**.
- 3. Sélectionnez *Etc.* et appuyez sur **OK**. Le menu *Etc.* apparaît.
- 4. Sélectionnez *Thème d'arrière-plan*. Vous pouvez choisir les thèmes d'arrière-plan violet, automne, vin, mer, forêt ou dégradé de gris.

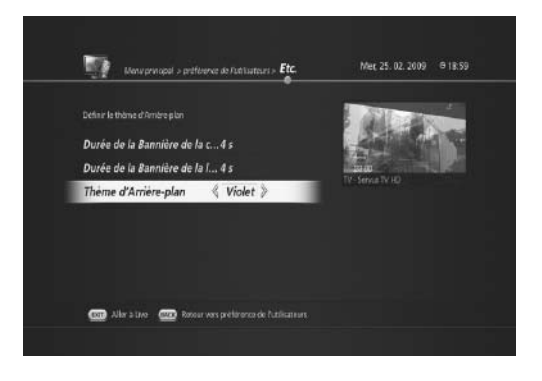

#### **D. Options d'enregistrement**

**(MENU > Préférences de l'utilisateur > Options d'enregistrement)**

Vous avez la possibilité de choisir des options d'enregistrement basiques.

- 1. Appuyez sur **MENU** pour appeler le *Menu principal*.
- 2. Sélectionnez *Préférences de l'utilisateur* et appuyez sur **OK**.
- 3. Sélectionnez *Options d'enregistrement* et appuyez sur **OK**. Le menu *Options d'enregistrement* apparaît.

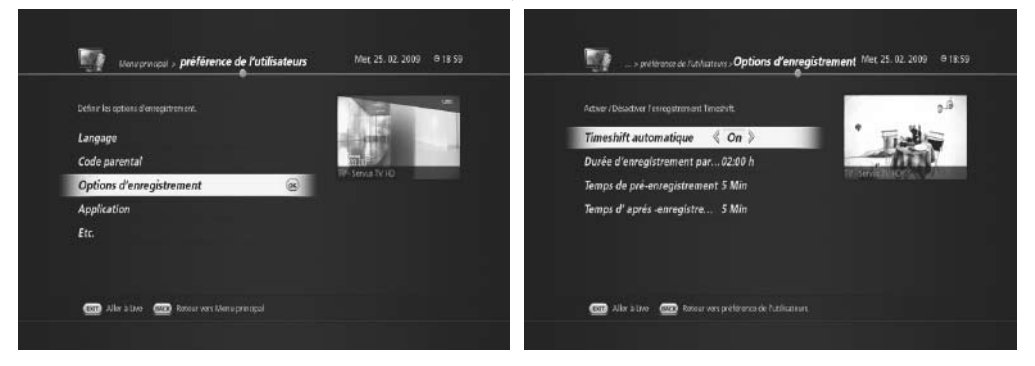

4. Vous avez ici la possibilité de modifier les paramètres de l'une des options suivantes :

• **Décalage temporel automatique**

- Activé : le décalage temporel s'enclenche automatiquement lors du visionnage d'une chaîne en direct. - Désactivé : le décalage temporel ne démarre pas automatiquement.

- **Durée d'enregistrement par défaut** 
	- Si vous ne spécifiez pas la durée d'enregistrement, elle sera définie en fonction de cette option.
	- Vous pouvez choisir entre 30 minutes, 1 heure, 1h30, 2h30 et 3 heures.
- **Durée de pré-enregistrement** 
	- Vous pouvez choisir de 1 à 10 minutes.
	- Par exemple, si vous choisissez 1 minute, l'enregistrement démarre 1 minute avant l'heure de début spécifiée. Parfois, un programme peut démarrer plus tôt que prévu sans notification. Grâce à cette option, vous avez davantage de chances de ne pas manquer l'enregistrement du début du program me.
- **Durée de post-enregistrement** 
	- Vous pouvez choisir de 1 à 10 minutes.
	- Par exemple, si vous choisissez 1 minute, l'enregistrement finit 1 minute après l'heure de fin spécifiée. Parfois, un programme peut finir plus tard que prévu sans notification. Grâce à cette option, vous avez davantage de chances de ne pas manquer l'enregistrement de la fin du programme.

#### **G. Activation d'un serveur UPnP au démarrage**

Le TN-5000HD intègre l'Ethernet et prend en charge la norme UPnP (Universal Plug and Play). L'UPnP est une architecture réseau assurant la compatibilité des équipements réseaux, des logiciels et des périphériques.

- 1. Appuyez sur **MENU** pour appeler le *Menu principal*.
- 2. Sélectionnez *Préférences de l'utilisateur* et appuyez sur **OK**.
- 3. Sélectionnez *Application* et appuyez sur **OK**. Le menu *Application* apparaît.

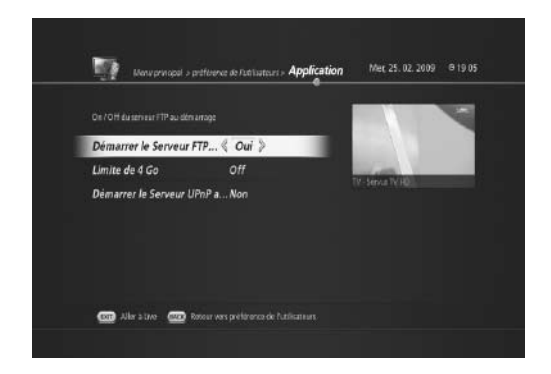

- 4. Sélectionnez l'option *Serveur UPnP au démarrage*.
	- *Oui* active automatique la fonction UPnP au démarrage du système. L'appareil détectera ainsi au dé marrage d'autres dispositifs UPnP, le cas échéant.
	- Sélectionnez *Non* si vous ne souhaitez pas activer automatiquement la fonction UPnP.

## **8. Modifier chaîne**

Ce chapitre vous explique comment modifier les chaînes dans la liste de chaînes ou comment effectuer des changements dans vos listes de chaînes préférées.

### **8.1 Modifier liste de chaînes**

L'option *Modifier liste de chaînes* vous permet de supprimer, déplacer, sélectionner, renommer, verrouiller ou déverrouiller des chaînes dans la liste de chaînes, en toute simplicité.

### **A. Suppression de chaînes**

- 1. Appuyez sur le bouton **MENU**.
- 2. Sélectionnez *Opérations de chaîne* et appuyez sur **OK**.
- 3. Sélectionnez *Modifier liste de chaînes* et appuyez sur **OK**. Le menu *Modifier liste de chaînes* apparaît.

4. Sélectionnez la chaîne que vous souhaitez effacer et appuyez sur le bouton **PAUSE**. Si vous continuez à appuyer sur le bouton **PAUSE**, les chaînes suivan tes sont automatiquement sélectionnées. La mar que « V » apparaîtra à gauche des chaînes sélection nées.

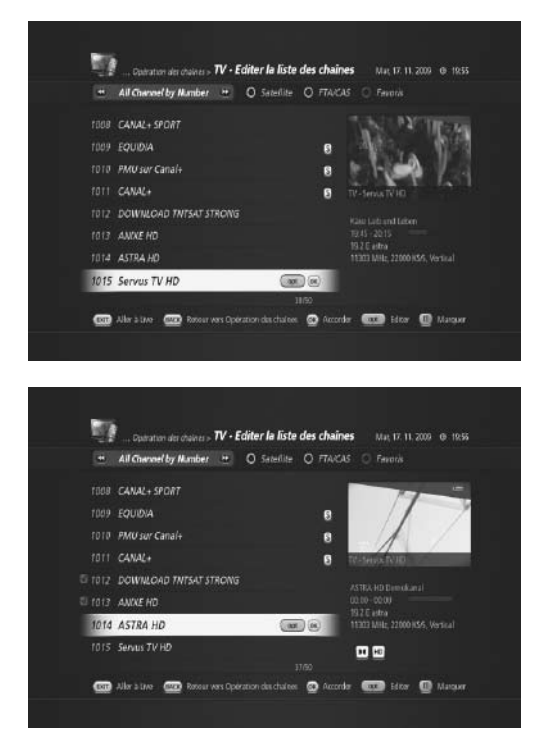

## **8. Modifier chaîne**

- 5. Appuyez sur le bouton **OPT**. Le menu *Modifier chaîne* apparaît.
- 6. Sélectionnez *Supprimer* et appuyez sur **OK** pour effacer les chaînes sélectionnées.

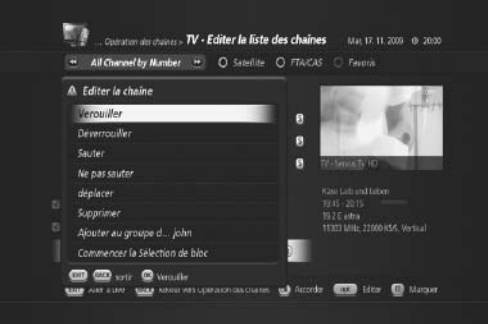

**Remarque** : vous pouvez supprimer toutes les chaînes.

- ① Appuyez sur le bouton **MENU**.
- ② Sélectionnez *Opérations de chaîne* et appuyez sur **OK**.
- ③ Sélectionnez *Supprimer toutes les chaînes* et ap puyez sur **OK**.
	- Un message vous invite alors à confirmer.
- ④ Appuyez sur **OK** pour confirmer.

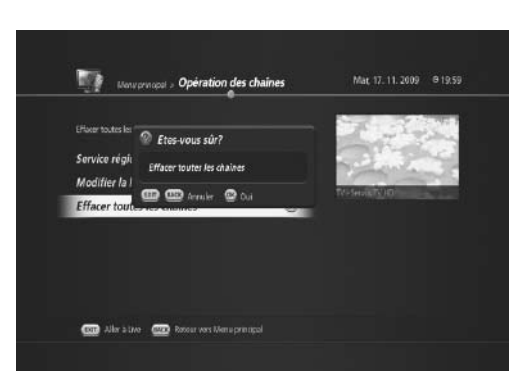

#### **B. Déplacement de chaînes**

- 1. Appuyez sur le bouton **MENU**.
- 2. Sélectionnez *Opérations de chaîne* et appuyez sur **OK**.
- 3. Sélectionnez *Modifier liste de chaînes* et appuyez sur **OK**. Le menu *Modifier liste de chaînes* apparaît.

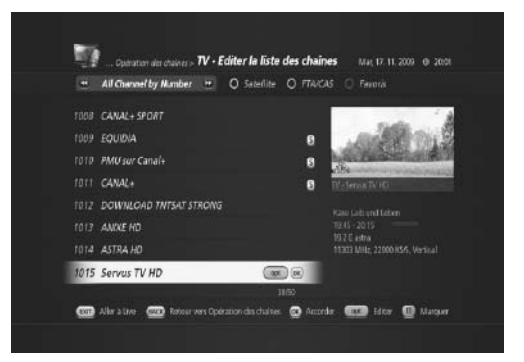
- 4. Sélectionnez la chaîne que vous souhaitez déplacer et appuyez sur le bouton **PAUSE**. Si vous continuez à appuyer sur le bouton **PAUSE**, les chaînes suivantes sont automatiquement sélectionnées. La marque « V » apparaîtra à gauche des chaînes sélectionnées.
- 5. Appuyez sur le bouton **OPT**. Le menu *Modifier chaîne* apparaît.

6. Sélectionnez *Déplacer* et appuyez sur **OK** pour déplacer les chaînes sélectionnées. Le menu *Modi fier liste de chaînes* apparaît.

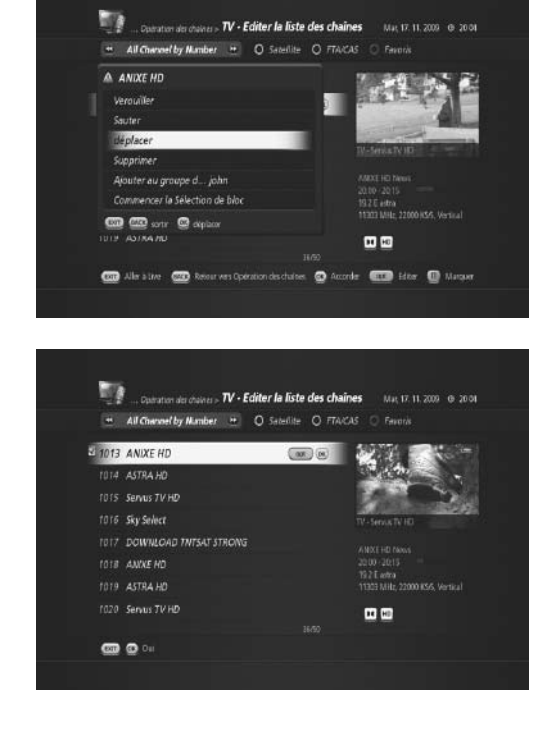

7. Vous pouvez déplacer les chaînes sélectionnées à l'aide du bouton **HAUT/BAS**. Appuyez sur **OK** pour confirmer.

#### **C. Verrouillage/déverrouillage de chaînes**

#### **Conseil** : le mot de passe par défaut est 0000.

- 1. Appuyez sur le bouton **MENU**.
- 2. Sélectionnez *Opérations de chaîne* et appuyez sur **OK**.
- 3. Sélectionnez *Modifier liste de chaînes* et appuyez sur **OK**. Le menu *Modifier liste de chaînes* apparaît.
- 4. Sélectionnez la chaîne que vous souhaitez ver rouiller et appuyez sur le bouton **OPT**.
- 5. Sélectionnez Verrouiller et appuyez sur **OK**. Le menu Saisir le code PIN apparaît.
- 6. Saisissez le code PIN. L'icône s'affichera à gauche de la chaîne verrouillée.

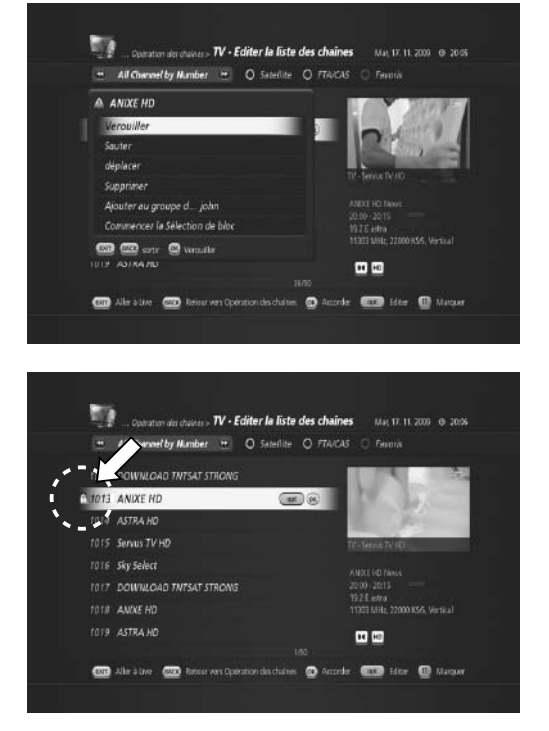

Vous pouvez déverrouiller une chaîne verrouillée de la même manière.

#### **Remarque** :

• Pour regarder les chaînes verrouillées, vous devrez saisir le mot de passe à l'aide des boutons numéri ques (0-9).

#### **D. Ignorer des chaînes**

Vous pouvez temporairement ignorer des chaînes dans la liste de chaînes.

- 1. Appuyez sur le bouton **MENU**.
- 2. Sélectionnez *Opérations de chaîne* et appuyez sur **OK**.
- 3. Sélectionnez *Modifier liste de chaînes* et appuyez sur **OK**. Le menu *Modifier liste de chaînes* apparaît.
- 4. Sélectionnez la chaîne que vous souhaitez ignorer et appuyez sur le bouton **OPT**.
- 5. Sélectionnez Ignorer puis appuyez sur **OK**.
- 6. La chaîne ignorée s'affiche sur fond gris.

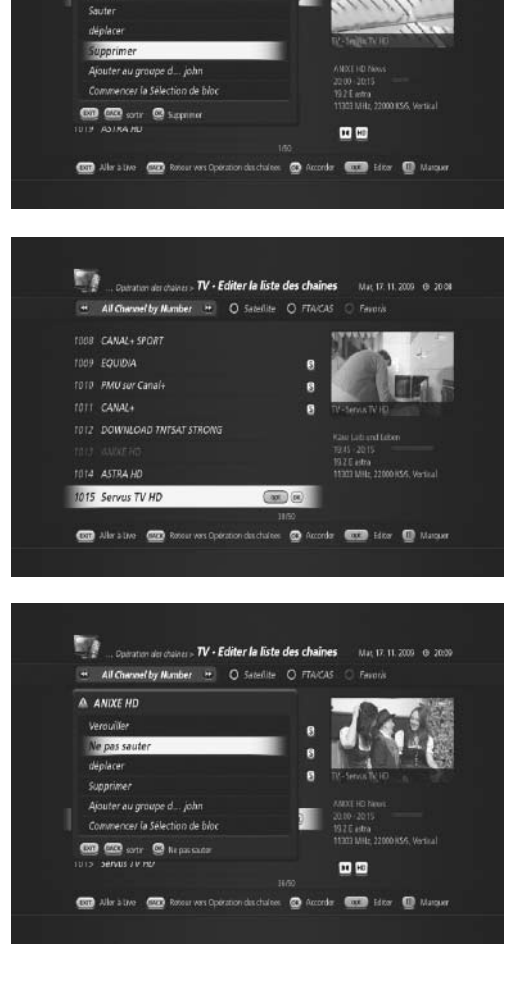

Design to the Common Section of the Editor in liste des chaînes May 17.11.2009 @ 2007 ...<br>All Cheverlay Mumber ... O Satellite O FTAICAS O Favoria

A ANIXE HD Verouiller

Vous pouvez réactiver une chaîne ignorée de la même manière.

**Remarque** : la chaîne ignorée ne s'affichera pas dans la *Liste de chaînes*. Elle ne s'affichera que dans le menu *Modifier liste de chaînes*.

#### **E. Sélection de chaînes en bloc**

La sélection de chaînes en bloc vous permet de sélectionner facilement plusieurs chaînes à modifier.

- 1. Appuyez sur le bouton **MENU**.
- 2. Sélectionnez *Opérations de chaîne* et appuyez sur **OK**.
- 3. Sélectionnez *Modifier liste de chaînes* et appuyez sur OK. Le menu *Modifier liste de chaînes* apparaît.
- 4. Sélectionnez la chaîne que vous souhaitez modifier et appuyez sur le bouton **OPT**.
- 5. Sélectionnez *Démarrer la sélection en bloc* et ap puyez sur **OK**.
- 6. Vous pouvez ajouter des chaînes à l'aide du bouton **HAUT/BAS**.
- 7. La marque « V » apparaîtra à gauche des chaînes sélectionnées.
- 8. Appuyez sur le bouton **OPT**.

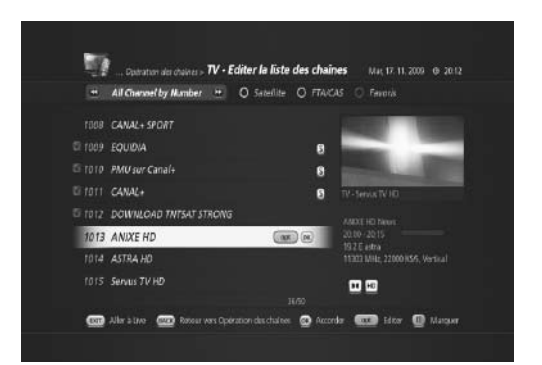

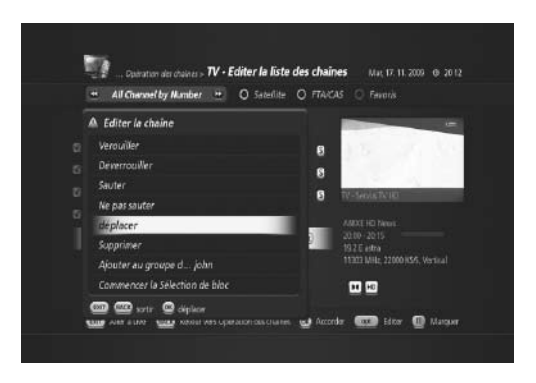

9. Trois options de modification de chaînes s'offrent alors à vous : Déplacer, Supprimer et Ajouter à un groupe préféré.

### **8.2 Modifier liste de chaînes préférées**

Vous pouvez ajouter ou supprimer des chaînes dans les groupes préférés, déplacer des chaînes préférées, renommer et déplacer des groupes préférés.

#### **A. Ajout de chaînes à la liste de chaînes de préférées**

- 1. Appuyez sur le bouton **MENU**.
- 2. Sélectionnez *Opérations de chaîne* et appuyez sur **OK**.
- 3. Sélectionnez *Modifier liste de chaînes* et appuyez sur **OK**. Le menu *Modifier liste de chaînes* apparaît.
- 4. Sélectionnez une chaîne que vous souhaitez ajou ter à une liste de chaînes préférées et appuyez sur le bouton **OPT**.
- 5. Sélectionnez *Ajouter à un groupe préféré* (ici, Jean).
- 6. Appuyez sur **OK** pour déplacer la chaîne sélection née.
- 7. Vous pouvez vérifier que la chaîne a bien été placée dans la liste de chaînes préférées sélectionnée en appuyant sur le bouton **BLEU**.

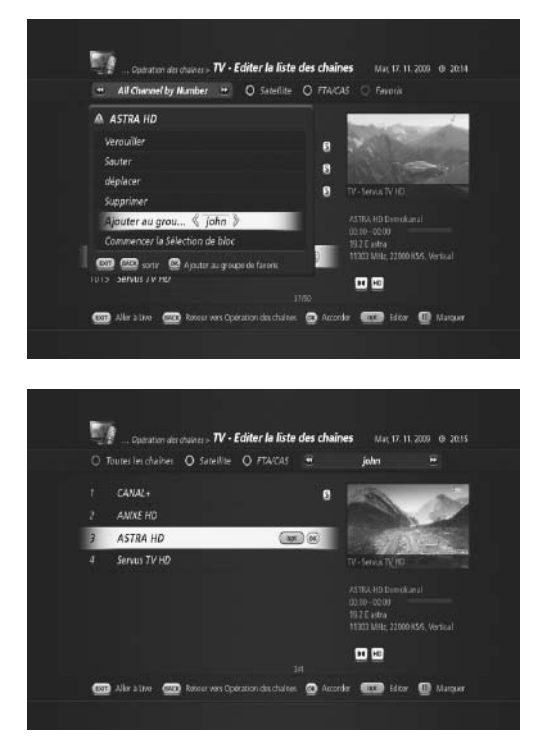

#### **B. Suppression de chaînes dans une liste de chaînes préférées**

- 1. Appuyez sur le bouton **MENU**.
- 2. Sélectionnez *Opérations de chaîne* et appuyez sur **OK**.
- 3. Sélectionnez *Modifier liste de chaînes* et appuyez sur OK. Le menu *Modifier liste de chaînes* apparaît.
- 4. Appuyez sur le bouton **BLEU** et sélectionnez une chaîne que vous souhaitez supprimer dans la liste de chaînes préférées sélectionnée.
- 5. Appuyez sur le bouton **OPT** et sélectionnez *Suppri mer*.
- 6. Appuyez sur **OK** pour supprimer la chaîne sélection née.

#### **C. Sélection de groupes préférés**

- 1. Appuyez sur le bouton **MENU**.
- 2. Sélectionnez *Opérations de chaîne* et appuyez sur **OK**.
- 3. Sélectionnez *Modifier liste de chaînes* et appuyez sur **OK**. Le menu *Modifier liste de chaînes* apparaît.
- 4. Appuyez sur le bouton **BLEU**, puis à nouveau sur le bouton **BLEU** pour voir la liste des groupes préférés disponibles (*Jean* et *Jeanne* dans l'exemple présent)
- 5. Sélectionnez le groupe préféré que vous souhaitez modifier, puis appuyez sur **OK**.

#### **D. Renommer des groupes préférés**

- 1. Appuyez sur le bouton **MENU**.
- 2. Sélectionnez *Opérations de chaîne* et appuyez sur **OK**.
- 3. Sélectionnez *Modifier liste de chaînes* et appuyez sur **OK**. Le menu *Modifier liste de chaînes* apparaît.
- 4. Appuyez sur le bouton **BLEU**, puis à nouveau sur le bouton **BLEU** pour voir la liste des groupes préférés disponibles (*Jean* et *Jeanne* dans l'exemple pré sent).

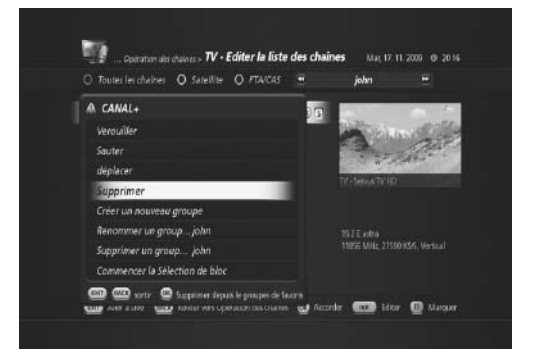

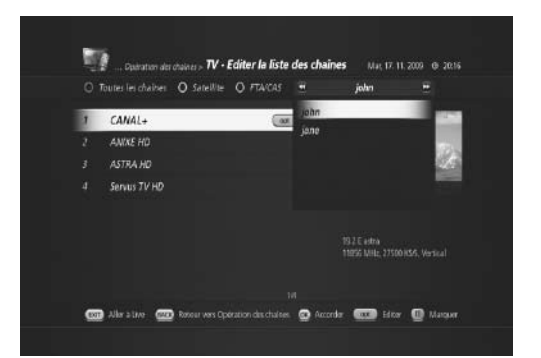

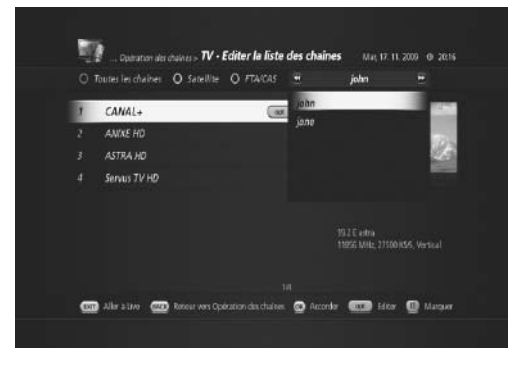

- 5. Sélectionnez le groupe préféré que vous souhaitez modifier et appuyez sur **OK** (Jean dans l'exemple pré sent).
- 6. Appuyez sur le bouton **OPT** et sélectionnez *Renom mer le groupe préféré*.
- 7. Appuyez sur le bouton **OK** pour changer le nom du groupe préféré sélectionné.
- 8. Saisissez un nouveau nom à l'aide des boutons numériques (0~9) (Martin dans l'exemple présent).
- 9. Appuyez sur **OK** pour confirmer.
- 10. Vérifiez le nouveau nom en appuyant sur le bouton **BLEU**.

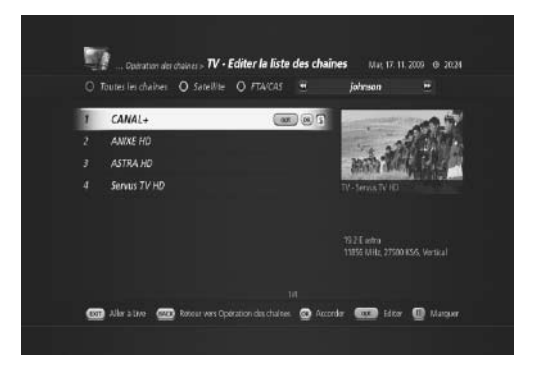

#### **E. Suppression de groupes préférés**

Vous pouvez supprimer des groupes de chaînes préférées.

- 1. Appuyez sur le bouton **MENU**.
- 2. Sélectionnez *Opérations de chaîne* et appuyez sur **OK**.
- 3. Sélectionnez *Modifier liste de chaînes* et appuyez sur **OK**. Le menu *Modifier liste de chaînes* apparaît.
- 4. Appuyez sur le bouton **BLEU**, puis sur le bouton **OPT**.
- 5. Sélectionnez le menu *Supprimer le groupe préféré*, puis sélectionnez le groupe préféré que vous sou haitez supprimer à l'aide du bouton **GAUCHE/ DROITE** (*Jeanne* dans l'exemple présent).
- 6. Appuyez sur **OK** pour confirmer.

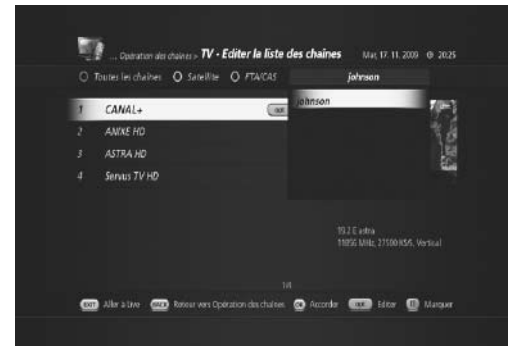

Ce chapitre vous aidera à configurer les paramètres d'installation et à effectuer une recherche de chaîne.

### **9.1 Recherche de chaîne**

#### **A. Recherche rapide (MENU > Installation > Recherche de chaîne)**

La *recherche rapide* vous permet de scanner rapidement les chaînes de TNTSAT.

- 1. Appuyez sur **MENU** puis sélectionnez *Installation*.
- 2. Appuyez sur **OK** et sélectionnez *Recherche de chaîne*.
- 3. Sélectionnez *Recherche rapide* et appuyez sur **OK**.

- 4. Ce menu vous permet de configurer la fréquence principale et secondaire. Cette configuration est uniquement nécessaire si votre satellite est connec té par un système SMATV. Si le câble est directe ment connecté au satellite, ignorez ce menu. Appuyez sur le bouton **VERT** pour accéder à la page suivante.
- 5. Appuyez sur **OK** pour démarrer la recherche. Une recherche rapide sera exécutée.
- 6. Le résultat de la recherche présentant les chaînes TNTSAT apparaîtra.
- 7. Appuyez sur **OK** pour confirmer le résultat de la recherche.

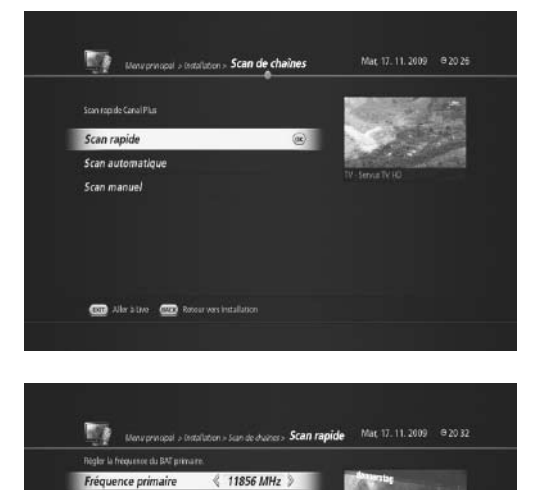

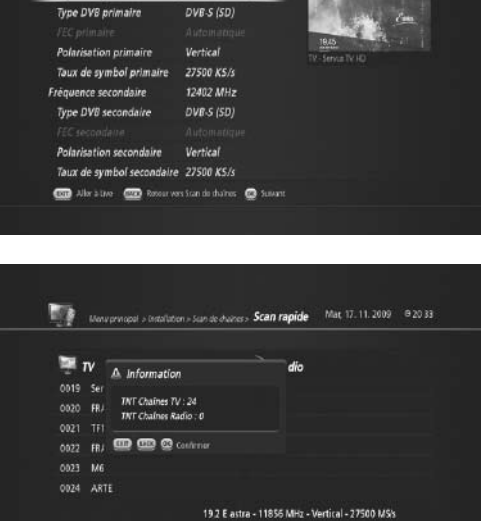

Perceivoro de la reducción 31

8. Le menu *Service régional - France 3* apparaîtra. Sélectionnez votre chaîne régionale de France 3 puis appuyez sur le bouton **VERT** pour terminer la *recherche rapide*.

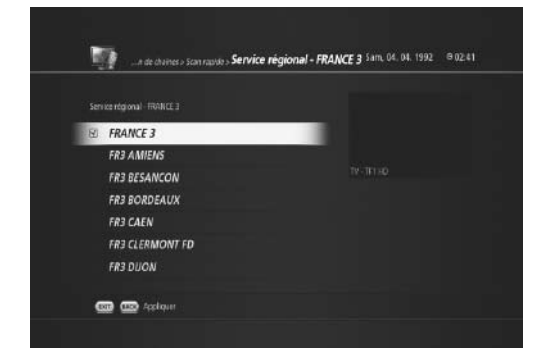

#### **B. Recherche automatique**

#### **(MENU > Installation > Recherche de chaîne > Recherche automatique)**

Ce mode est destiné aux utilisateurs généraux et représente la façon la plus simple de rechercher des chaînes. La *recherche automatique* s'effectue en fonction des données satellite et de chaînes déjà programmées dans le TN-5000HD.

- 1. Appuyez sur **MENU** pour appeler le *Menu principal*.
- 2. Sélectionnez *Installation* et appuyez sur **OK**.
- 3. Sélectionnez *Recherche de chaîne* et appuyez sur **OK**.
- 4. Sélectionnez *Tous* ou un satellite que vous souhaitez spécifiquement rechercher.
- *Tous* est utilisé pour le scan de tous les satellites. Vous avez également la possibilité de sélectionner un satellite spécifique. Sélectionnez ici *19.2 E Astra* car les chaînes TNTSAT sont émises depuis ce satel lite.
- Recherche réseau
	- *Désactivée* : recherche des transpondeurs d'usine par défaut uniquement.
	- *Activée* : recherche des transpondeurs d'usine par défaut et d'autres transpondeurs non compris dans les transpondeurs d'usine par défaut.
- 5. Sélectionnez *Commencer la recherche* et appuyez sur **OK**. La progression de recherche s'affiche.

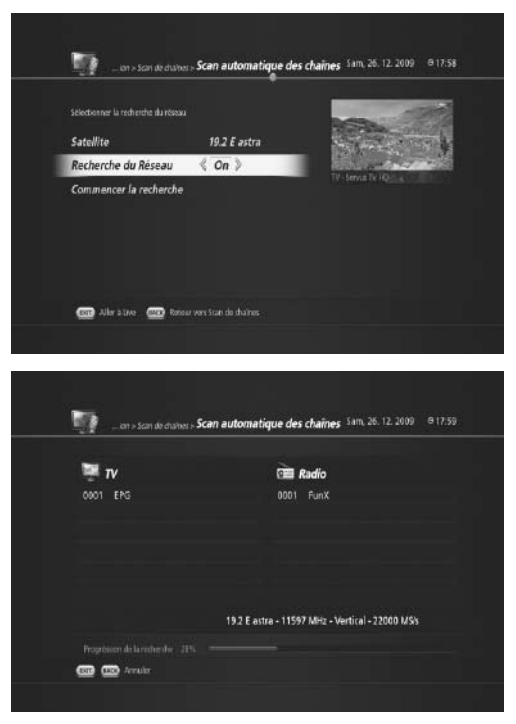

- 6. Les résultats de recherche s'afficheront une fois le scan terminé.
- 7. Appuyez sur **OK** pour confirmer le résultat.

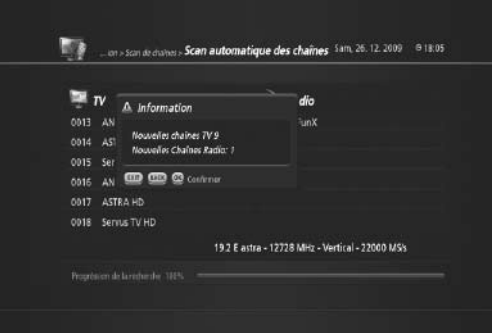

#### **C. Recherche manuelle (MENU > Installation > Recherche de chaîne > Recherche manuelle)**

La *recherche automatique* utilise les paramètres préprogrammés. Si certains éléments diffèrent des paramètres enregistrés, *la recherche automatique* peut ne pas amener les meilleurs résultats de recherche de chaînes, et dans ce cas, *la recherche manuelle* est plus appropriée, si vous connaissez les satellites sur lesquels porte la recherche ainsi que leurs paramètres.

- 1. Appuyez sur **MENU** pour appeler le *Menu principal*.
- 2. Sélectionnez *Installation* et appuyez sur **OK**.
- 3. Sélectionnez *Recherche de chaîne* et appuyez sur **OK**.
- 4. Sélectionnez *Scan manuel* et appuyez sur **OK**. Le *menu Scan manuel de chaîne* apparaît.

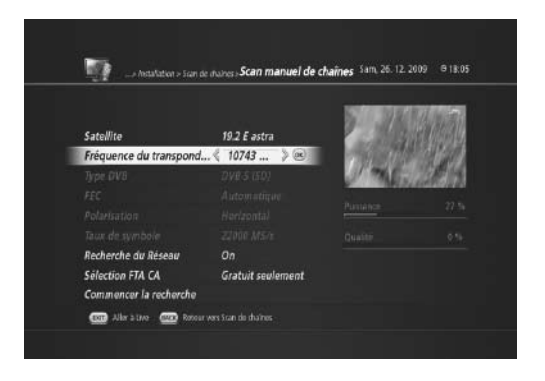

- Il vous faut ici spécifier tous les paramètres.
	- Satellite : sélectionnez 19.2 E Astra pour la réception des chaînes TNTSAT.
	- Fréquence du transpondeur : saisissez 11 856 MHz ou appuyez sur le bouton **OK** et sélectionnez-la dans la liste des fréquences.
	- Type DVB : DVB-S pour les chaînes TNTSAT
	- FEC : automatique
	- Polarisation : horizontale pour les chaînes TNTSAT
	- Symbol Rate : 27 500 MS/s pour les chaînes TNTSAT
	- Recherche réseau : définir entre activée et désactivée
	- FTA CA Select : libre et crypté, libre uniquement, crypté uniquement
- 5. Sélectionnez *Commencer la recherche* et appuyez sur **OK**.

- 6. La progression de recherche s'affichera en montrant les chaînes scannées.
- 7. Appuyez sur **OK** pour confirmer le résultat.

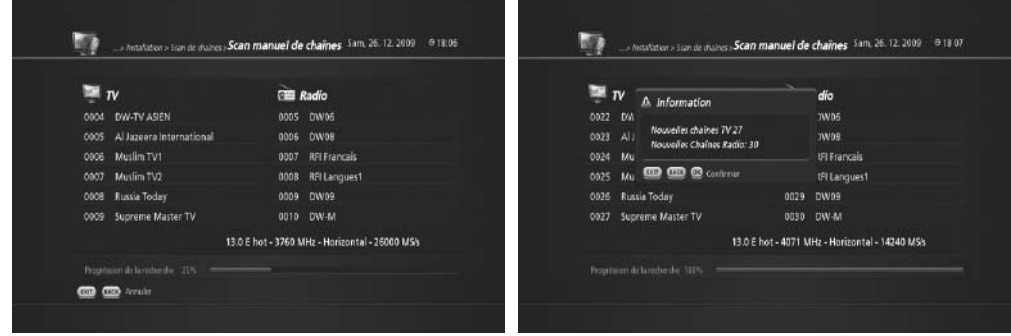

### **9.2 Installation de l'antenne**

**(MENU > Installation > Installation de l'antenne et du satellite)** 

- 1. Appuyez sur **MENU** pour appeler le *Menu principal*.
- 2. Sélectionnez *Installation* et appuyez sur **OK**.
- 3. Sélectionnez *Antenne et satellite* et appuyez sur **OK**.
- 4. Il vous faut configurer les paramètres LNB et câble suivants.

#### • *LNB simple*

- Utilisé en cas de connexion à un seul satellite. Vous devez configurer les paramètres suivants.

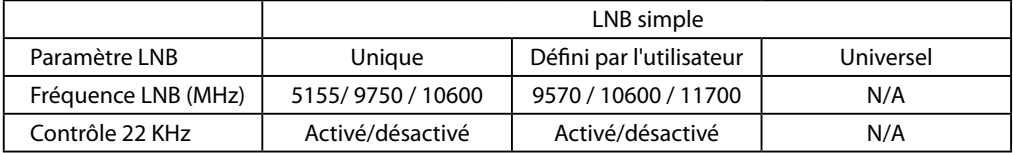

- **Fréquence LNB** : sélectionnez la valeur de la fréquence LNB et appuyez sur le bouton **OK**. Si la valeur requise n'est pas disponible, sélectionnez *Défini par l'utilisateur*.

- Si vous sélectionnez *Universel*, le *signal 22 kHz* sera désactivé.

- *Signal 22 kHz* : *Activé* lorsque le double LNB est utilisé ou deux antennes sont connectées au commu tateur de signal 22 kHz. *Désactivé* lorsque le signal 22 kHz n'est pas utilisé.
- *DiSEqC 1.0*
	- Possibilité de connecter jusqu'à 4 satellites.
	- Sélectionnez le numéro de commutateur DiSEqC : 1/4, 2/4, 3/4, 4/4.
	- Vous devez savoir à quel numéro DiSEqC votre satellite est connecté.

#### • *DiSEqC 1.1*

- Possibilité de connecter jusqu'à 64 satellites.

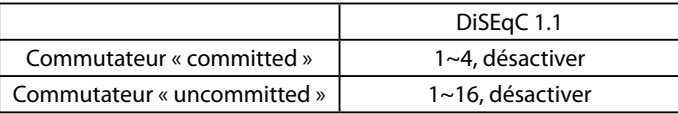

- Définissez les numéros des commutateurs « committed » et « uncommitted ».

#### • *Motorisé, DiSEqC 1.2*

- Utilisé en cas d'antenne motorisée.

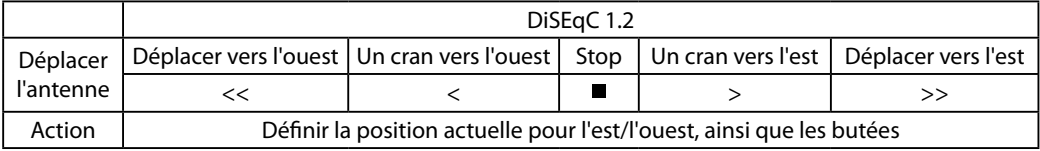

#### • *Motorisé, USALS*

- Utilisé en cas d'antenne motorisée. Vous pouvez définir l'antenne motorisée pour une recherche de chaîne efficace.

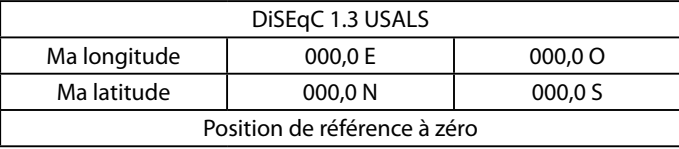

- **Ma longitude** : saisissez la longitude à l'aide des touches NUMÉRIQUES (0-9). Sélectionnez l'est ou l'ouest à l'aide des touches **GAUCHE/DROITE**.

- **Ma latitude** : saisissez la latitude à l'aide des touches NUMÉRIQUES (0-9). Sélectionnez le nord ou le sud à l'aide des touches **GAUCHE/DROITE**.

### **9.3 Modification de satellites (MENU > Installation > Modifier satellite)**

Le menu *Modifier satellite* vous permet d'ajouter, de modifier, de sélectionner et de supprimer des satellites.

- 1. Appuyez sur **MENU** pour appeler le *Menu principal*.
- 2. Sélectionnez *Installation* et appuyez sur **OK**.
- 3. Sélectionnez *Modifier satellite* et appuyez sur **OK**. Le menu *Modifier satellite* apparaît.

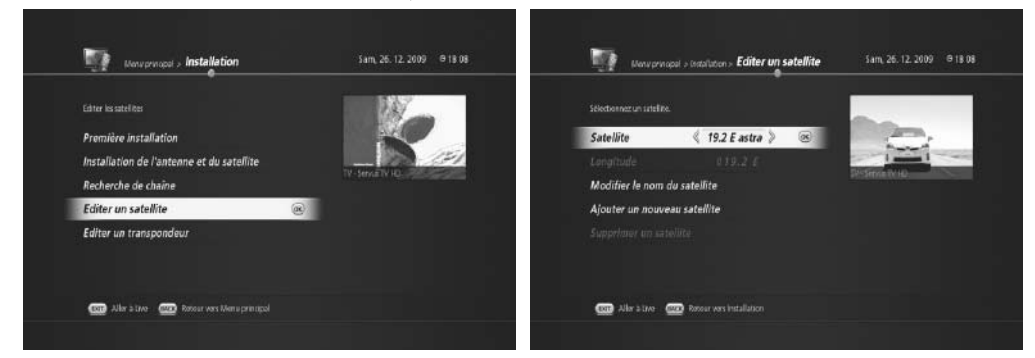

#### **A. Ajout de nouveaux satellites**

- 1. Appuyez sur **MENU** pour appeler le *Menu principal*.
- 2. Sélectionnez *Installation* et appuyez sur **OK**.
- 3. Sélectionnez *Modifier satellite* et appuyez sur **OK**.
- 4. Sélectionnez *Ajouter nouveau satellite* et appuyez sur **OK**.
- 5. Saisissez le nom du satellite à l'aide des **touches NUMÉRIQUES (0-9)**.
- 6. Saisissez la valeur de longitude du nouveau satellite et choisissez entre **E** et **O** en utilisant les touches **GAUCHE/DROITE**.
- 7. Choisissez entre *Bande Ku* et *Bande C*.
- 8. Appuyez sur **OK** pour confirmer.

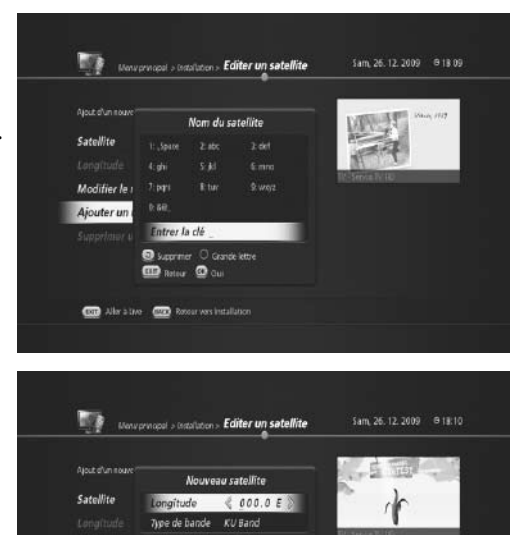

 $\circledcirc$ 

Modifier le : CD CD Nov @ Continue Ajouter un nouveau satellite

and Aller a two **com** Resour vers installation

#### **B. Renommer les satellites**

- 1. Appuyez sur **MENU** pour appeler le *Menu principal*.
- 2. Sélectionnez *Installation* et appuyez sur **OK**.
- 3. Sélectionnez *Modifier satellite* et appuyez sur **OK**. Sélectionnez le satellite à renommer.
- 4. Sélectionnez *Modifier nom du satellite* et appuyez sur **OK**. Le menu *Nom du satellite* apparaît.
- 5. Saisissez un nouveau nom de satellite en utilisant les boutons **NUMÉRIQUE (0-9)**.
- 6. Appuyez sur **OK** pour confirmer le changement du nom de satellite.

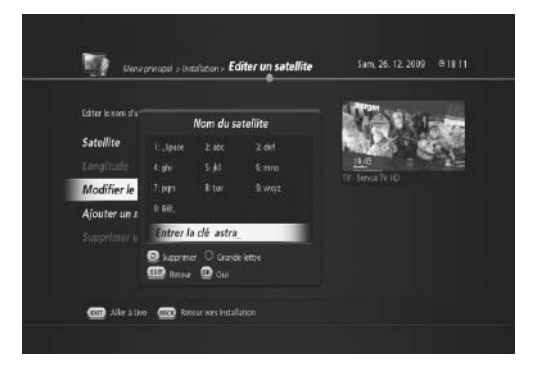

#### **C. Suppression de satellites**

- 1. Appuyez sur **MENU** pour appeler le *Menu principal*.
- 2. Sélectionnez *Installation* et appuyez sur **OK**.
- 3. Sélectionnez *Modifier satellite* et appuyez sur **OK**.
- 4. Sélectionnez un satellite à supprimer.
- 5. Sélectionnez *Supprimer le nom du satellite* et ap puyez sur **OK**. Un message vous invite alors à confir mer.
- 6. Appuyez sur **OK** pour confirmer la suppression du satellite sélectionné.

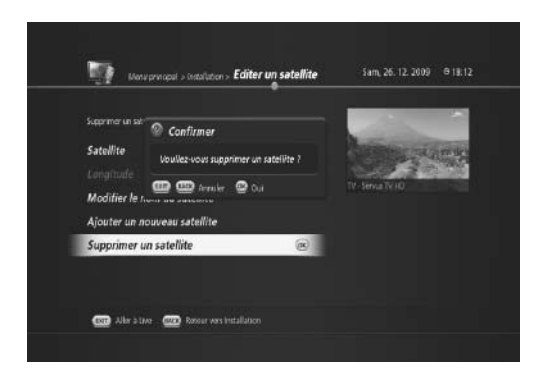

### **9.4 Modification du transpondeur**

#### **A. Ajout d'un nouveau transpondeur (MENU > Installation > Modifier le transpondeur)**

- 1. Appuyez sur **MENU** pour appeler le *Menu principal*.
- 2. Sélectionnez *Installation* et appuyez sur **OK**.
- 3. Sélectionnez *Modifier le transpondeur* et appuyez sur **OK**.
- 4. Sélectionnez *Ajouter nouveau transpondeur* et appuyez sur **OK**.
- 5. Saisissez les nouvelles valeurs de chaque option.

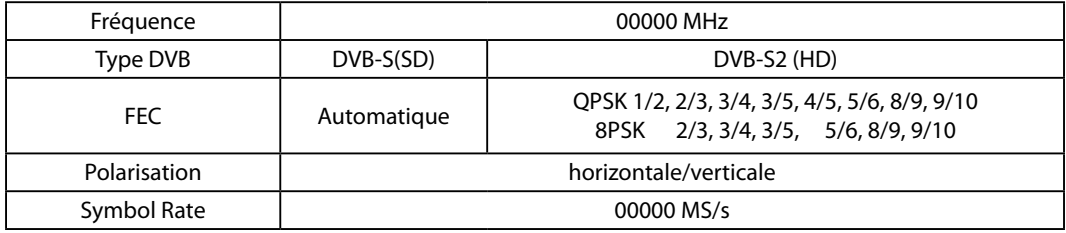

6. Appuyez sur **OK** pour confirmer les modifications.

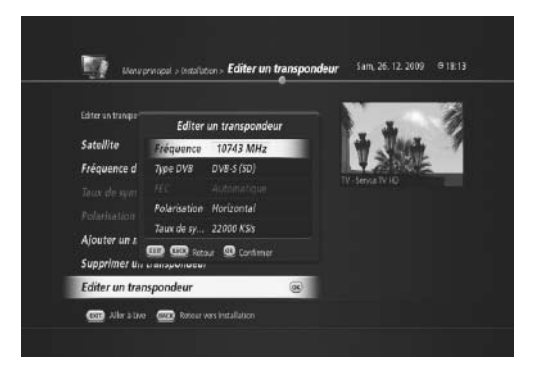

#### **B. Suppression d'un transpondeur (MENU> Installation > Modifier le transpondeur)**

- 1. Appuyez sur **MENU** pour appeler le *Menu principal*.
- 2. Sélectionnez *Installation* et appuyez sur **OK**.
- 3. Sélectionnez *Modifier le transpondeur* et appuyez sur **OK**.
- 4. Sélectionnez un satellite et la fréquence du transpondeur à supprimer.
- 5. Sélectionnez *Supprimer le transpondeur* et appuyez sur **OK**.

#### **C. Modification du transpondeur(MENU > Installation > Modifier le transpondeur)**

- 1. Appuyez sur **MENU** pour appeler le *Menu principal*.
- 2. Sélectionnez *Installation* et appuyez sur **OK**.
- 3. Sélectionnez *Modifier le transpondeur* et appuyez sur **OK**.
- 4. Sélectionnez un satellite et la fréquence du transpondeur à modifier.
- 5. Saisissez les nouvelles valeurs de chaque option.

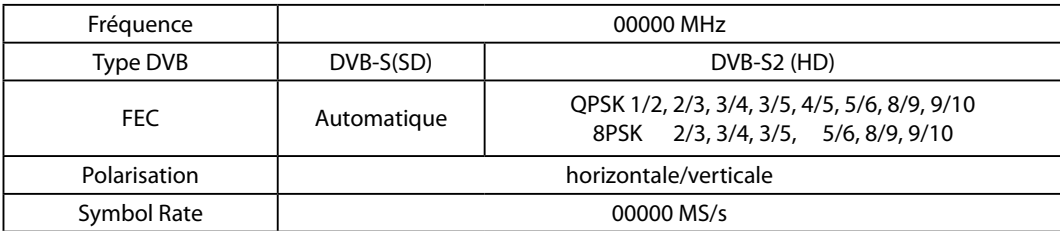

6. Appuyez sur **OK** pour confirmer les modifications.

# **10. Configuration du récepteur**

Ce chapitre vous permettra de configurer l'installation et les paramètres généraux du TN-5000HD.

### **10.1 Vérification des informations de la STB (set-top box)**

Vous pouvez vérifier plusieurs informations du système de votre TN-5000HD.

- 1. Appuyez sur **MENU** et sélectionnez *Installation récepteur*.
- 2. Appuyez sur **OK** et sélectionnez *Informations de la STB*.
- 3. Le menu Informations de la STB apparaît.
	- Identifiant du fabricant
	- Identifiant du modèle
	- Numéro de série du terminal
	- Version du matériel
	- Version du bootloader
	- Version du logiciel
	- Identifiant STB
	- Numéro de série du disque dur
	- S actuellement inséré
	- Identifiant STB

### **10.2 Réinitialisation usine**

*La réinitialisation usine* vous permet de rétablir les paramètres par défaut du produit.

- **Avertissement** : veuillez noter qu'une fois la réinitialisation usine effectuée, toutes les données comme le paramétrage de l'antenne, la liste des chaînes ainsi que toutes les données configurées par l'utilisateur seront supprimées. Toutefois, les fichiers du disque dur externe ne seront pas effacés.
- 1. Appuyez sur **MENU** et sélectionnez *Installation récepteur*.
- 2. Appuyez sur **OK** et sélectionnez *Réinitialisation usine*.
- 3. Appuyez sur **OK** pour activer le menu *Réinitialisation usine*.
- 4. Sélectionnez *Réinitialisation* et appuyez sur **OK**. Un message vous invite alors à confirmer.
- 5. Appuyez sur **OK** pour confirmer la réinitialisation usine.

# **10. Configuration du récepteur**

### **10.3 Installation réseau (MENU> Installation récepteur > Réseau)**

Le TN-5000HD dispose d'une connexion Ethernet et deux options sont possibles pour configurer la connexion réseau.

- DHCP : *activé* pour autoriser la détection automatique de l'adresse IP.
	- 1. Appuyez sur **MENU** pour appeler le *Menu princi pal*.
	- 2. Sélectionnez *Installation du récepteur* puis ap puyez sur **OK**.
	- 3. Sélectionnez *Réseau* et appuyez sur **OK**.
	- 4. Définissez *DHCP* comme *activé*.
	- 5. Sélectionnez *Obtenir adresse IP* et appuyez sur **OK**.
	- 6. L'adresse IP sera automatiquement configurée.
	- 7. Sélectionnez *Enregistrer* et appuyez sur **OK** pour enregistrer l'adresse IP.

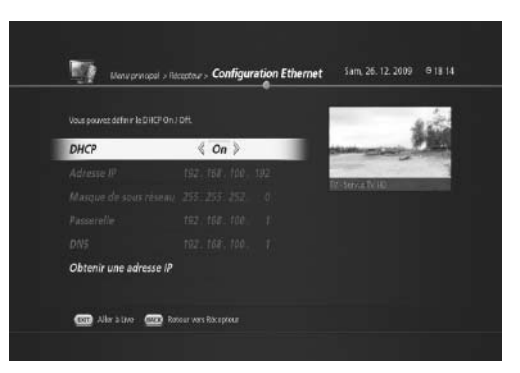

- DHCP : *désactivé* pour saisir manuellement l'adresse IP.
	- 1. Appuyez sur **MENU** pour appeler le *Menu princi pal*.
	- 2. Sélectionnez *Installation du récepteur* puis ap puyez sur **OK**.
	- 3. Sélectionnez *Réseau* et appuyez sur **OK**.
	- 4. Définissez *DHCP* comme *désactivé*.
	- 5. Saisissez chaque valeur en utilisant les **touches numériques (0~9)**.
	- 6. Sélectionnez *Enregistrer* et appuyez sur **OK** pour enregistrer l'adresse IP.

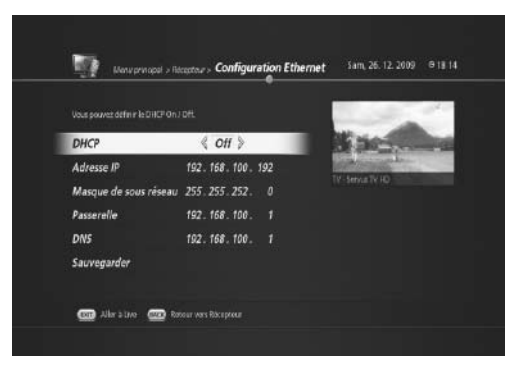

# **10. Configuration du récepteur**

### **10.4. DEL de veille activée/désactivée (MENU > Installation du récepteur > Etc.)**

*Les paramètres d'affichage frontal* vous permettent d'éteindre l'affichage à 4 chiffres et à 7 segments du TN-5000HD en mode veille.

- 1. Appuyez sur **MENU** pour appeler le *Menu principal*.
- 2. Sélectionnez *Installation du récepteur* et appuyez sur **OK**.
- 3. Sélectionnez *Paramètres d'affichage frontal* et appuyez sur **OK**.
- 4. Choisissez d'activer ou de désactiver l'affichage frontal en mode veille.
	- *DEL de veille > activée/désactivée*

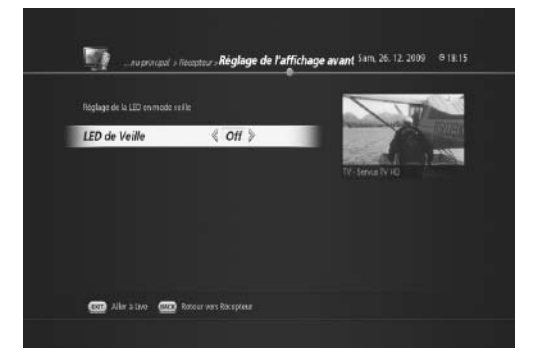

Vous pouvez profiter de tout un éventail de fonctions PVR simples d'utilisation en connectant un disque dur USB externe.

### **11.1 Fonctions de décalage temporel**

Supposons que vous êtes en train de regarder très attentivement une émission TV en direct que vous ne souhaitez pas rater. Soudain, quelqu'un frappe à la porte, et vous devez répondre. La fonction de décalage temporel trouve alors toute son utilité. Il vous suffit d'appuyez sur le bouton **PAUSE** pour ne rien manquer ! Une fois l'interruption finie, appuyez simplement sur **PAUSE** ou sur **LECTURE** et le programme sera diffusé comme en direct.

- 1. Appuyez sur **PAUSE** pour démarrer l'enregistre ment avec décalage temporel.
- 2. La barre de lecture s'affiche et indique le temps de décalage.
- 3. Appuyez sur **PAUSE** ou sur **LECTURE** pour démarrer le mode de décalage temporel.

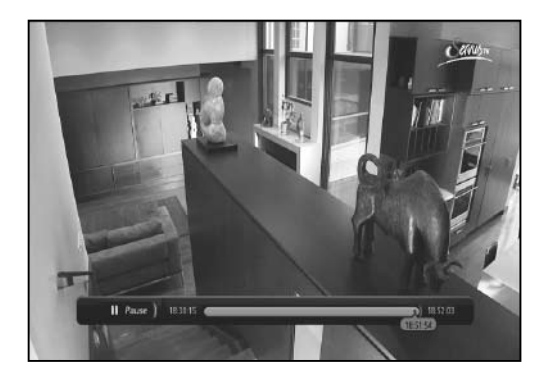

**Remarque** : paramètres de décalage temporel (**MENU > Préférences de l'utilisateur > Options d'enregis trement**).

- Décalage temporel automatique
	- Si le *décalage temporel automatique* est *activé*, le décalage temporel sera activé dès que vous changez de chaîne.
	- S'il est *désactivé*, le décalage temporel ne s'active pas automatiquement.
- Taille de tampon du décalage temporel
	- Vous pouvez modifier la taille de tampon du décalage temporel de 5 Go en 10 Go, 15 Go et jusqu'à 20 Go.

### **11.2 Enregistrement**

#### **A. Enregistrement à une touche**

1. Appuyez sur le bouton **ENR** pour faire apparaître le menu *Enregistrer*.

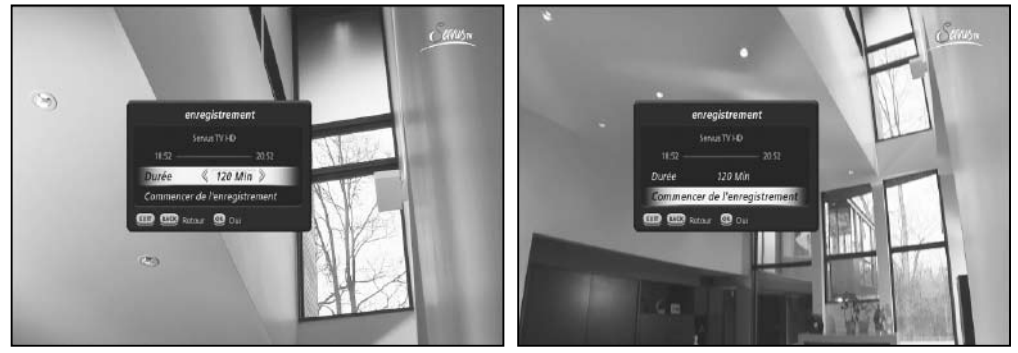

- 2. Définissez la durée d'enregistrement à l'aide des boutons **GAUCHE/DROITE**.
- 3. Sélectionnez *Démarrer enregistrement* et appuyez sur **OK**.
- 4. L'enregistrement démarre et vous pouvez voir l'icône **ENR** sur le bandeau d'information de chaîne.

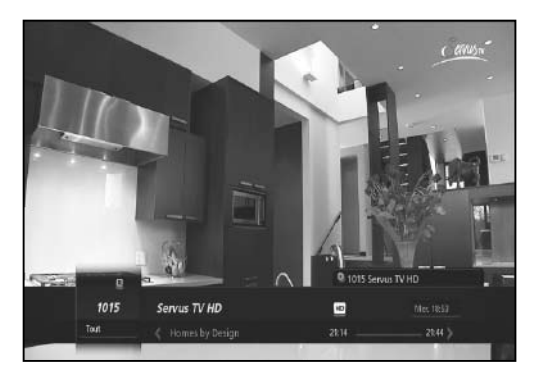

#### **B. Programmation d'enregistrement**

Vous pouvez également programmer un enregistrement à l'aide du *Guide des programmes*. Le TN-5000HD est doté d'une fonction d'enregistrement qui facilite grandement la programmation d'un enregistrement.

 $\hat{e}$ 

**Sam. 26 Dec** 

**ST.ARTE MD** 

17:40

HOUS CANAL CL. REDBELT

- 1. Appuyez sur **Guide** pour appeler le menu *Guide des programmes*.
- Guide de programme  $O$  Chaines LA TELE EST A VOUS<br>Canal crypter - 16/80 - 18/9 Sans (Principluse Bern Audrey Chauveau Avec Is authorition de **Sam. 26 Dec** 19:00 **SZ.FRANCE 2 HD** LA TELE EST A VOUS UN BEBE A TOUT PRIX TOTAL WIPEOUT, CA WI DERAPER ! TCHARDVSKY:T... TCHARDVSKY:T... I. – JA HELWES CH., 74 HELWES CH., .<br>Heldbelt SUR TA JOUE ENMEMPE CO CO Alexandre CO Fritte CO Reduction O Integrater Holter O Actual CO 4244 1 200  $\odot$ Guide de programme Mode grille  $O$  Chaines O Actuel O Minuterie TCHAIKOVSKY: THE NUTCRACKER I Const cryptée 17:19 - 18:00 Sat 26 Dec Réligien<br>DIFTUSE EN PD. Titrakeusly: The Nationaler (Ballet classique

18:00

**BOXIMS DAY** 

UN BEBE A TOUT PRIX TOTAL WIPEOUT, CA VA DERAPER ! TCHAKOVSKY: T... TCHAKOVSKY: T...

CO CO Altraine CO Hrs CO Referer O Inequentible O Acual Co (2014 C Zoo

19:00

SUR TA JOUE ENMENTE

2. Sélectionnez la chaîne et le programme que vous souhaitez enregistrer.

3. Appuyez sur le bouton **ENR** pour faire apparaître le menu *Ajouter un enregistrement*.

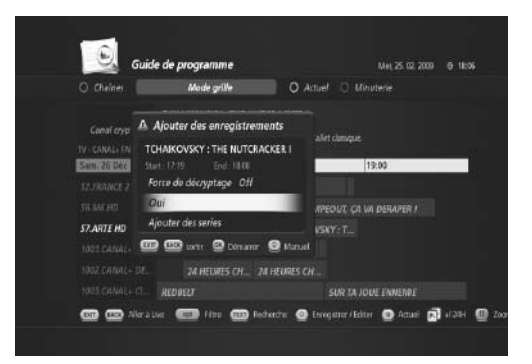

4. Sélectionnez *OK* et appuyez sur **OK**. L'icône d'en registrement Ф apparaît pour le programme sélec tionné.

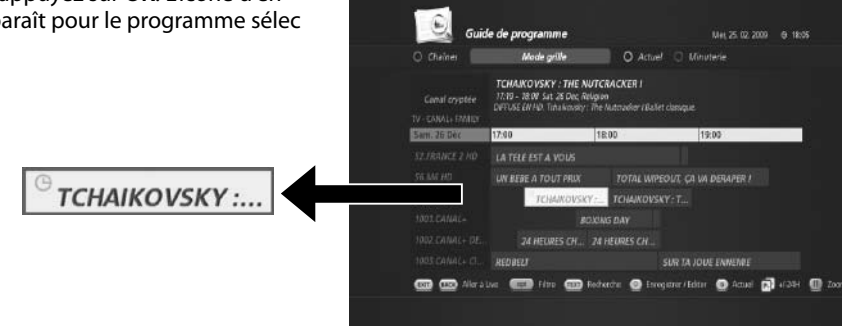

#### **C. Enregistrement - Enregistrement de programmes en série**

Vous pouvez enregistrer un programme en série sans devoir reprogrammer à chaque fois le programme en question en utilisant l'option *Enregistrement en série*.

1. Appuyez sur **Guide** pour appeler le menu *Guide des programmes*.

2. Sélectionnez la chaîne et le programme que vous souhaitez enregistrer.

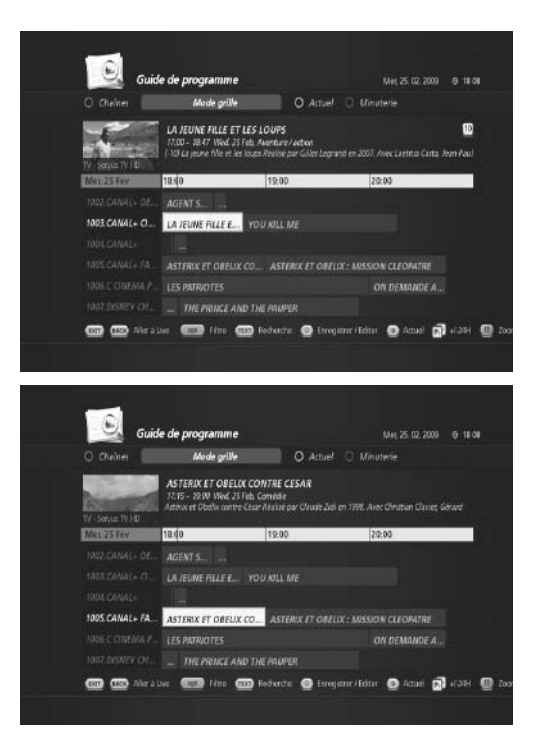

3. Appuyez sur le bouton **ENR** pour faire apparaî trele menu *Ajouter un enregistrement*.

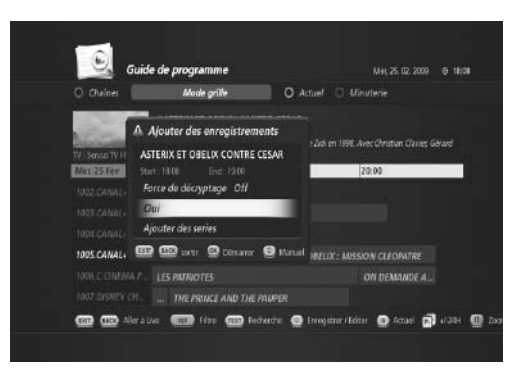

4. Sélectionnez *Ajouter programme en série* et appuyez sur **OK**. Le *clavier de programmation* apparaît.

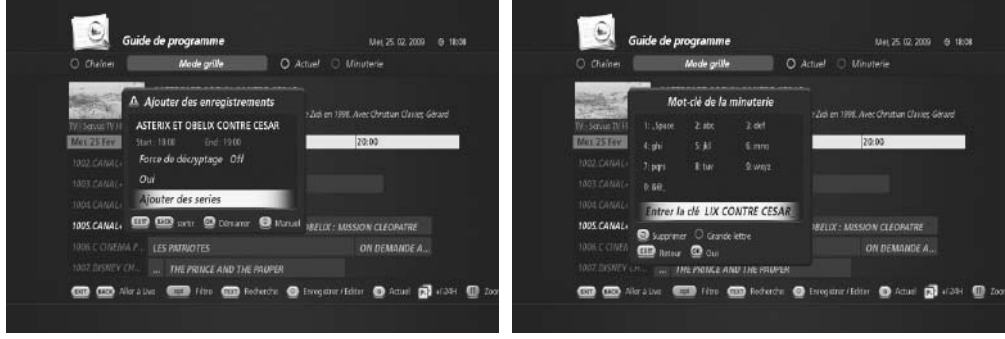

- 5. Vous pouvez modifier le nom du programme en série sélectionné.
- 6. Appuyez sur **OK** pour démarrer l'enregistrement du programme en série.

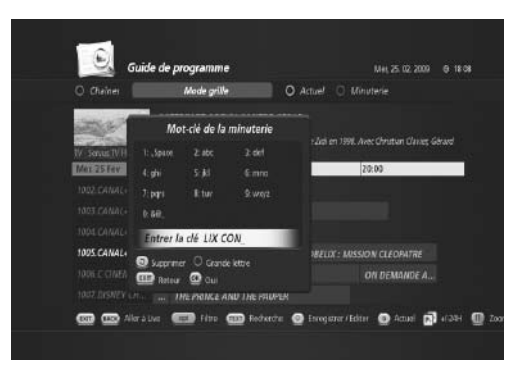

#### **D. Option d'enregistrement**

- 1. Appuyez sur **GUIDE** pour appeler le menu *Guide des programmes*.
- 2. Sélectionnez la chaîne et le programme que vous souhaitez enregistrer.
- 3. Appuyez sur le bouton **ENR** pour faire apparaître le menu *Ajouter un enregistrement*.
- 4. Appuyez à nouveau sur **ENR** pour appeler le menu *Enregistrement manuel*.

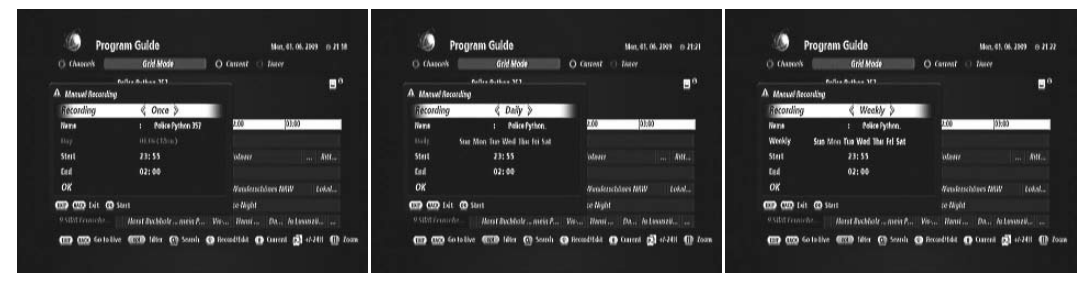

- Vous pouvez définir manuellement les options d'enregistrement.
	- Enregistrement : une fois/quotidien/hebdomadaire
	- Nom : nom du programme
	- Début : heure de début de l'enregistrement
	- Fin : heure de fin de l'enregistrement
- 5. Sélectionnez *OK* et appuyez sur **OK**.

### **11.3 Lecture des enregistrements (portail TV)**

Le TN-5000HD permet d'utiliser un menu d'archivage TV en toute simplicité.

#### **A. Archives TV**

1. Appuyez sur **PORTAIL TV** pour appeler le menu *Archives TV*.

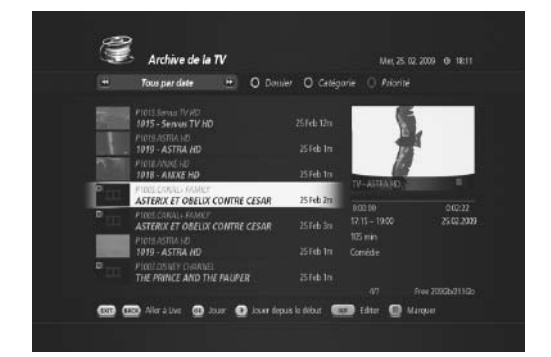

- 2. Sélectionnez le programme que vous souhaitez visionner et appuyez sur **OK**.
- 3. Vous pouvez vérifier si l'enregistrement sélectionné est celui que vous recherchez grâce à la fenêtre de prévisualisation.

4. Si c'est le cas, appuyez sur **OK** pour lire l'enregistre ment sélectionné en plein écran.

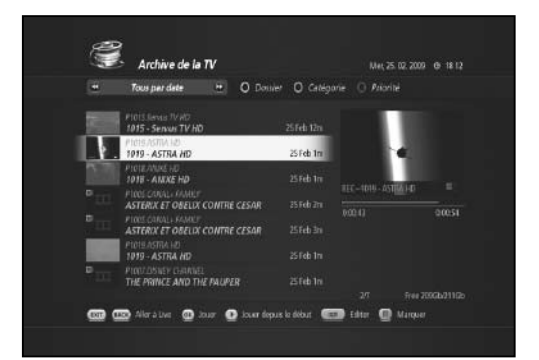

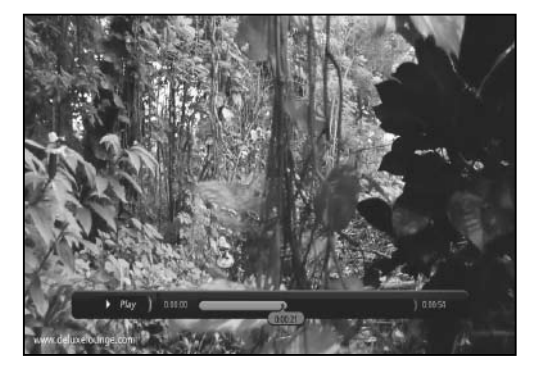

• La barre de lecture affiche les informations basiques de l'enregistrement en cours de visionnage.

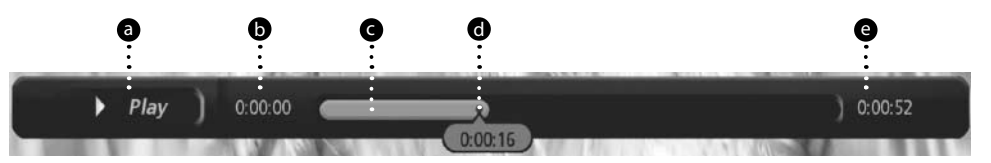

- **a** Statut de lecture
- **b** Début de l'enregistrement
- **G** Barre de progression de lecture
- **O** Point de lecture actuel
- e Longueur totale d'enregistrement

**Remarque** : la bannière de lecture s'affiche pendant 4 secondes (valeur par défaut) et vous pouvez modifier la durée de 1 à 6 secondes.**(MENU > Préférences de l'utilisateur > Etc.)**

#### **B. Astuces pour la lecture de l'enregistrement**

Le TN-5000HD dispose de plusieurs modes de lecture pratiques facilitant le visionnage des enregistrements.

1. Pour appeler la bannière de lecture, appuyez sur le bouton **LECTURE**.

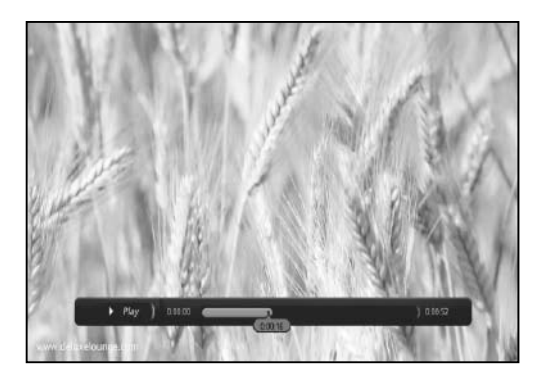

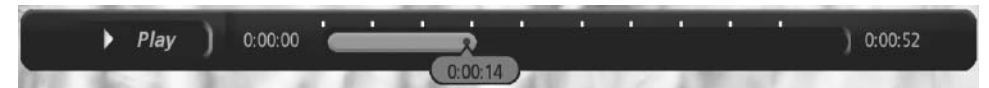

- 2. Appuyez sur l'un des boutons de direction (**GAUCHE/DROITE, HAUT/BAS**) ; la barre de lecture est divi sée en dix intervalles égaux.
	- A Appuyez sur le bouton **HAUT** ou **BAS** pour avancer ou reculer parmi les dix points.
	- B Appuyez sur le bouton **GAUCHE** ou **DROIT** pour avancer ou reculer de 30 secondes.
	- C L'avance rapide  $\leftrightarrow$  et le retour rapide  $\leftrightarrow$  ont une vitesse de 32 x.

#### **C. Fonction de saut par pourcentage**

En plus des fonctions d'avance rapide et de retour rapide, vous pouvez facilement passer au moment que vous souhaitez voir en saisissant un pourcentage. Cette fonction est très utile si, par exemple, vous pensez que vous avez déjà regardé le tiers de l'enregistrement. Il vous suffit alors de saisir 33 %.

1. Saisissez un nombre (ici, 33 %).

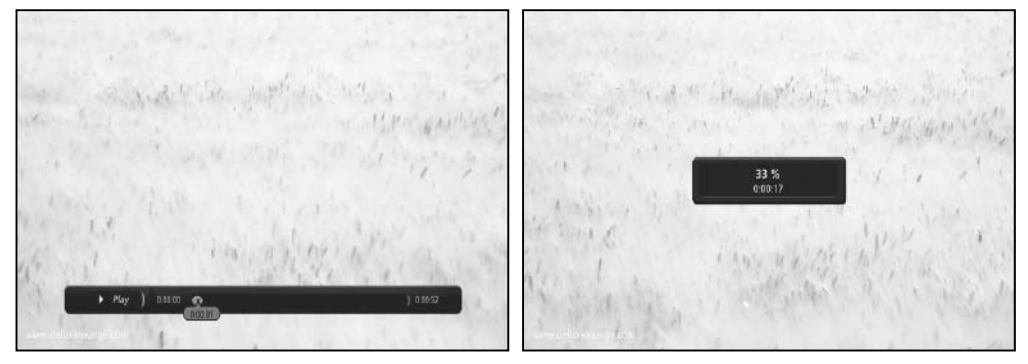

2. Vous passez automatiquement au point correspondant à 33 % de la longueur totale d'enregistrement.

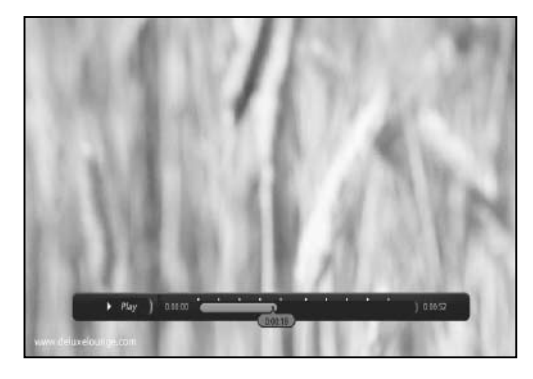

### **11.4 Lecture de favoris**

1. Pour rappeler la bannière de lecture, appuyez sur le bouton **LECTURE**.

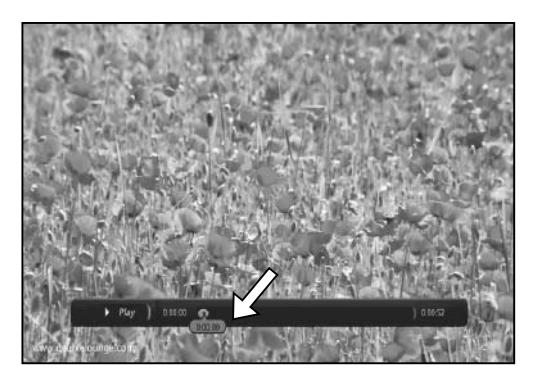

2. Appuyez sur le bouton **AJOUTER FAVORI** (23) pour créer un favori. Une image miniature apparaîtra lorsque vous appuierez sur le bouton **AJOUTER FAVORI**.

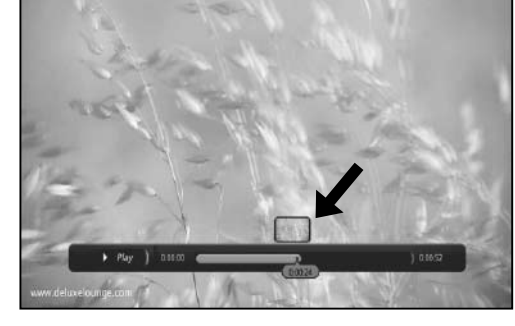

00:00:0 ana. 00:00:15 10:00:20 00:00:25

- 3. Pour voir les favoris que vous avez créés, appuyez sur le bouton **FAVORI** ( ). Le menu *Favoris* appa raît.
- 4. Naviguez à travers les favoris à l'aide du bouton **HAUT/BAS**.

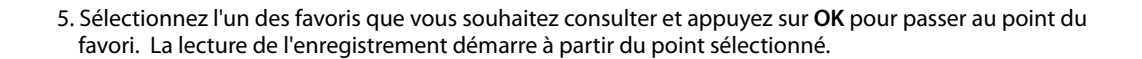

#### **A. Lecture de favoris - Fonction d'auto-chapitrage**

1. Appuyez sur le bouton **FAVORIS** pour appeler le menu *Favoris*.

2. Appuyez sur le bouton **OPT** pour créer une liste automatique de favoris. 10 favoris peuvent être créés indépendamment de la longueur de l'enre gistrement.

3. Déplacez-vous dans la liste à l'aide du bouton **HAUT/BAS** et sélectionnez le favori souhaité en appuyant sur **OK**.

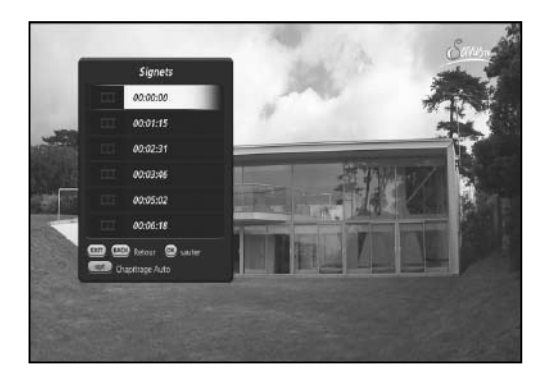

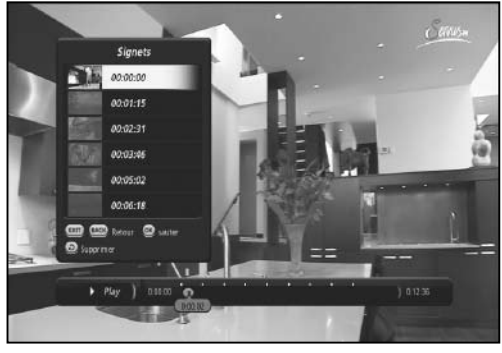

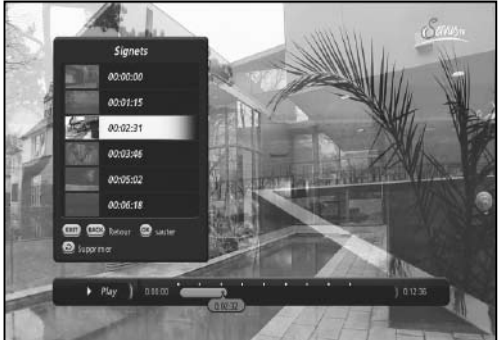

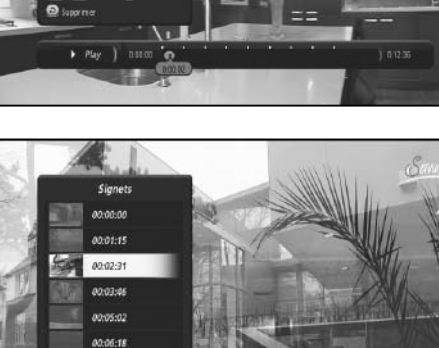

### **B. Lecture de favoris - Suppression de favoris**

1. Appuyez sur **FAVORI**( **2**) pour appeler le menu *Favori*.

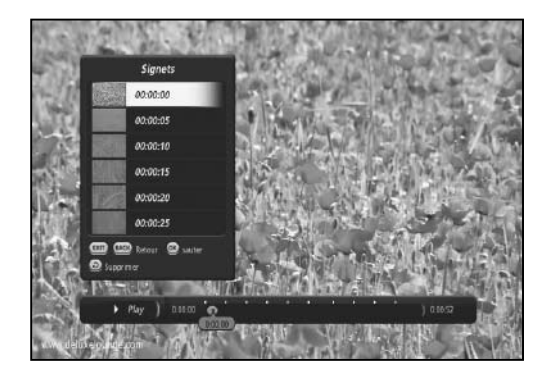

- 2. Sélectionnez le favori à supprimer.
- 3. Appuyez sur **SUPPRIMER( )** pour supprimer le favori sélectionné.

Le TN-5000HD est un outil multimédia puissant. Il lit les fichiers MP3 et vous permet de regarder vos fichiers JPG sous forme de *diaporama* directement sur votre téléviseur. De plus, grâce à sa connexion Ethernet intégrée, vous pouvez consulter YouTube et de nombreux contenus en toute simplicité.

### **12.1 Diaporama**

- 1. Appuyez sur le bouton **MEDIA** pour activer le *Navigateur média*.
- 2. Sélectionnez le lecteur USB (ou la clé USB) et appuyez sur **OK**.
- 3. Le *Navigateur média* affiche les fichiers média disponibles stockés sur le dispositif USB.

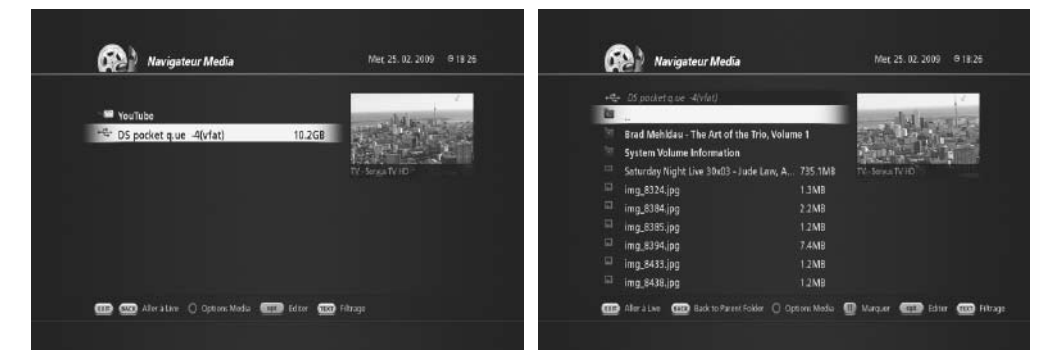

- 4. Appuyez sur le bouton **TEXT (TEXTE)**. Le menu *Filtre média* apparaît.
- Options de filtre : *Tous les médias / Musique / Photos / Films*
- 5. Sélectionnez *Photos* à l'aide du bouton **GAUCHE/DROITE** pour n'afficher que les fichiers JPG de la liste.
- 6. Appuyez sur **OK**. Une nouvelle liste de fichiers JPG s'affiche.

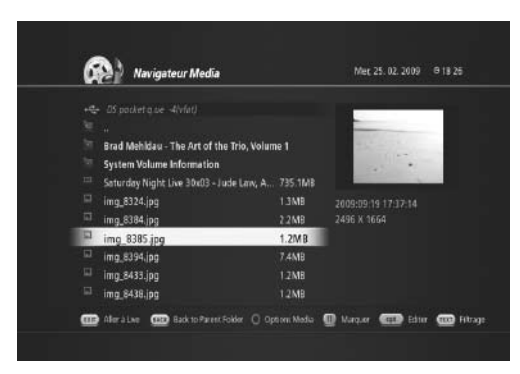

**Remarque** :

vous pouvez simplement faire défiler la liste à l'aide du bouton **HAUT/BAS** pour trouver les fichiers que vous souhaitez lire sans utiliser le *Filtre média*.

- 7. Sélectionnez le fichier photo que vous souhaitez visionner et appuyez sur **OK** ou sur le bouton **LECTURE** pour lancer le diaporama.
- 8. Les photos s'affichent une par une.

### **12.2 Lecteur MP3**

- 1. Appuyez sur le bouton **MEDIA** pour activer le *Navigateur média*.
- 2. Sélectionnez le lecteur USB (ou la clé USB) et appuyez sur **OK**.
- 3. Le *Navigateur média* affiche les fichiers média disponibles stockés sur le dispositif USB.
- 4. Appuyez sur le bouton **TEXT (TEXTE)**. Le menu *Filtre média* apparaît. • Options de filtre : *Tous les médias / Musique / Photos / Films*
- 5. Sélectionnez *Musique* à l'aide du bouton **GAUCHE/DROITE** pour n'afficher que les fichiers MP3 de la liste.
- 6. Appuyez sur **OK**. Une nouvelle liste de fichiers MP3 s'affiche.
- 7. Sélectionnez le fichier que vous souhaitez lire. Le lecteur MP3 s'affiche.

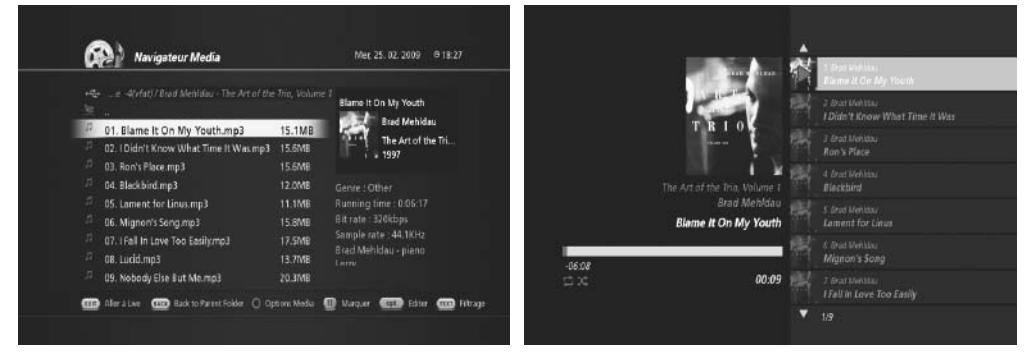

8. Vous pouvez sélectionner d'autres fichiers musicaux à l'aide du bouton **HAUT/BAS**.

### **12.3 Lecteur YouTube**

- 1. Appuyez sur le bouton **MÉDIA** pour activer le *Navigateur média*.
- 2. Sélectionnez *YouTube* (You **[114]**) et appuyez sur **OK**.
- 3. Sélectionnez la catégorie de contenus YouTube que vous souhaitez consulter.
	- Les mieux notées, Les préférées, Les + regardées, Les plus populaires, Vidéos récentes, Le + de com mentaires écrits, Le + de commentaires vidéo, Vidéos du moment

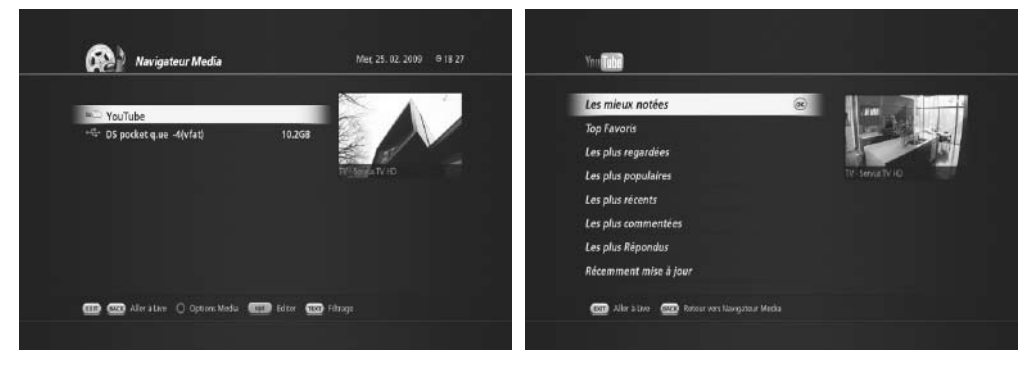

4. Une liste de contenu de la catégorie sélectionnée s'affiche.

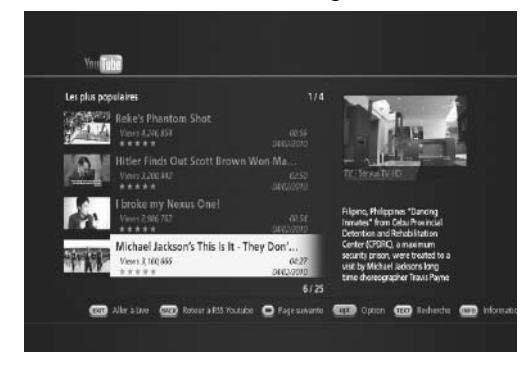

5. Sélectionnez le contenu que vous souhaitez visionnez et appuyez sur **OK** pour lancer la lecture.

### **A. Option de recherche YouTube**

- 1. Appuyez sur le bouton **OPT** pour configurer l'option de recherche sur YouTube. Le menu *Option You Tube* s'affiche.
- 2. Vous pouvez configurer l'option de recherche de contenu sur YouTube.

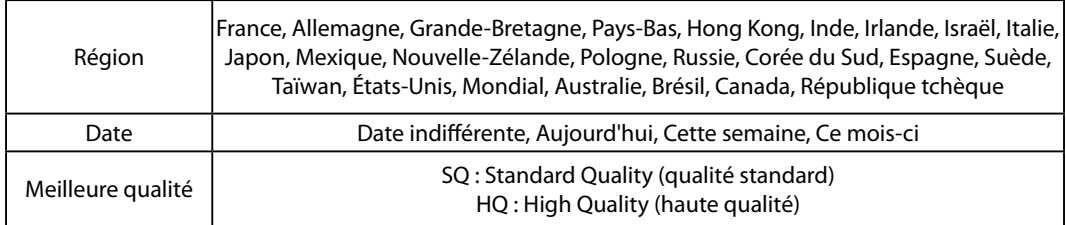

- 3. Appuyez sur **OK** pour lancer une recherche selon les nouveaux critères.
- 4. Une nouvelle liste s'affiche.

#### **B. Recherche de vidéos similaires**

- 1. Appuyez sur le bouton **TEXT (TEXTE)**. Le menu *Recherche YouTube* s'affiche.
- 2. Sélectionnez *Vidéos similaires*.
- 3. Appuyez sur **OK** pour trouver des vidéos similaires à la vidéo actuellement sélectionnée.
- 4. Une liste de vidéos similaires s'affiche.

#### **C. Recherche par texte**

- 1. Appuyez sur le bouton **TEXT (TEXTE)**. Le menu *Recherche YouTube* s'affiche.
- 2. Sélectionnez *Recherche par texte* et appuyez sur **OK**.

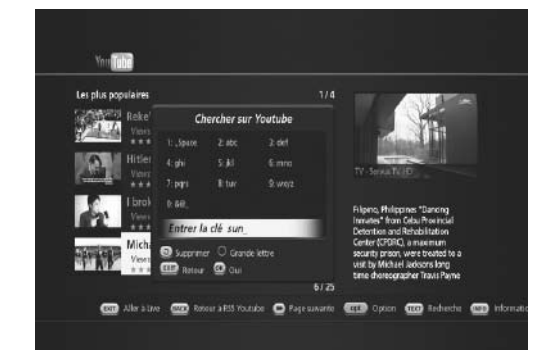

- 3. Saisissez un mot-clé pour la recherche (Sun dans l'exemple présent)
- 4. Appuyez sur **OK** pour lancer la recherche.
- 5. Une nouvelle liste de fichiers contenant le mot-clé s'affiche.

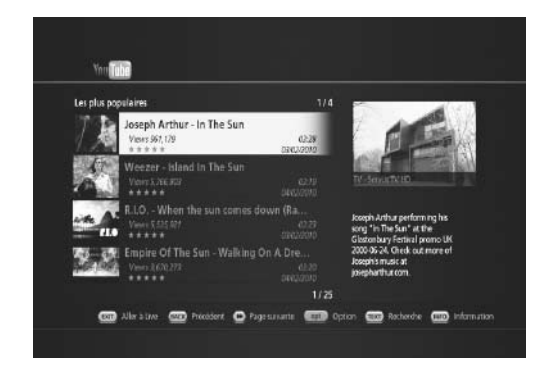

### **12.4 UPnP**

Le TN-5000HD prend en charge l'UPnP. Lorsque cette fonction est activée, le TN-5000HD peut détecter automatiquement les périphériques UPnP, le cas échéant (reportez-vous à la section 7.5 Autres paramètres - G. Activation d'un serveur UPnP au démarrage).

- 1. Appuyez sur le bouton **MEDIA** pour activer le *Navi gateur média*.
- 2. Vous pouvez voir les serveurs UPnP disponibles, si des dispositifs UPnP sont connectés.

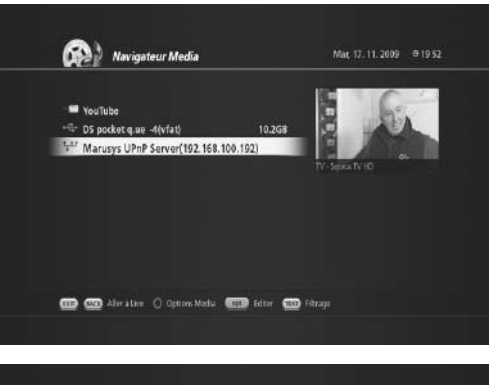

- 3. Sélectionnez un serveur UPnP que vous souhaitez parcourir. Appuyez sur **OK** pour accéder au serveur.
- 4. Les dossiers disponibles s'affichent.
- 5. Pour la lecture de fichiers média, reportez-vous aux sections *12.1 Diaporama et 12.2 Lecteur MP3***.**

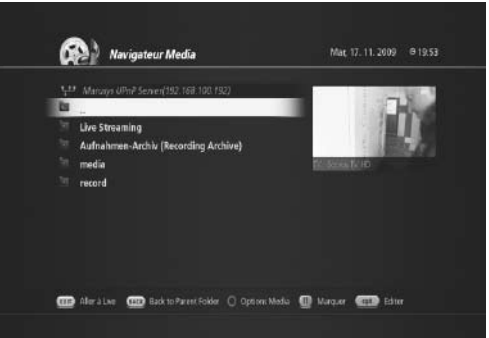
## **13. Mise à jour logicielle Over The**

L'OTA, acronyme d'*Over-the-Air*, est une norme de transmission de logiciels par système de diffusion. L'OTA est donc simplement une méthode alternative pour le téléchargement de versions de logiciels. Cependant, les fabricants se réservent le droit de décider de la publication des logiciels en transférant les dernières versions par OTA via satellite.

#### **14.1 Plan des menus**

-

#### **14.2 Dépannage**

Avant de contacter votre centre d'assistance local, veuillez lire attentivement les conseils suivants. Si le problème persiste au terme de la procédure décrite ci-dessous, veuillez contacter votre distributeur ou centre d'assistance local pour obtenir des instructions.

- 1. Aucun message n'est affiché sur le panneau avant. (Le produit ne s'allume pas.)
- Vérifiez que le cordon d'alimentation principal est branché à une prise d'alimentation appropriée.
- Vérifiez que le réseau électrique est alimenté.
- Branchez le cordon d'alimentation à une autre prise.
- 2. Aucune image n'est affichée sur le téléviseur
- Assurez-vous que le produit est sous tension et qu'il est en mode de actif. (Appuyez sur le bouton MAR CHE/ARRÊT)
- Assurez-vous que le câble AV est correctement raccordé au téléviseur.
- Assurez-vous que le câble d'antenne est correctement raccordé au produit.
- Assurez-vous que le paramétrage de l'antenne dans le menu est correct.
- Vérifiez le niveau de luminosité du téléviseur.
- Vérifiez que la chaîne sélectionnée diffuse actuellement un programme. Contactez le diffuseur pour vous assurer que la chaîne est en cours de diffusion.
- Appuyez sur le bouton SOURCE si le produit est en mode d'entrée périphérique.
- 3. Qualité médiocre de l'image ou du son
- Installez l'antenne dans un lieu dégagé de tout obstacle.
- Assurez-vous qu'aucun téléphone portable ou four à micro-ondes n'est à proximité du produit.
- Assurez-vous que le cordon d'alimentation et le câble d'antenne sont séparés l'un de l'autre.
- Vérifiez le niveau du signal et s'il est trop faible, ajustez l'antenne. Le niveau du signal peut être affecté par les conditions météorologiques.

**Remarque** : si l'antenne est couverte de neige ou si le signal radio est affaibli en raison de fortes pluies, la qualité du son et de l'image peut être temporairement dégradée. Cependant, la mauvaise qualité de l'image et du son pour raisons météorologiques ne peut être considérée comme un défaut du produit.

- Vérifiez que l'antenne parabolique est correctement alignée.
- Remplacez l'antenne parabolique actuelle par un modèle plus large pour augmenter le niveau des signaux reçus.
- Si le facteur de bruit est trop élevé, remplacez le LNB (bloc d'alimentation à bruit réduit) par un modèle permettant un bruit encore plus réduit.
- Remplacez le LNB par un nouveau modèle s'il est endommagé ou hors-service.
- 4. Aucun son ou mauvaise qualité sonore
- Vérifiez que votre câble AV est correctement raccordé.
- Vérifiez le niveau du volume de votre téléviseur et du produit.
- Vérifiez que ni le produit ni le téléviseur ne sont en mode silencieux.
- Vérifiez le type audio ou l'option de piste sonore dans le menu AV.
- 5. La télécommande ne fonctionne pas.
- Pour pouvoir contrôler le produit, orientez l'extrémité supérieure de la télécommande directement vers le récepteur du produit.
- Retirez et réinsérez les piles dans la télécommande.
- Remplacez les piles de la télécommande par un jeu de piles neuves.

- 6. Réservations impossibles.
- Vérifiez qu'aucune réservation antérieure n'est en conflit avec la nouvelle réservation.
- Vérifiez que le produit est sous tension lorsque vous démarrez l'enregistrement
- 7. Aucune information sur le mot de passe n'est donnée.
- Le mot de passe par défaut est toujours 0000.

8. La recherche de chaîne ne fonctionne pas.

• Assurez-vous que le paramétrage de l'antenne dans le menu est correct.

9. Mise à jour du nouveau logiciel impossible.

• Vous pouvez recevoir une mise à jour. Si le produit n'affiche pas de message demandant une mise à jour, cela signifie qu'aucun logiciel n'est disponible.

10. Impossible de regarder les chaînes cryptées.

- Vérifiez que vous disposez de la carte à puce ou du module d'interface commune approprié. Réinsérez la carte à puce ou le module d'interface commune et assurez-vous que l'initialisation se déroule correc tement.
- Vérifiez dans le menu que le produit détecte la carte à puce ou le module d'interface commune.
- Vérifiez dans le menu que vous disposez d'un abonnement en cours de validité aux chaînes que vous souhaitez voir.
- Assurez-vous que la carte à puce et le module d'interface commune ne sont pas endommagés.

11. Impossible de regarder les chaînes payantes.

- Vérifiez dans le menu que vous disposez d'un abonnement en cours de validité aux chaînes que vous souhaitez voir.
- Contactez votre opérateur de réseau pour plus d'informations.

12. Impossible d'enregistrer des programmes.

- Le disque dur est plein. Supprimez les programmes superflus pour libérer de l'espace disque.
- Vérifiez que l'enregistrement ne chevauche pas une autre chaîne. Arrêtez l'enregistrement actuel ou attendez que l'enregistrement soit fini.

13. Impossible d'utiliser le TSR (« contrôle du direct »).

- Le TSR n'est peut-être pas disponible pendant l'enregistrement. Attendez que l'enregistrement soit terminé.
- Supprimez les programmes superflus pour libérer de l'espace disque.

14. Le produit est bruyant.

• Le bruit provient du ventilateur ; le disque dur fonctionne normalement. Ce genre de bruit est inévitable mais reste discret la plupart du temps.

15. Lecture impossible.

- Pour lire le fichier enregistré d'une chaîne cryptée, utilisez la carte à puce. Si vous n'avez pas enregistré depuis longtemps, il se peut que cela ne fonctionne pas. Contactez le distributeur du produit.
- Il se peut que le signal soit faible lors de l'enregistrement ou que le disque dur soit plein.

16. Impossible de changer de chaîne pendant l'enregistrement.

• Certaines chaînes ne peuvent pas être changées en raison de limitations du type de tuner ou de connexion.

**14.3 Messages d'erreur**

#### **14.4 Spécifications**

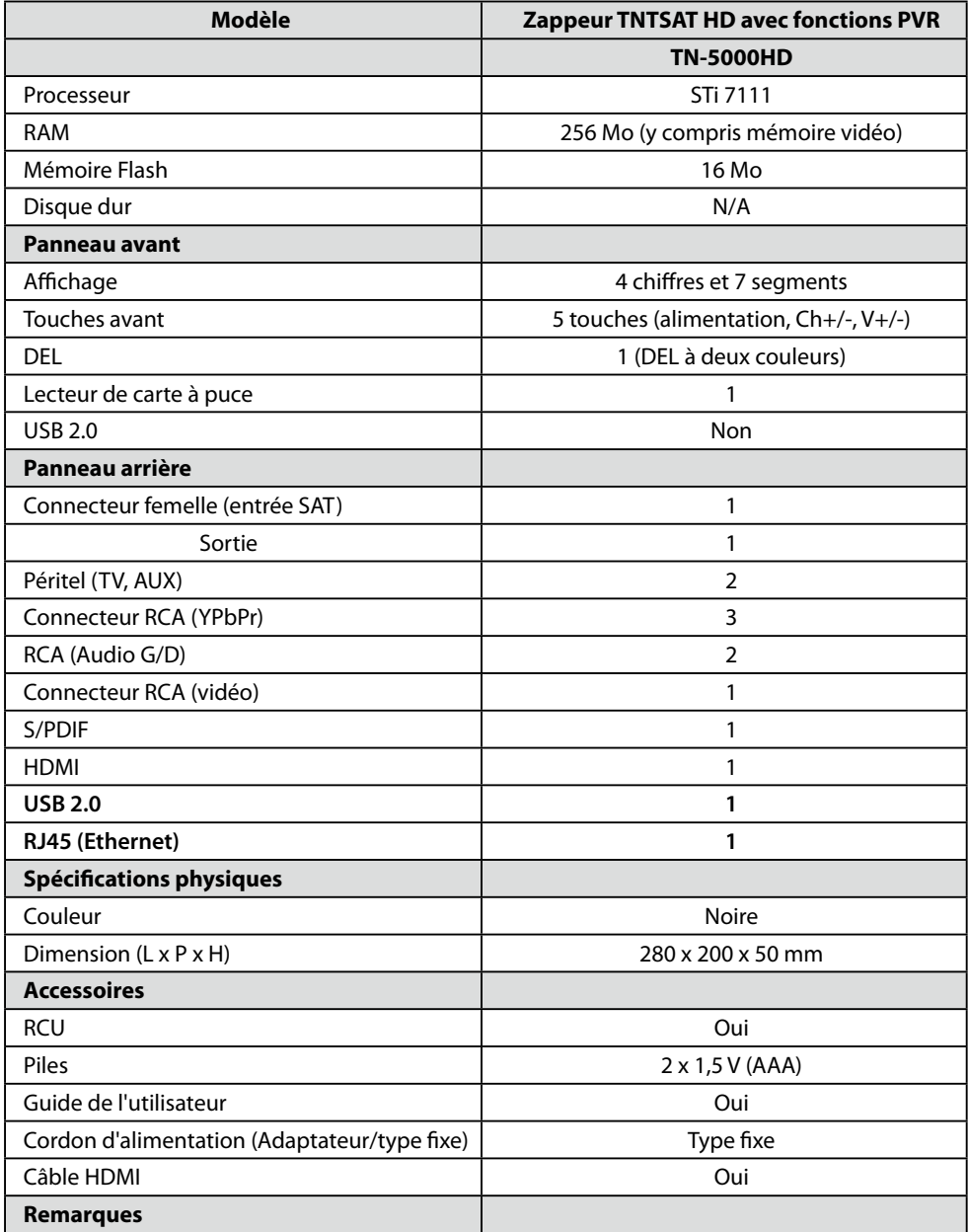

#### **14.5 Liste de fonctionnalités**

TN-5000HD avec fonctionnalité USB PVR

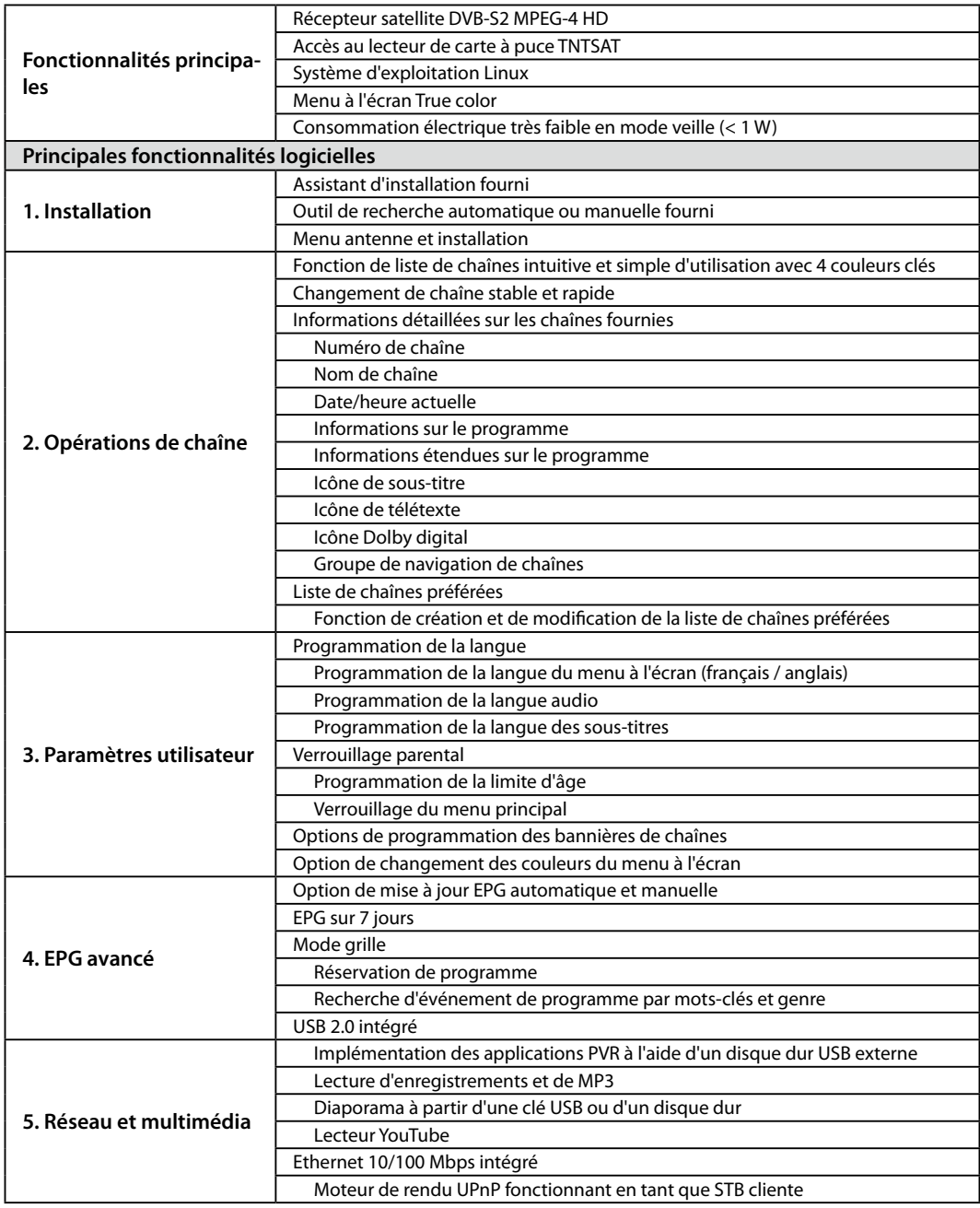

#### **14.6 Glossaire**

#### **14.7 Services et assistance**